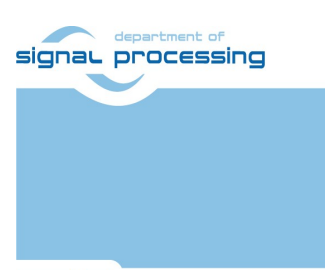

Application Note

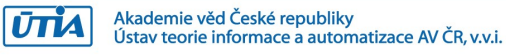

# Support for TE0821 modules with Vitis AI 3.0 DPU

Jiří Kadlec, Zdeněk Pohl, Lukáš Kohout, kadlec@utia.cas.cz, zdenek.pohl@utia.cas.cz, kohoutl@utia.cas.cz

### Revision history

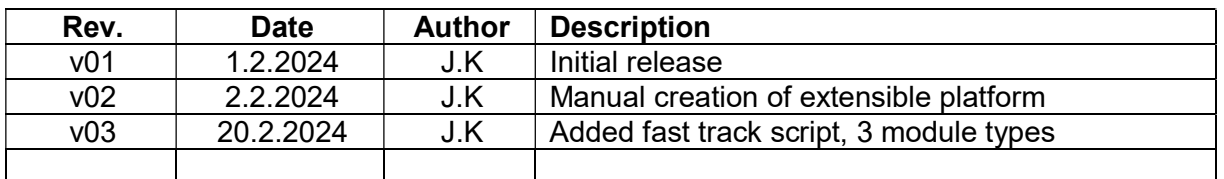

### **Contents**

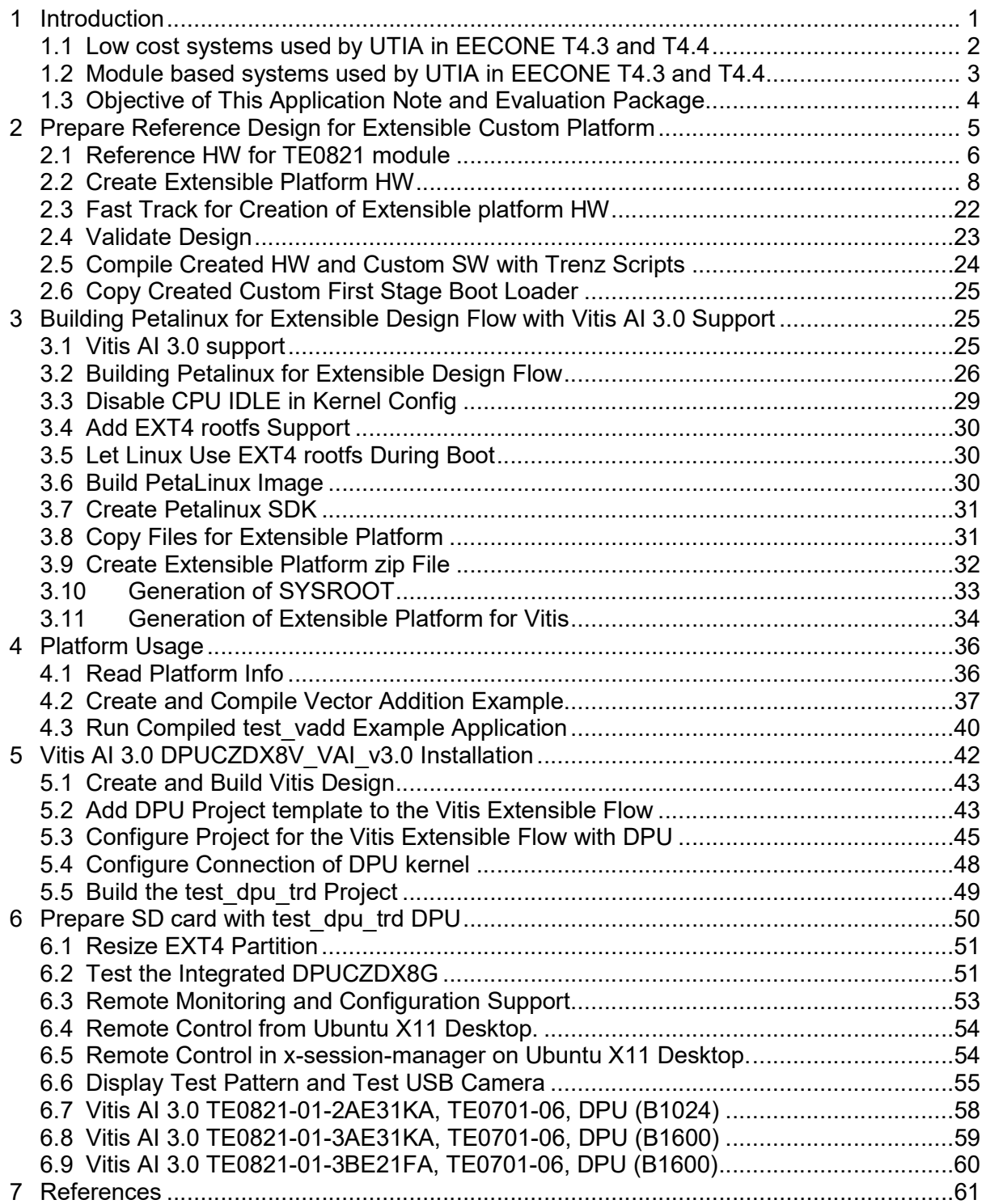

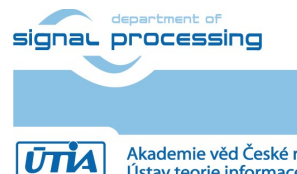

### Acknowledgement

The EECONE project is supported by the Chips Joint Undertaking and its members, including the top-up funding by National Funding Authorities from involved countries under grant agreement no. 101112065.

https://zs.utia.cas.cz/index.php?ids=projects/eecone

https://eecone.com/eecone/home/

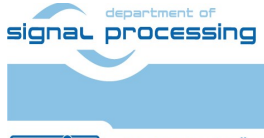

https://sp.utia.cas.cz

iii

 $\overline{U}$ Tia

Akademie věd České republiky<br>Ústav teorie informace a automatizace AV ČR, v.v.i.

# 1 Introduction

EECONE project https://eecone.com/eecone/home/ work package 4, task 4.3 is investigating measures to support second life of electronics due to modular design.

Work package 4 task 4.4 is investigating measures to support extension of life of electronics due to methodology of support used custom platform to adapt for the in-time-evolving design tools and embedded Linux PetaLinux operating system.

UTIA AV CR, v.v.i. (Institute of Information Theory and Automation of the Czech Academy of Sciences, in short UTIA) is not-for profit research institute located in Prague, Czech Republic. UTIA is involved as partner in both tasks, T4.3 and T4.4.

Both EECONE task require specification of comparable reference systems which are based on modular HW with potential for "second life" by reuse of modules or use cost optimized PCB HW without modularity.

Systems (with HW modularity or low cost single PCB) should be capable to perform similar challenging tasks. Systems have to be capable to accelerate in HW AI inference algorithms with video camera input for edge application like person detection, face detection, car-make or car-type detection and graphical output to local display or to the remote PC connected by wired Ethernet in a local network.

Systems should also support remote monitoring and control from remote PC connected by wired Ethernet in a local network.

The investigated measures and methodologies to support "second life" of electronic modules (T4.3) and measures to support extension of life of electronics (T4.4) due to methodology of support used custom platform to adapt for the in-time-evolving design tools and embedded Linux PetaLinux operating system. We target developers designing the final commercial, AI inference based edge applications, mainly in the area of home automation.

Based on these requirements UTIA have selected two types of systems:

- Low cost systems. See [2], [3]
- Modul based systems. See [4] and [5]. [4] is this application note.

Both compared types of systems use STMicroelectronic STM32H573I-DK board for:

- local system control on small graphical touch screen display
- remote system control from www browser based on www-server or secure communication based on mqtt client. Board is supported by STMicroelectronic CubeMX SW framework and also by NetXDuo SW framework on top of ThreadX OS and FileX SW package.

The MCU used on STM32H573I-DK board is a 40nm chip with 32 bit ARM M33 MCU operating with 250 MHz clock, 2 MBytes of program flash memory and 640 KBytes of RAM.

Compared systems use 16nm AMD ZynqUltrascale+ device with 64 bit ARM A53 Microprocessor and programmable logic in the same device and Petalinux OS.

- Low-cost systems have an AMD ZynqUltrascale+ device and DDR4 with all peripheral interfaces soldered on a single, low cost PCB
- Module-based systems have an AMD ZynqUltrascale+ device and DDR4 soldered on an 4x5 cm module connected by connectors to a carrier board with all peripheral interfaces

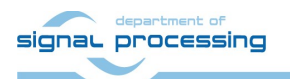

1/62

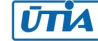

# 1.1 Low cost systems used by UTIA in EECONE T4.3 and T4.4

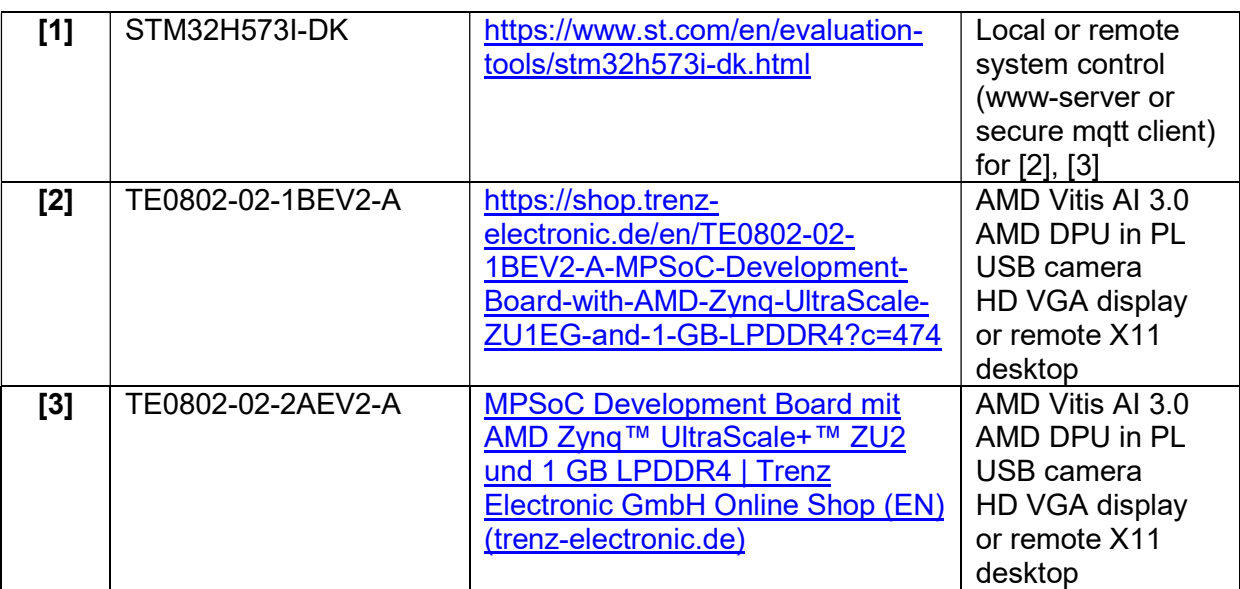

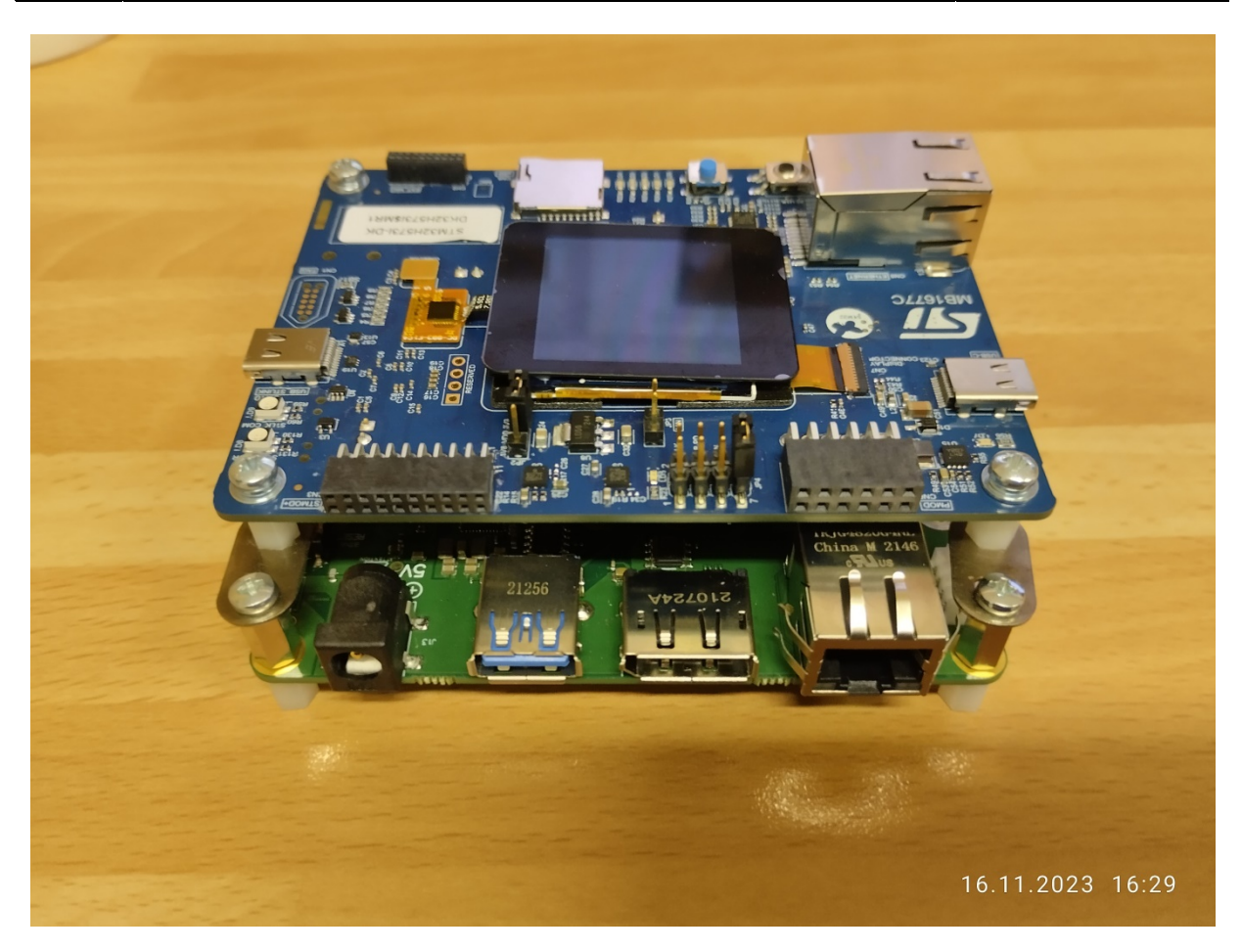

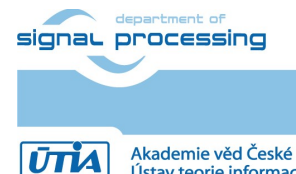

2/62

https://sp.utia.cas..cz

Akademie věd České republiky<br>Ústav teorie informace a automatizace AV ČR, v.v.i.

# 1.2 Module based systems used by UTIA in EECONE T4.3 and T4.4

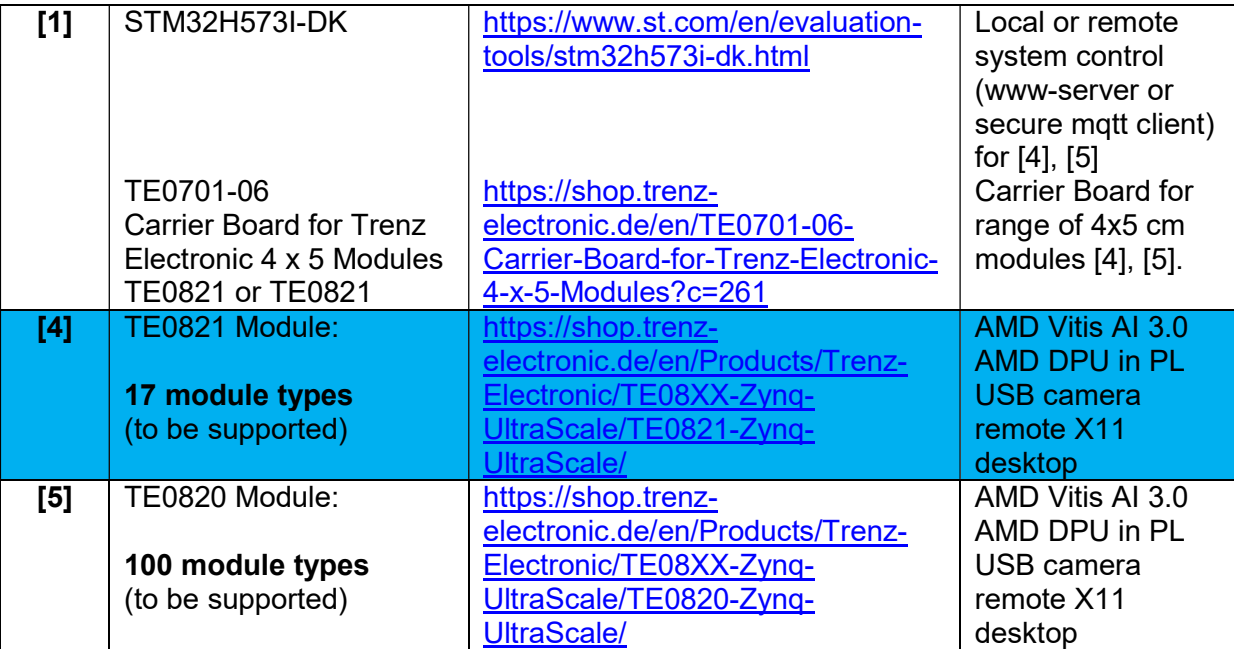

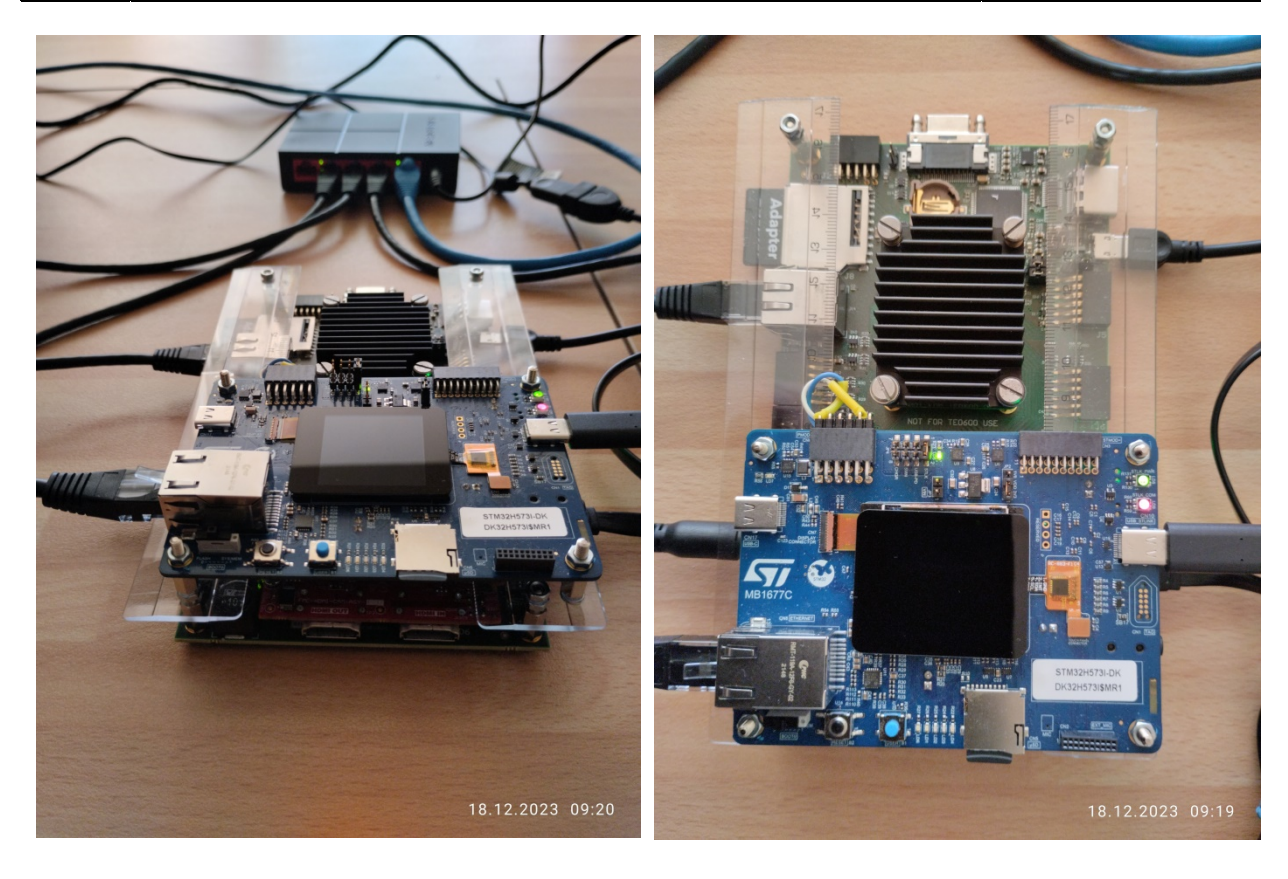

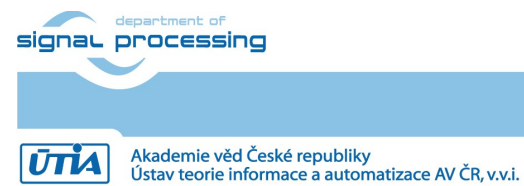

https://sp.utia.cas..cz

This application note [4] and the accompanying evaluation package describe support for systems based on TE0821 modules. It is available for free public download from UTIA server dedicated to UTIA contributions to EECONE project: https://zs.utia.cas.cz/index.php?ids=projects/eecone

It will be also available for free public download in format of an wiki tutorial on Trenz-Electronic wiki server:

https://wiki.trenzelectronic.de/display/PD/Vitis+AI+and+Vitis+Acceleration+Tutorials+with+Trenz+Electronic+ **Modules** 

### 1.3 Objective of This Application Note and Evaluation Package

This application note and the accompanying evaluation package describe system [4].

This application note describes how to design custom HW platform with AMD DPU for Vitis 2022.2 AI 3.0 inference for family of Trenz Electronic modules TE0821 with AMD Zynq Ultrascale+ device.

This application note [5] is using AMD Vitis 2022.2 and PetaLinux 2022 tools installed on Ubuntu 20.04. The described configuration integrated AMD DPU IP, version v4.1.0, with architecture DPUCZDX8G.

Described board configuration can operate as small standalone computer with 1 Gb Ethernet connectivity, and remote X11 desktop. Support package for this application note will be available for public download from [5].

The installed AMD DPU configurations require recompilation of Vitis AI 3.0 examples and inference models in the Vitis AI framework. This compilation process will be described in separate application note [6].

This application supports family of TE0821 modules listed in next tables with ID 1 to 17.

Vitis AI 3.0 sample application results are presented for these modules:

- ID=1 module: TE0821-01-2AE31KA, device xczu2cq-sfvc784-1-e, 4GB DDR4
- ID=3 module: TE0821-01-3AE31KA, device xczu3cg-sfvc784-1-e, 4GB DDR4
- ID=5 module: TE0821-01-3BE21FA, device xczu3eg-sfvc784-1-e, 2GB DDR4

Module TE0821-01-2AE31KA has two A53 ARM cores and 4 GB DDR4. It is possible to implement configurations of the AMD DPU (from B512 up to B1024) in PL. Implementaton of B1024 is demonstrated.

Module TE0821-01-3AE31KA has two A53 ARM cores and 4 GB DDR4. It is possible to implement configurations of the AMD DPU (from B512 up to B1600) in PL. Implementaton of B1600 is demonstrated.

Module TE0821-01-3BE21FA has four A53 ARM cores and 2 GB DDR4. It is possible to implement configurations of the AMD DPU (from B512 up to B1600) in PL. Implementaton of B1600 is demonstrated.

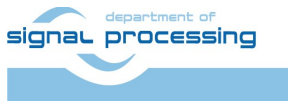

Akademie věd České republiky<br>Ústav teorie informace a automatizace AV ČR, v.v.i.

https://sp.utia.cas..cz

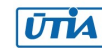

4/62

Specification for each module ID defined in TE0821\_board\_files.csv file is input to the Vivado 2022.2 HW bring-up scripts. Is provided by company Trenz Electronic. It is part of the package provided for complete family of modules TE0821 for AMD Vivado 2022.2.

List of supported TE0821 modules is reprinted from TE0821, board, files.csv file included in the evaluation package associated of this application note.

This application note and associated evaluation package enables support for "second-life" of 17 types of TE0821 modules.

Modules mighed have been used originally in another context. That context might become obsolete or outdated, now. We provide support for reuse of such modules again in a large and challenging range of Vitis AI 3.0 HW accelerated applications.

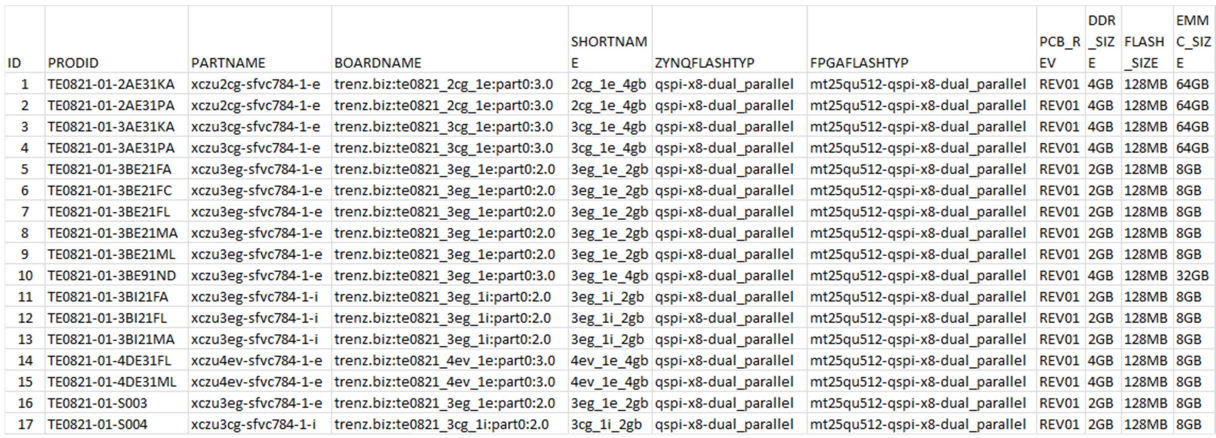

Supported modules with ID = 1 ... 17

# 2 Prepare Reference Design for Extensible Custom Platform

The design proces is described on module with ID=3: TE0821-01-3AE31KA has two A53 ARM cores and 4 GB DDR4. If your module has different ID, replace 3 with that ID.

In Ubuntu terminal, source paths to Vitis and Vivado tools by

\$ source /tools/Xilinx/Vitis/2022.2/settings64.sh

Download TE0821 test board Linux Design file(see Reference Design download link on chapter Requirements) with pre-build files to

 $\sim$ /Downloads/TE0821-test board-vivado 2022.2-build 8 20230919135517.zip

This TE0821 test board ZIP file contains bring-up scripts for creation of Petalinux for range of modules in zipped directory named "test\_board".

Unzip the file to directory:

 $\sim$ /work/TE0821 3 240

All supported modules are identified in file:

signal processing

5/62

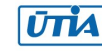

~/work/TE0821\_3\_240/test\_board/board\_files/TE0821\_board\_files.csv

We will select module ID=3 with name TE0821-01-3AE31KA, device xczu3cg-sfvc784-1-e, 4GB DDR4

on TE0701-06 carrier board. We will use default clock 240 MHz. That is why we name the package TE0821\_3\_240 and proposed to unzip the TE0821 test\_board Linux Design files into the directory:

~/work/TE0821\_3\_240

### 2.1 Reference HW for TE0821 module

In Ubuntu terminal, change directory to the test\_board directory:

\$ cd ~/work/TE0821 3 240/test board

Setup the test board directory files for a Linux host machine. In Ubuntu terminal, execute:

\$ chmod ugo+rwx ./console/base\_sh/\*.sh

```
$ chmod ugo+rwx ./_create_linux_setup.sh
```

```
$ ./ create linux setup.sh
```
Select option (0) to open Selection Guide and press Enter

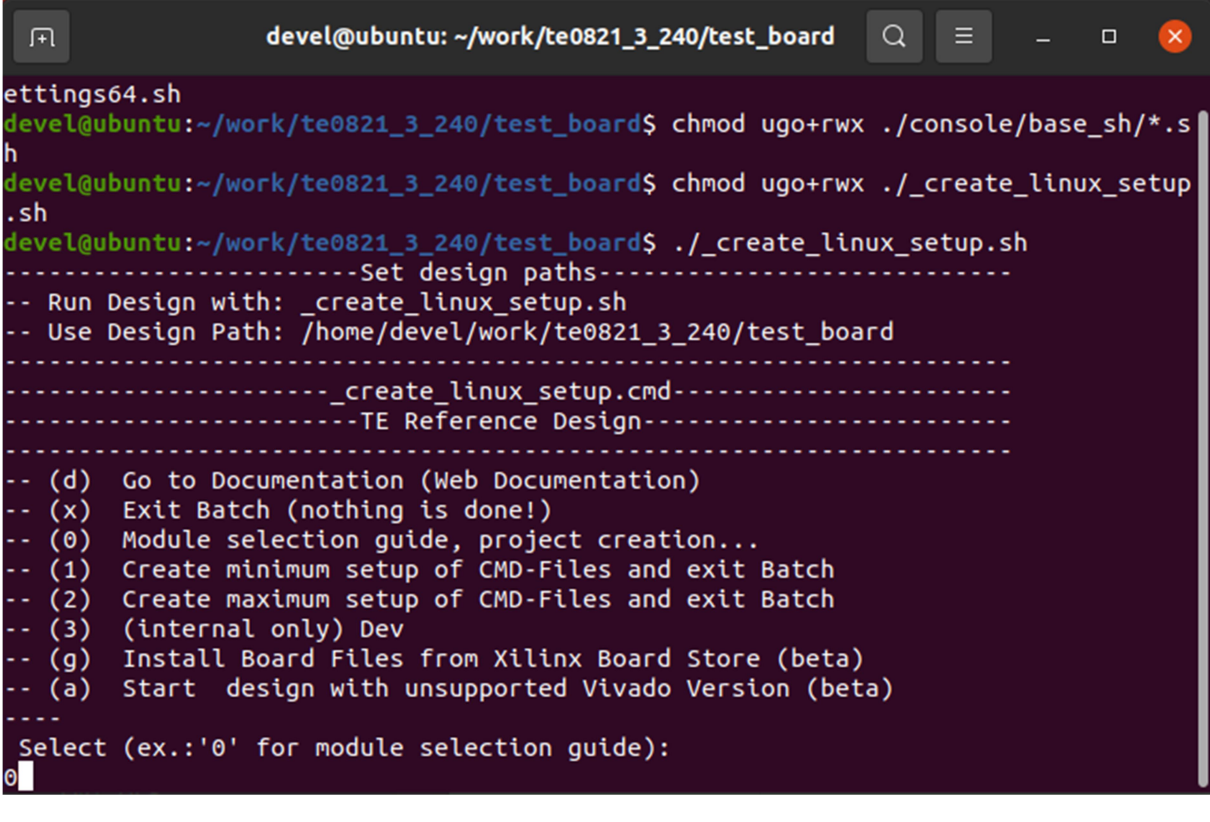

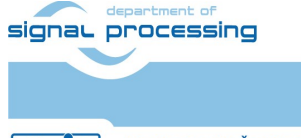

6/62

https://sp.utia.cas..cz

**UTIA** 

Akademie věd České republiky<br>Ústav teorie informace a automatizace AV ČR, v.v.i.

Select variant 3 from the selection guide, press enter and agree selection

Create Vivado Project with option 1

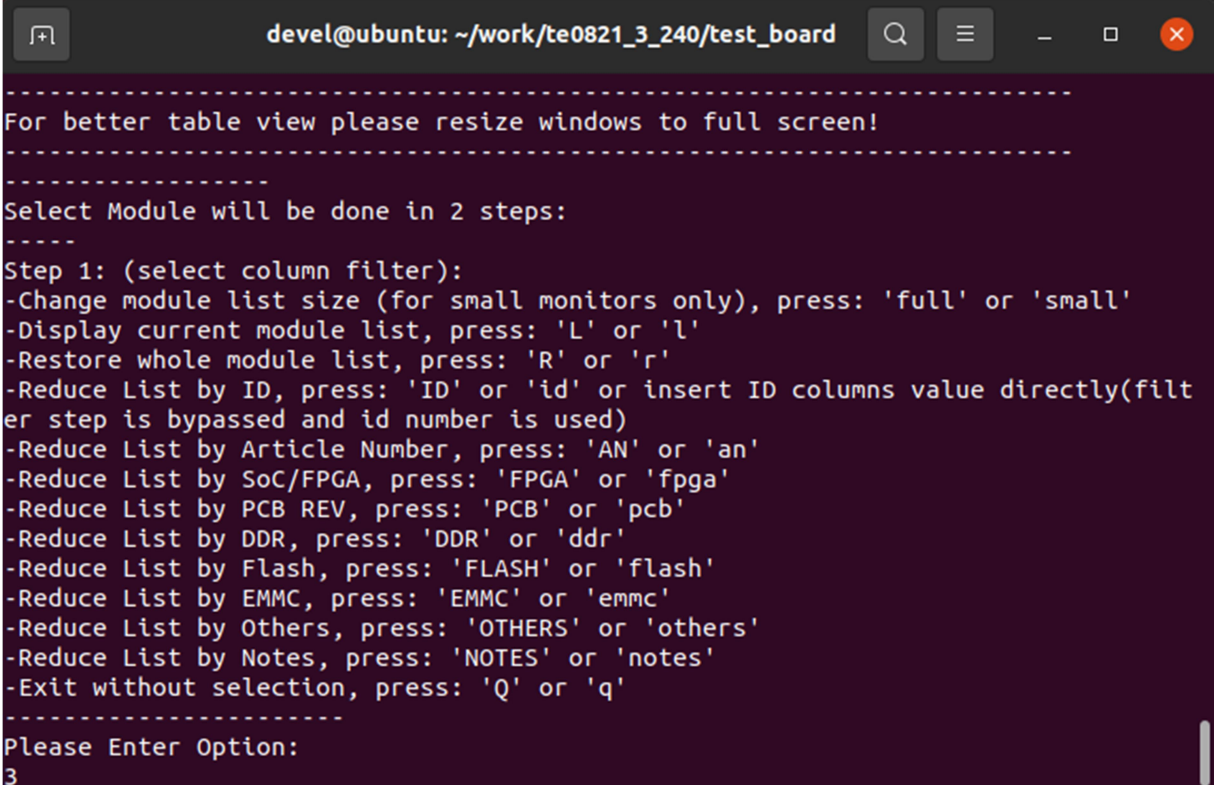

7/62

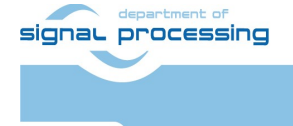

 $\overline{U}$ TIA

https://sp.utia.cas..cz

Akademie věd České republiky<br>Ústav teorie informace a automatizace AV ČR, v.v.i.

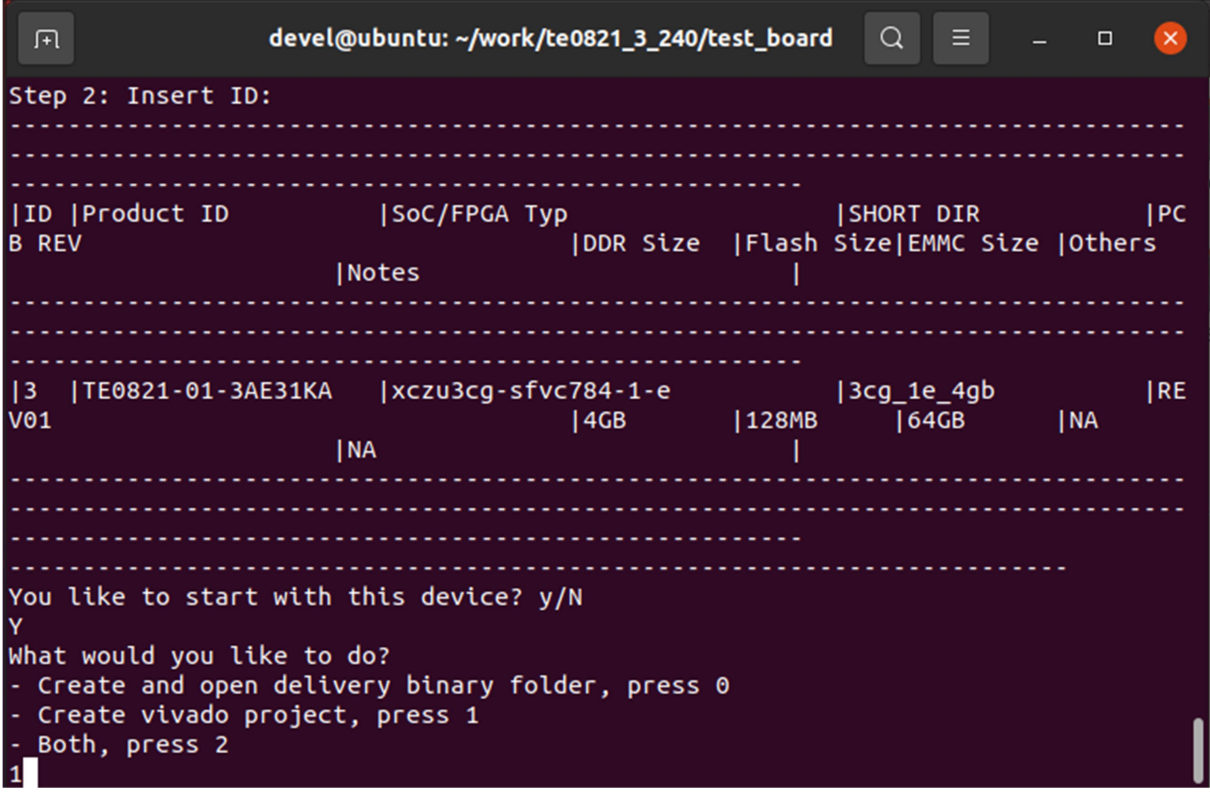

Vivado project will be generated for module with ID=3, name TE0821-01-3AE31KA, device xczu3cg-sfvc784-1-e, 4GB DDR4

HW support for Vitis Extensible Design Flow

### 2.2 Create Extensible Platform HW

This section describes manual creation of extensible platform HW. You can follow it or you can alternatively use the fast track script described in section 2.3.

In Vivado project, click in Flow Navigator on Settings. In opened Settings window, select General in Project Settings, select Project is an extensible Vitis platform. Click on OK.

8/62

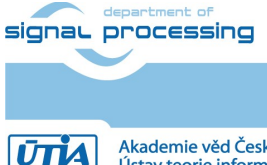

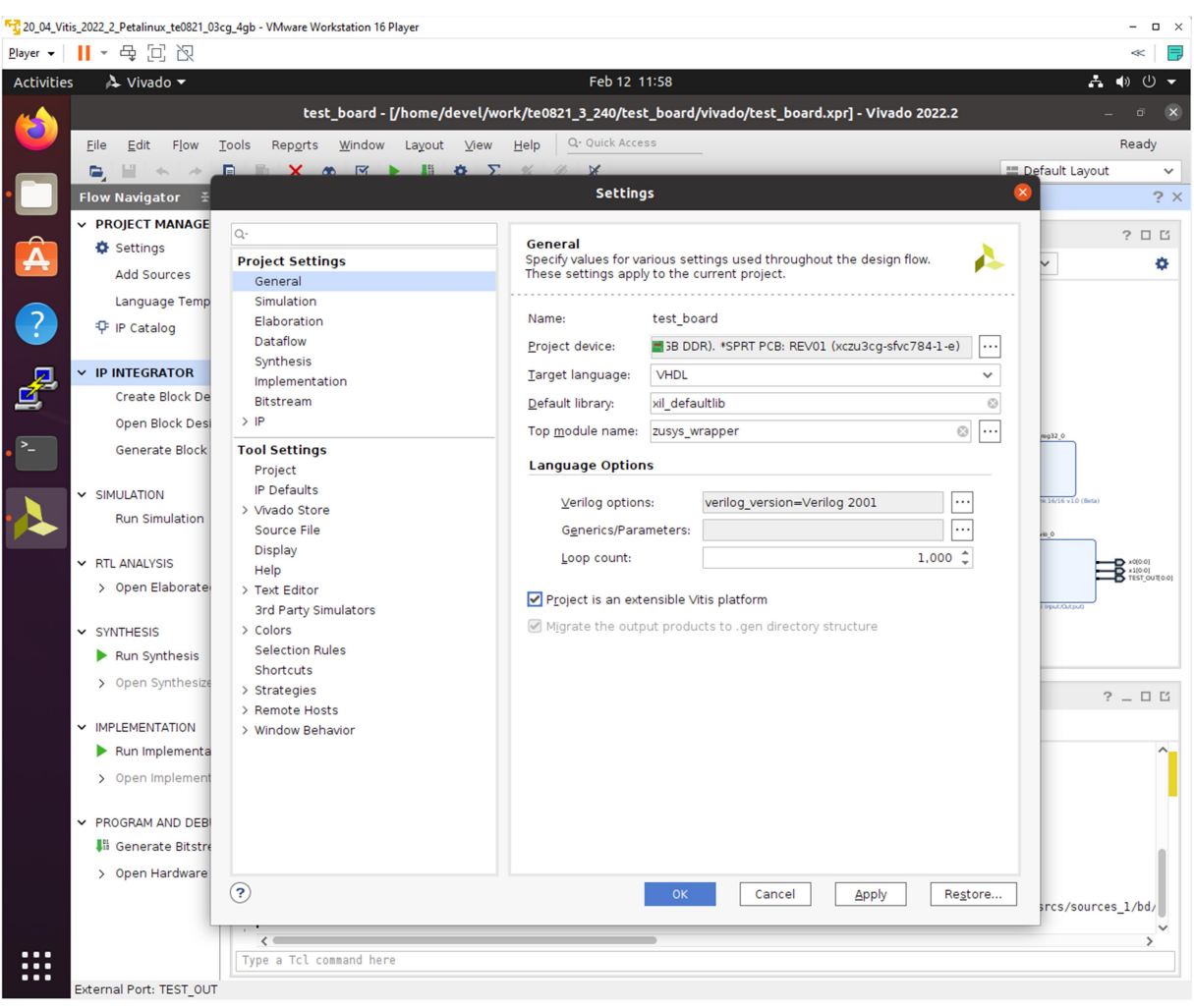

IP Integrator of project set up as an extensible Vitis platform has an additional Platform Setup window.

#### Add multiple clocks and processor system reset IPs

In IP Integrator Diagram Window, right click, select **Add IP** and add **Clocking** Wizard IP clk\_wiz\_0. Double-click on the IP to Re-customize IP window. Select Output Clocks panel. Select four clocks with frequency 100, 200, 400 and 240 MHz. 100 MHz clock will serve as low speed clock.

200 MHz and 400 MHz clock will serve as clock for possible AI engine.

240 MHz clock will serve as the default extensible platform clock. By default, Vitis will compile HW IPs with this default clock.

9/62

Set reset type from the default Active High to Active Low.

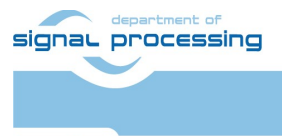

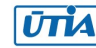

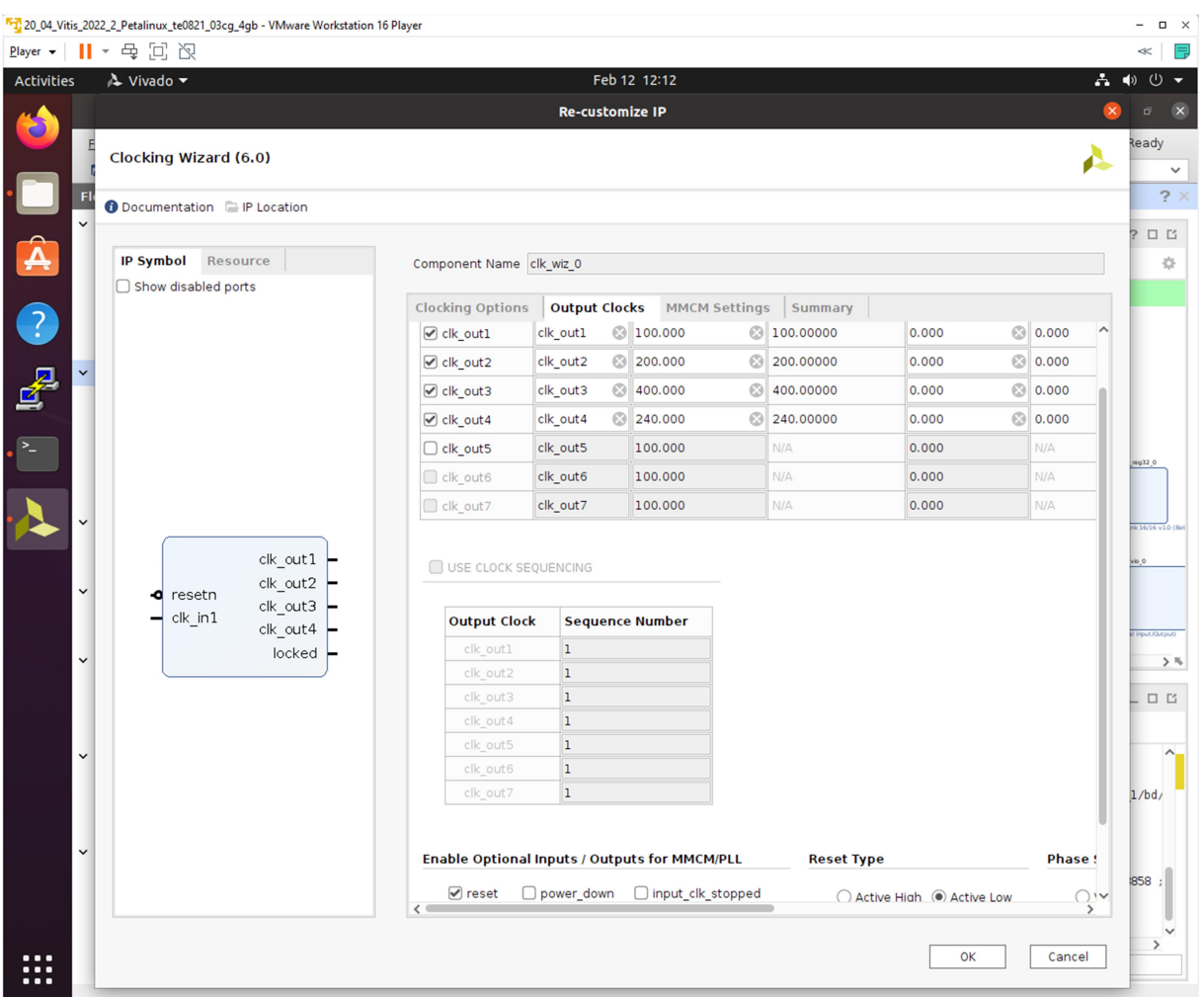

Clik on OK to close the Re-customize IP window.

Connect input resetn of clk\_wiz\_0 with output pl\_resetn0 of zynq\_ultra\_ps\_e\_0. Connect input clk\_in1 of clk\_wiz\_0 with output pl\_clk0 of zynq\_ultra\_ps\_e\_0.

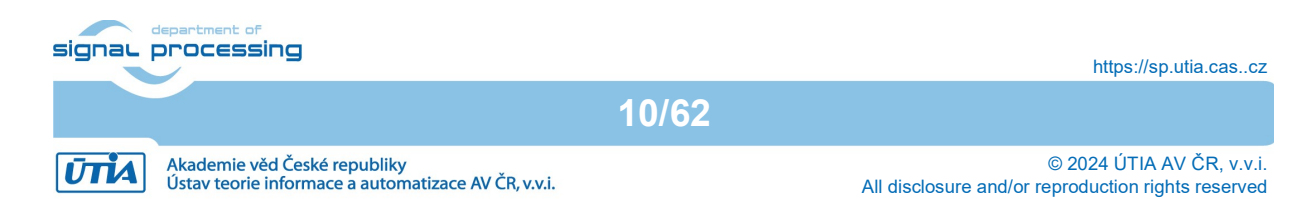

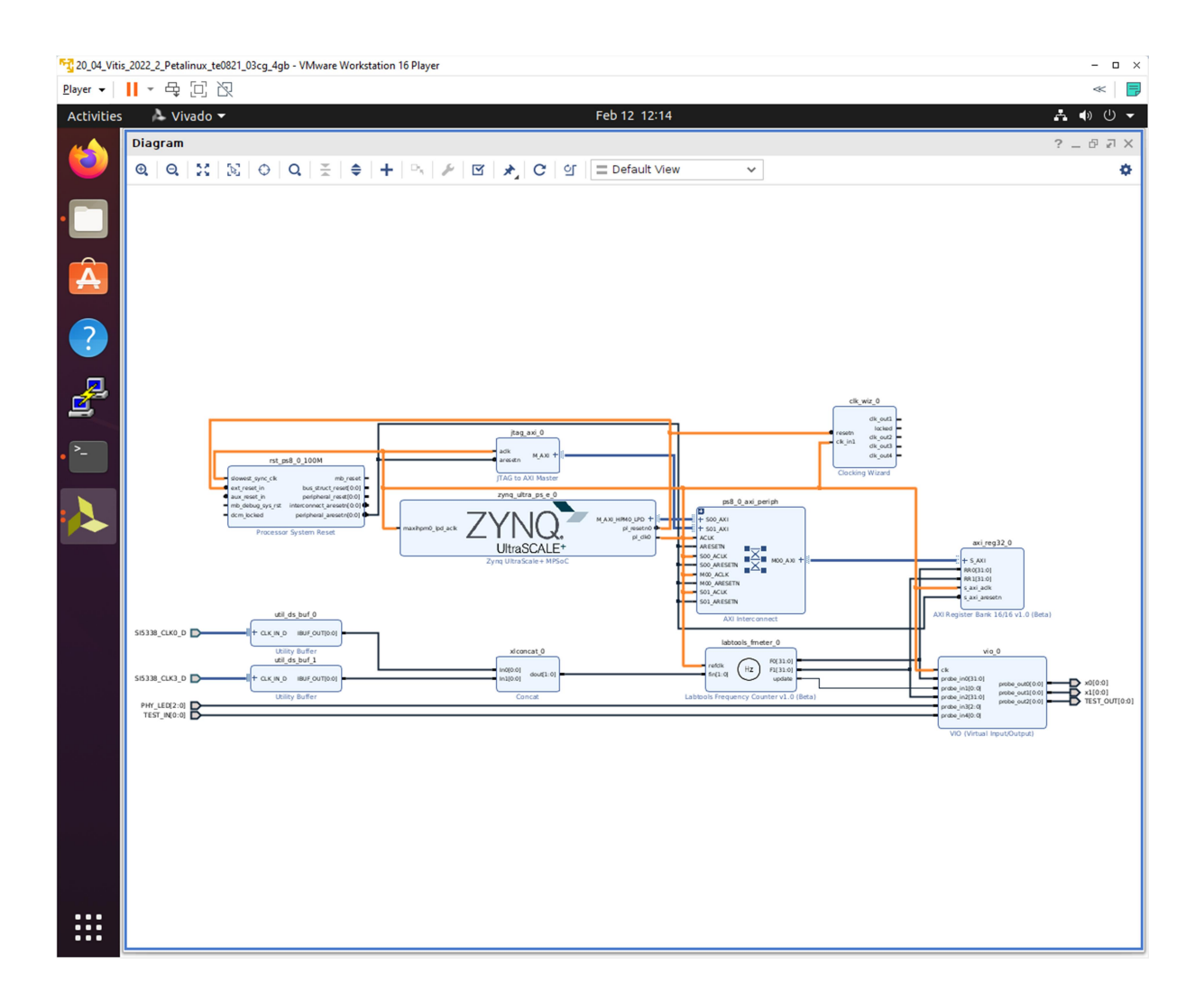

11/62

Add and connect four Processor System Reset blocks for each generated clock.

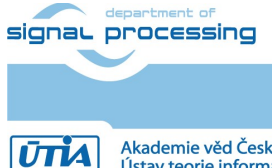

https://sp.utia.cas..cz

Akademie věd České republiky<br>Ústav teorie informace a automatizace AV ČR, v.v.i.

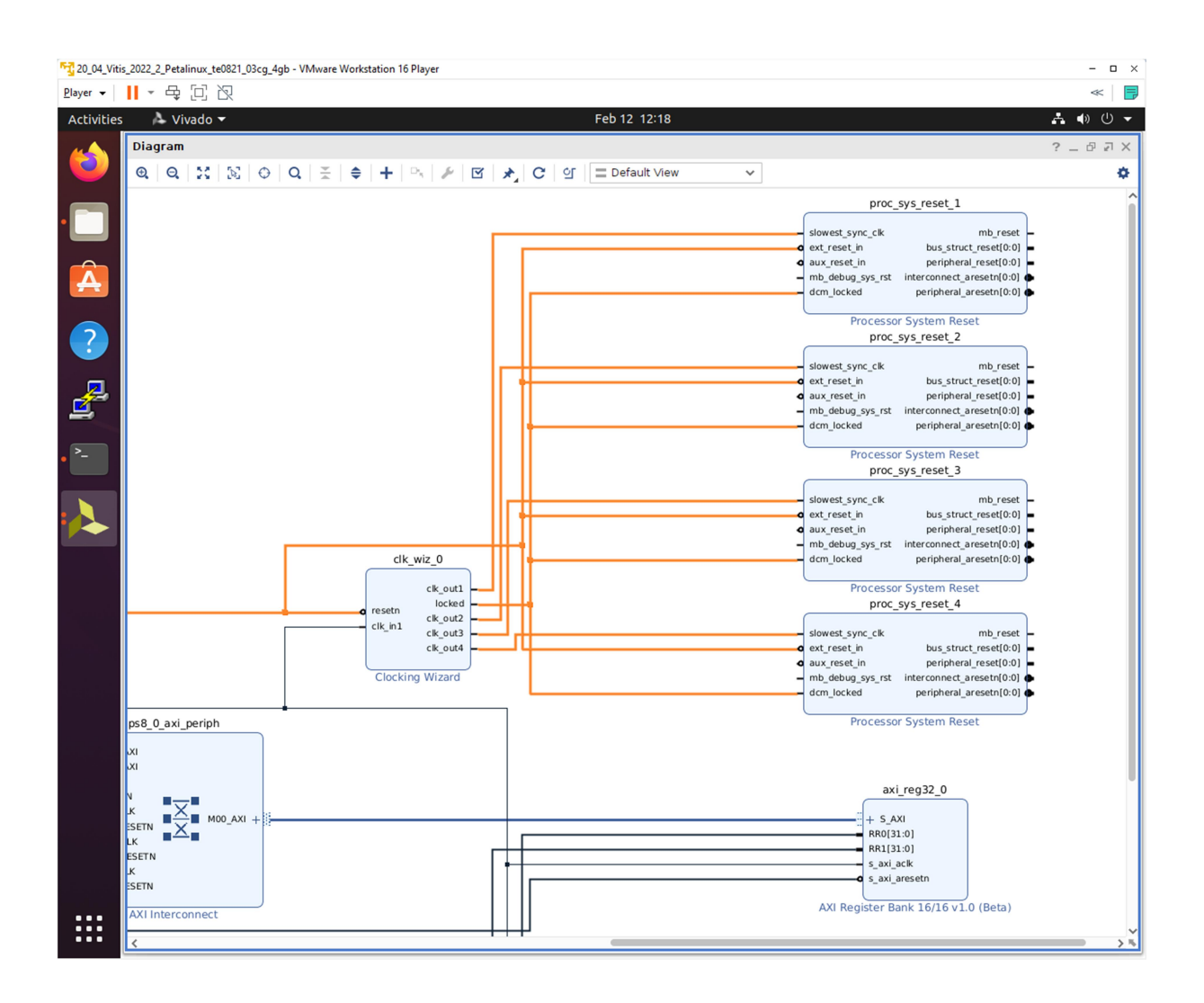

Open Platform Setup window of IP Integrator to define Clocks. In Settings, select Clock.

In "Enabled" column select all four defined clocks clk\_out1, clk\_out2, clk\_out3, clk\_out4 of clk\_wiz\_0 block.

In "ID" column keep the default Clock ID: 1, 2, 3, 4

In "Is Default" column, select clk\_out4 (with  $ID=4$ ) as the default clock. One and only one clock must be selected as default clock.

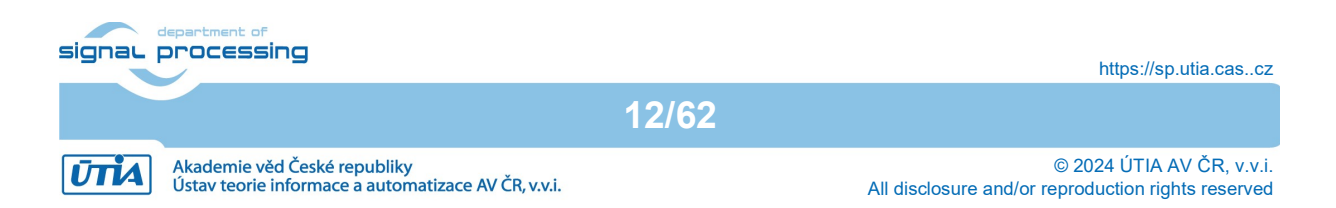

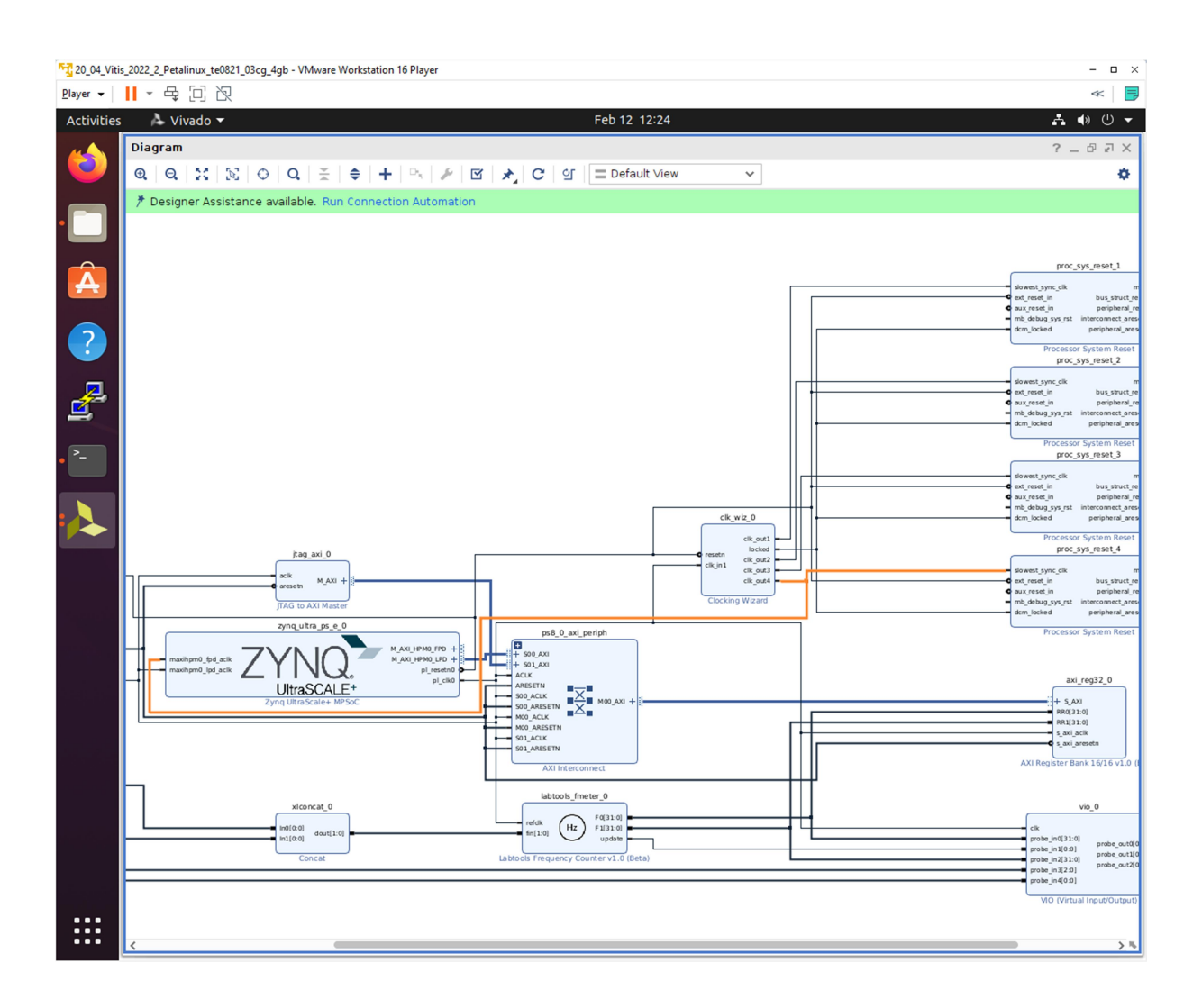

Double-click on zynq\_ultra\_ps\_e\_0 block and enable M\_AXI\_HPM0\_FPD port. Select data width 32bit. It will be used for integration of inerrupt controller on new dedicated AXI stream subsystem with 240 MHz clock. It will also enable new input

pin maxihpm0\_fpd\_aclk of zynq\_ultra\_ps\_e\_0. Connect it to 240 MHz clock net.

Connect input pin maxihpm0\_fpd\_aclk of zynq\_ultra\_ps\_e\_0 to the 240 MHz clk out4 of clk wiz 0 IP block.

#### Add, customize and connect the AXI Interrupt Controller

Add AXI Interrupt Controller IP axi\_intc\_0. Double-click on axi\_intc\_0 to re-customize it.

In "Processor Interrupt Type and Connection" section select the "Interrupt Output Connection" from "Bus" to "Single".

Click on OK to accept these changes.

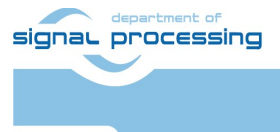

13/62

https://sp.utia.cas..cz

**UTIA** 

Akademie věd České republiky<br>Ústav teorie informace a automatizace AV ČR, v.v.i.

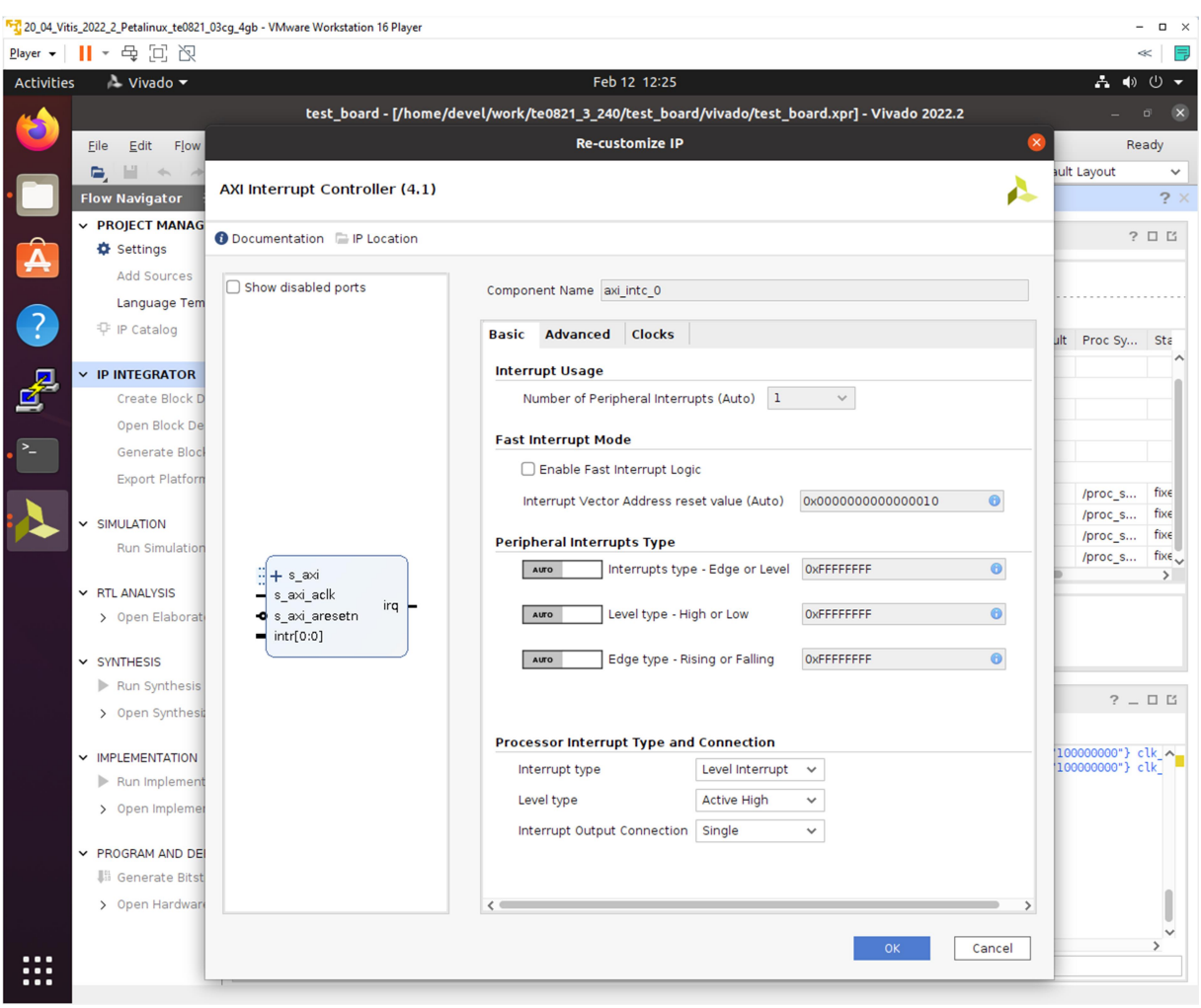

Connect interrupt controller clock input s\_axi\_aclk of axi\_intc\_0 to output dlk\_out4 of clk\_wiz\_0. It is the default, 240 MHz clock of the extensible platform.

#### Connect interrupt controller input s\_axi\_aresetn of axi\_intc\_0 to

output peripheral\_aresetn[0:0] of proc\_sys\_reset\_4 . It is the reset block for default, 240 MHz clock of the extensible platform.

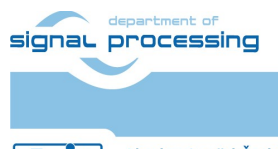

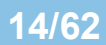

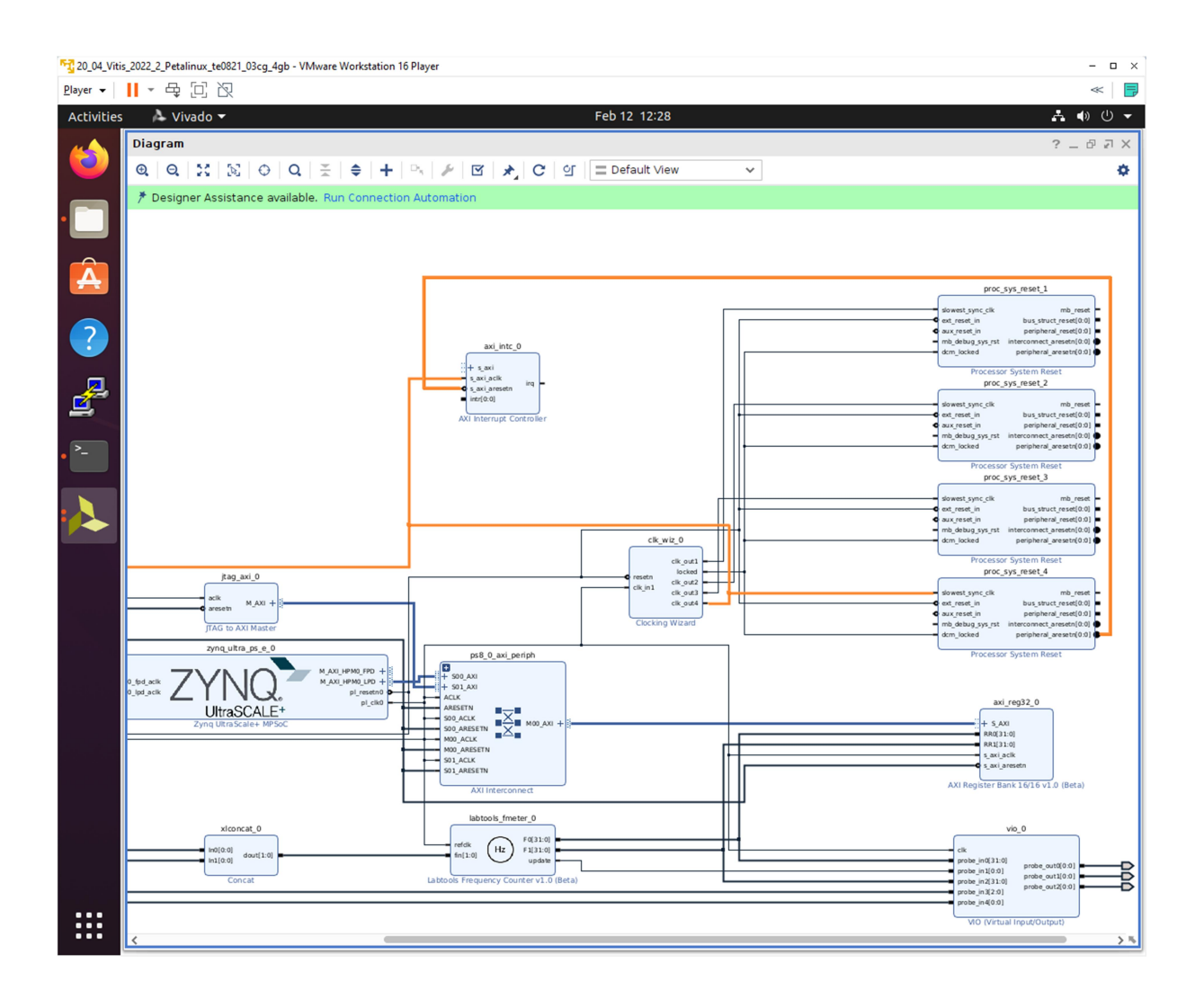

Use the Run Connection Automation wizard to connect the axi lite interface of interrupt controller axi\_intc\_0 to master interface M\_AXI\_HPM0\_FPD of zynq\_ultra\_ps\_e\_0.

15/62

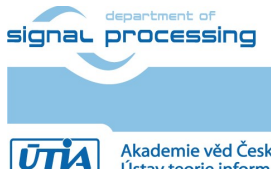

https://sp.utia.cas..cz

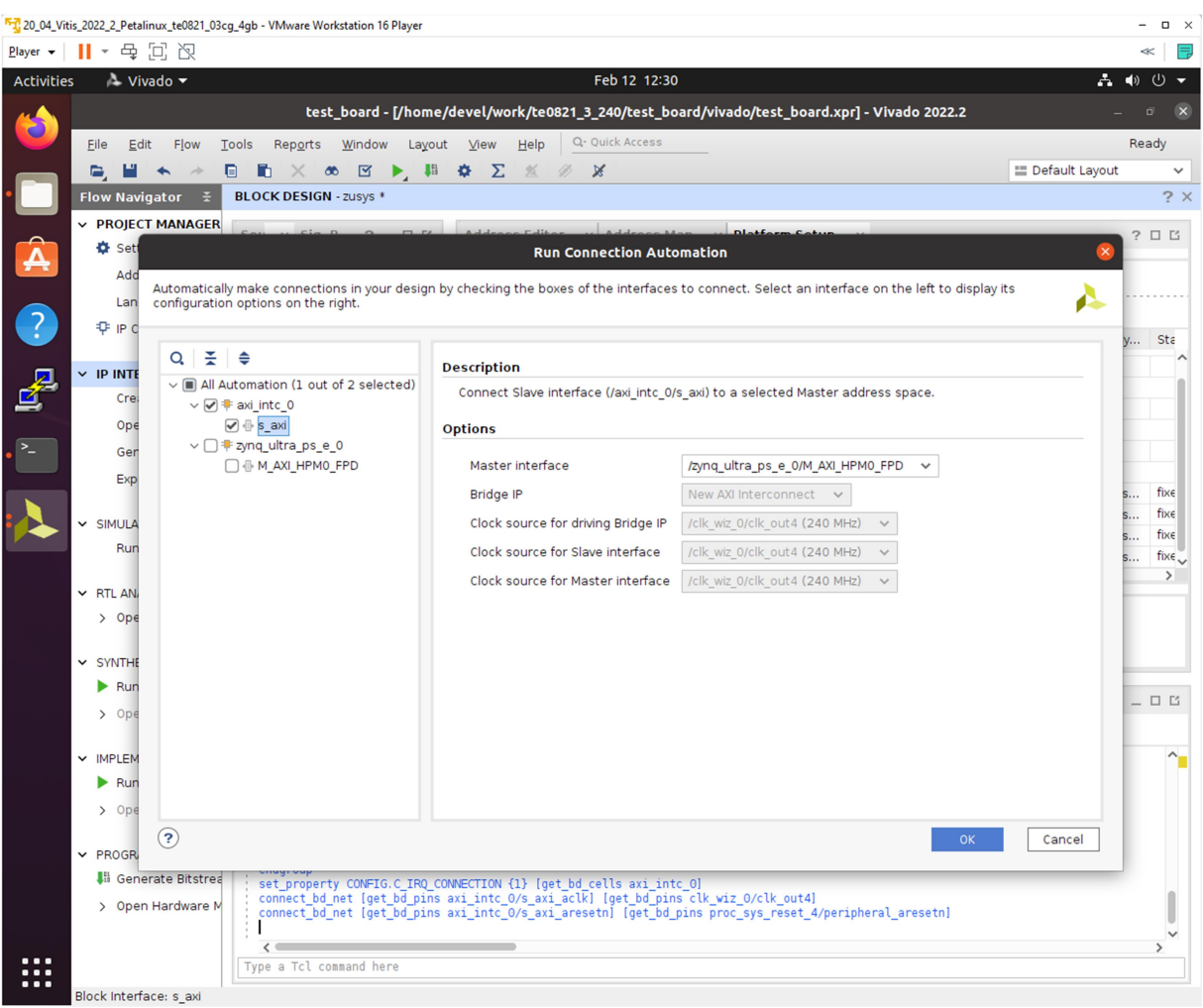

In Run Connection Automaton window, click OK.

New AXI interconnect **ps\_8\_axi\_periph** is created. It connects master interface M\_AXI\_HPM0\_FPD of zynq\_ultra\_ps\_e\_0 with interrupt controller axi\_intc\_0.

16/62

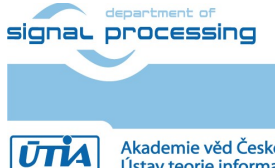

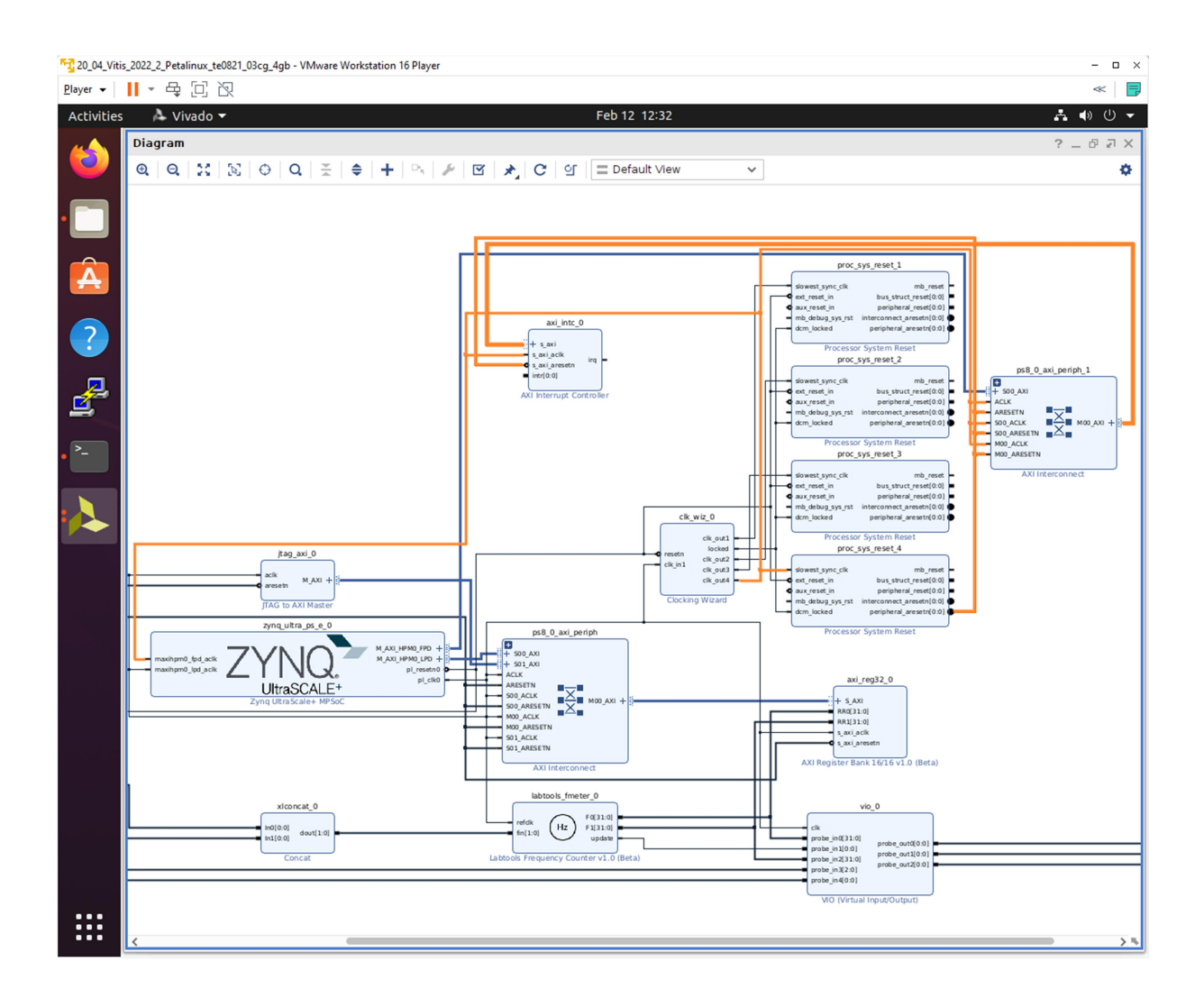

Double-click on zynq\_ultra\_ps\_e\_0 to re-customize it by enabling of an interrupt input pl\_ps\_irq0[0:0]. Click OK.

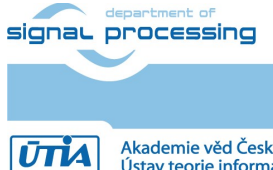

https://sp.utia.cas..cz

17/62

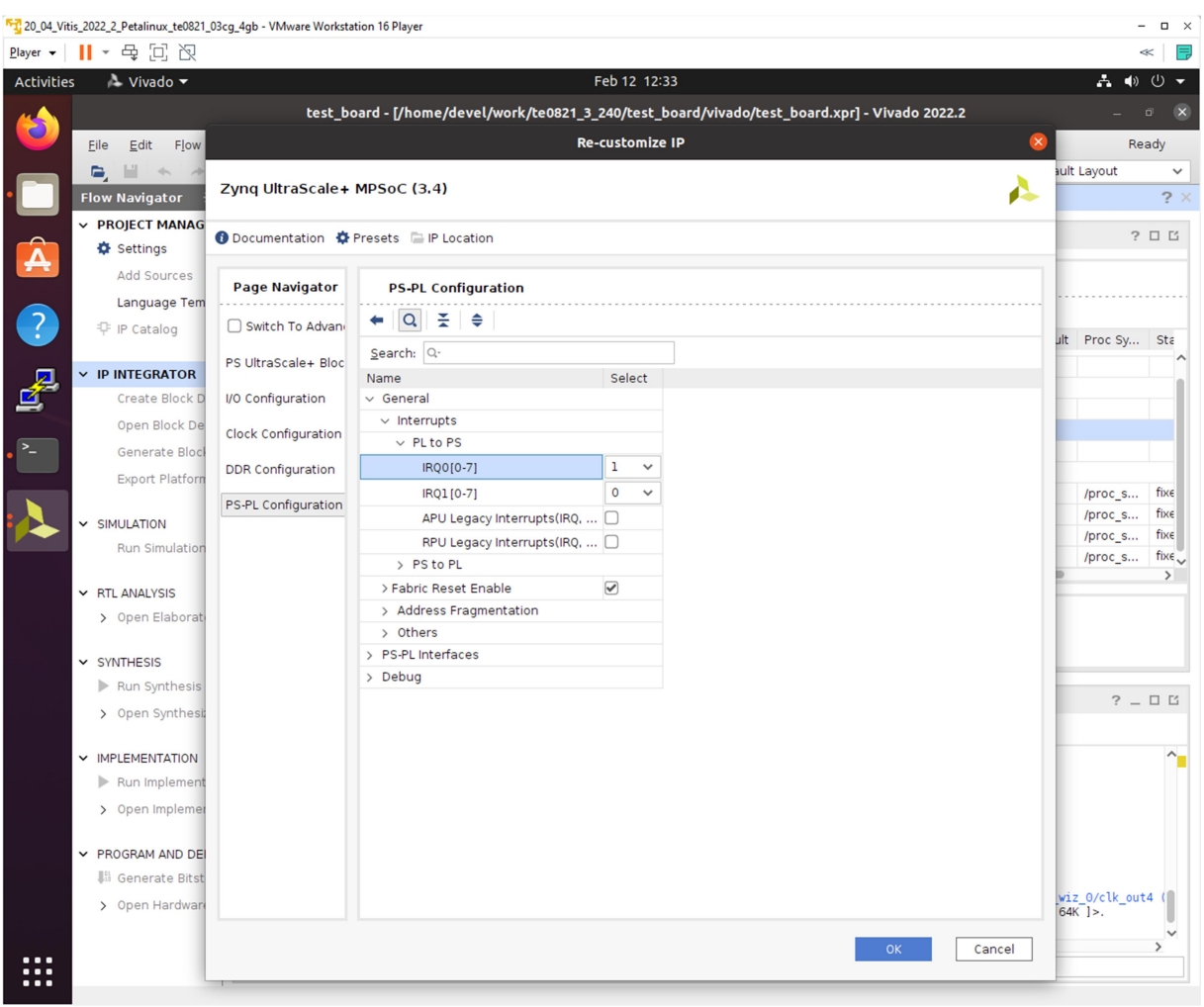

Modify the automatically generated reset network of AXI interconnect ps 8 axi periph.

Disconnect input **S00\_ARESETN** of **ps\_8\_axi\_periph** from the network driven by output peripherial\_aresetn[0:0] of proc\_sys\_reset\_4 block.

Connect input S00\_ARESETN of ps\_8\_axi\_periph block with output interconnect\_aresetn[0:0] of proc\_sys\_reset\_4 block.

Disconnect input M00\_ARESETN of ps\_8\_axi\_periph block from the network driven by output peripherial aresetn[0:0] of proc sys reset 4 block.

Connect input M00\_ARESETN of ps\_8\_axi\_periph to output interconnect\_aresetn[0:0] of proc\_sys\_reset\_4 block.

This modification will make the reset structure of the AXI interconnect ps\_8\_axi\_periph block identical to the future extensions of this interconnect generated by the Vitis extensible design flow

Connect the interrupt input pl\_ps\_irq0[0:0] of zynq\_ultra\_ps\_e\_0 block with output irq of axi\_intc\_0 block.

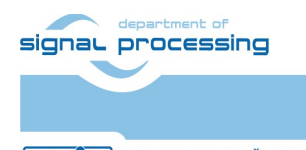

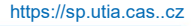

Akademie věd České republiky<br>Ústav teorie informace a automatizace AV ČR, v.v.i. **UTIA** 

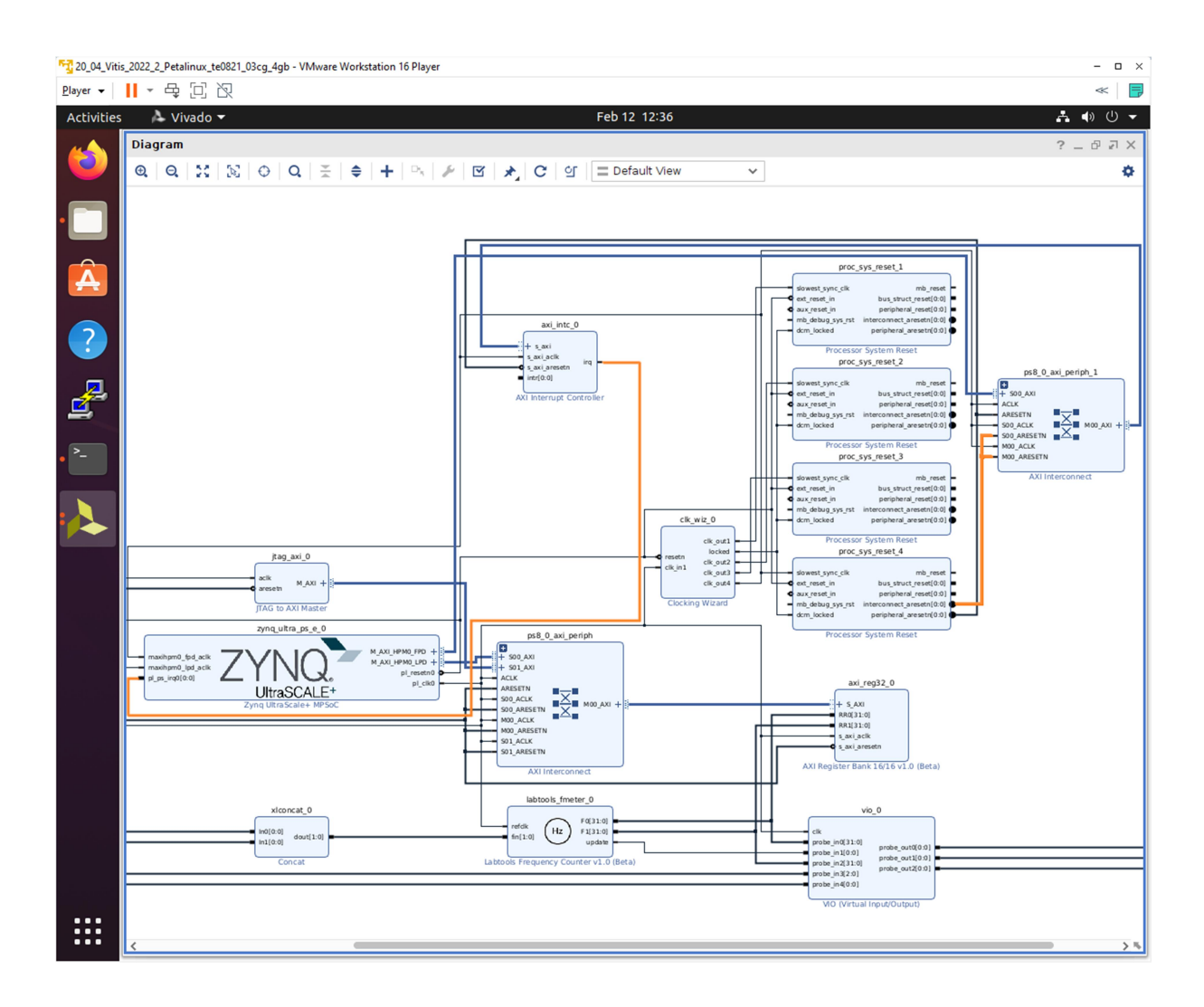

19/62

In Platform Setup, select "Interrupt" and enable intr in the "Enabled" column.

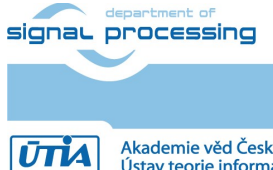

https://sp.utia.cas..cz

Akademie věd České republiky<br>Ústav teorie informace a automatizace AV ČR, v.v.i.

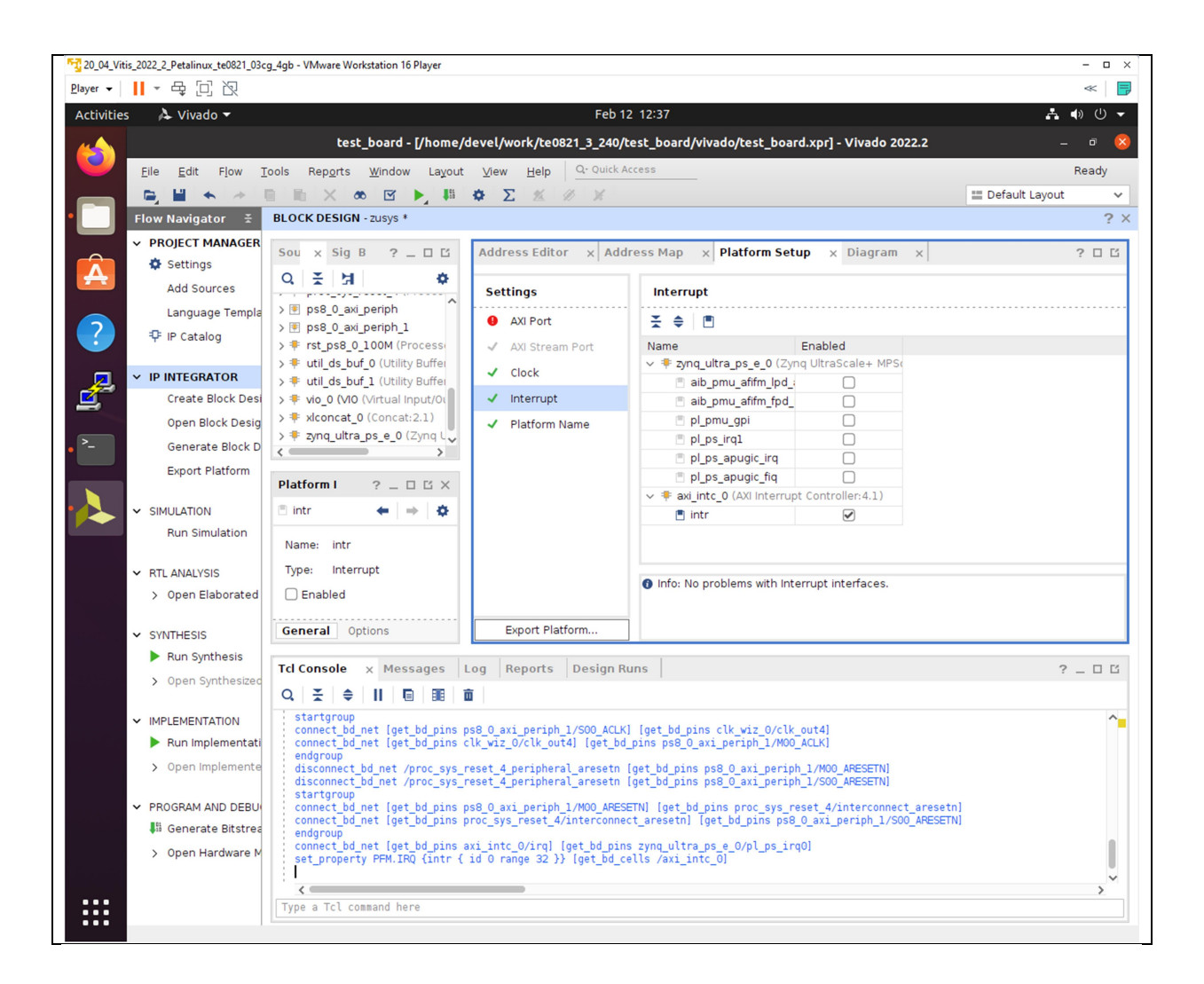

Rename automatically generated name ps8 0 axi periph of the interconnect to new name: axi interconnect 1. This new name will be used in Platform Setup selection of AXI ports for the extensible platform.

In Platform Setup, select AXI Ports for zynq\_ultra\_ps\_e\_0:

SelecM\_AXI\_HPM1\_FPD in column "Enabled".

Select S\_AXI\_HPC0\_FPD and S\_AXI\_HPC1\_FPD in column "Enabled".

For S\_AXI\_HPC0\_FPD, change S\_AXI\_HPC to S\_AXI\_HP in column "Memport".

For S\_AXI\_HPC1\_FPD, change S\_AXI\_HPC to S\_AXI\_HP in column "Memport".

Select S\_AXI\_HP0\_FPD, S\_AXI\_HP1\_FPD, S\_AXI\_HP2\_FPD, S\_AXI\_HP3\_FPD in column "Enabled".

20/62

Type into the "sptag" column the names for these 6 interfaces so that they can be selected by v++ configuration during linking phase. HPC0, HPC1, HP0, HP1, HP2, HP3

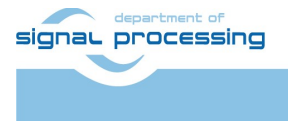

https://sp.utia.cas..cz

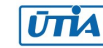

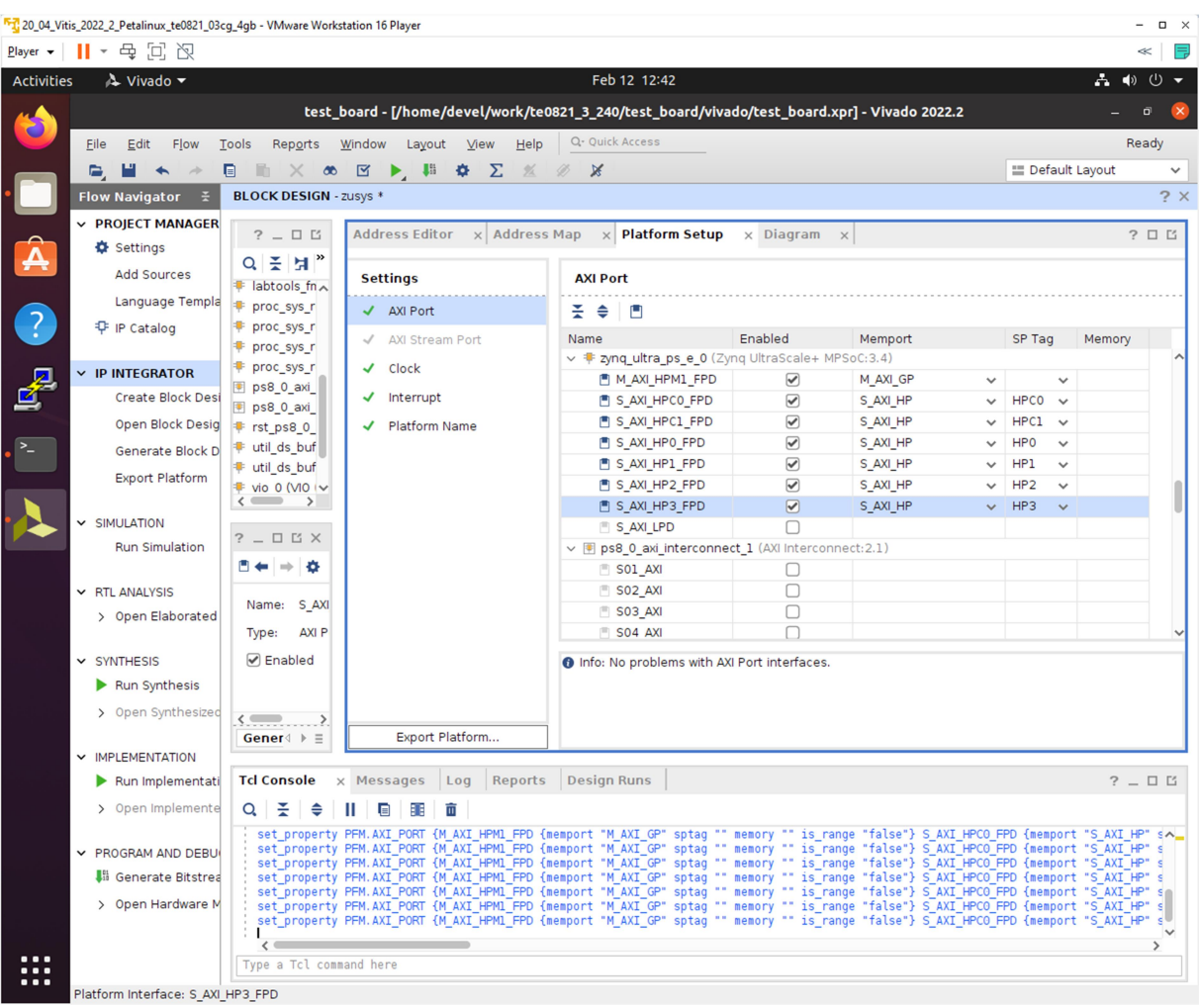

In "Platform Setup", select AXI Ports for the recently renamed axi\_interconnect\_1:

Select M01\_AXI, M02\_AXI, M03\_AXI, M04\_AXI, M05\_AXI, M06\_AXI and M07\_AXI in column "Enabled".

Make sure, that you are selecting these AXI ports for the 240 MHz AXI interconnect axi\_interconnect\_1

Keep all AXI ports of the 100 MHz interconnect axi\_interconnect\_0 unselected. The AXI interconnect axi\_interconnect\_0 connects other logic and IPs which are part of the initial design.

21/62

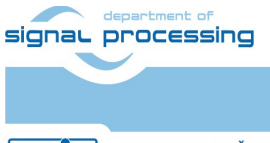

https://sp.utia.cas..cz

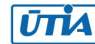

Akademie věd České republiky<br>Ústav teorie informace a automatizace AV ČR, v.v.i.

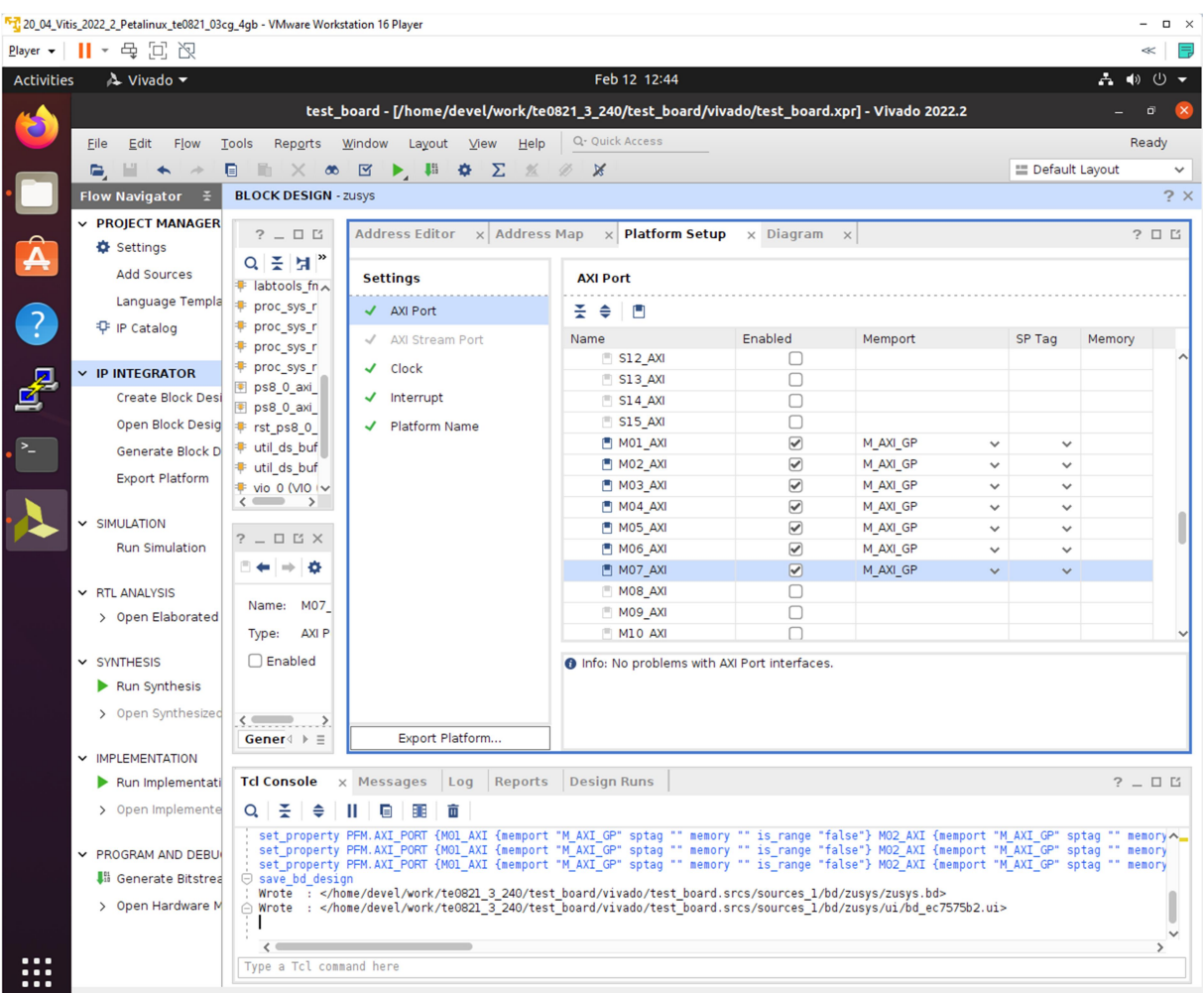

The modifications of the default design for the extensible platform are completed, now.

In Vivado, save block design by clicking on icon "Save Block Design".

To continue the manual design path, go to section 2.4 Validate design.

# 2.3 Fast Track for Creation of Extensible platform HW

HW modifications can be made by sourcing this script in Vivado with open diagram in IP Integrator.

Copy file from the accompanying support package

te0821 AI 3 0 eval package\vivado\script te0821.txt

to

~/work/te0821\_3\_240/test\_board/vivado/script\_te0821.txt

Execute in Vivado Tcl console this command:

```
source script te0821.txt
```
 $-+$ signal processing

22/62

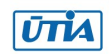

# 2.4 Validate Design

Results of HW creation via Manual Track or Fast Track are identical.

Open diagram by clicking on zusys.bd if not already open.

In Diagram window, validate design by clicking on "Validate Design" icon.<br>The 20.04 Vitis, 2022, 2, Petalinux, te0821, 03cg.4gb - VMware Workstation 16 Player

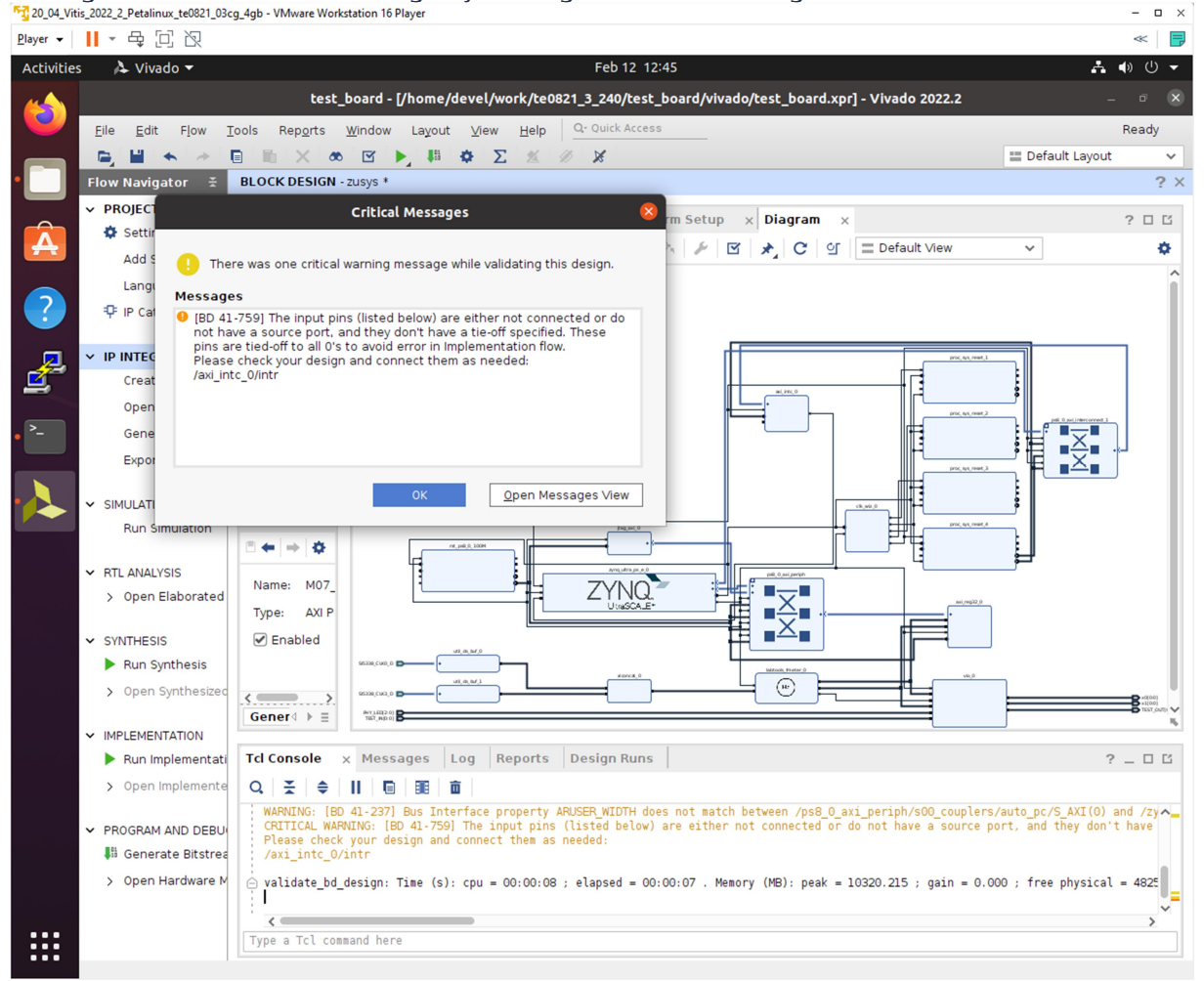

Received Critical Messages window indicates that input intrio: 0 of axi intc\_0 is not connected. This is expected. The Vitis extensible design flow will connect this input to interrupt outputs from generated HW IPs.

Click OK.

Save design.

You can generate pdf of the block diagram by clicking to any place in diagram window and selecting "Save as PDF File". Use the offered default file name:

```
~/work/TE0821_3_240/test_board/vivado/zusys.pdf
```
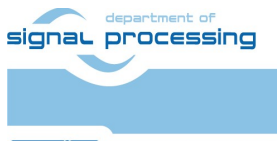

23/62

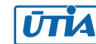

## 2.5 Compile Created HW and Custom SW with Trenz Scripts

In Vivado Tcl Console, type following script and execute it by Enter. It will take some time to compile HW. HW design and to export the corresponding standard XSA package with included bitstream.

```
TE::hw build design -export prebuilt
```
An archive for standard non-extensible system is created:

~/work/TE0821\_3\_240/test\_board/vivado/test\_board\_3cg\_1e\_4gb.xsa

In Vivado Tcl Console, type the following script and execute it by Enter. It will take some time to compile.

TE::sw\_run\_vitis -all

After the script controlling SW compilation is finished, the Vitis SDK GUI is opened.

Close the Vitis "Welcome" page. Compile the two included SW projects. Standalone custom Vitis platform TE0821-01-3AE31KA has been created and compiled.

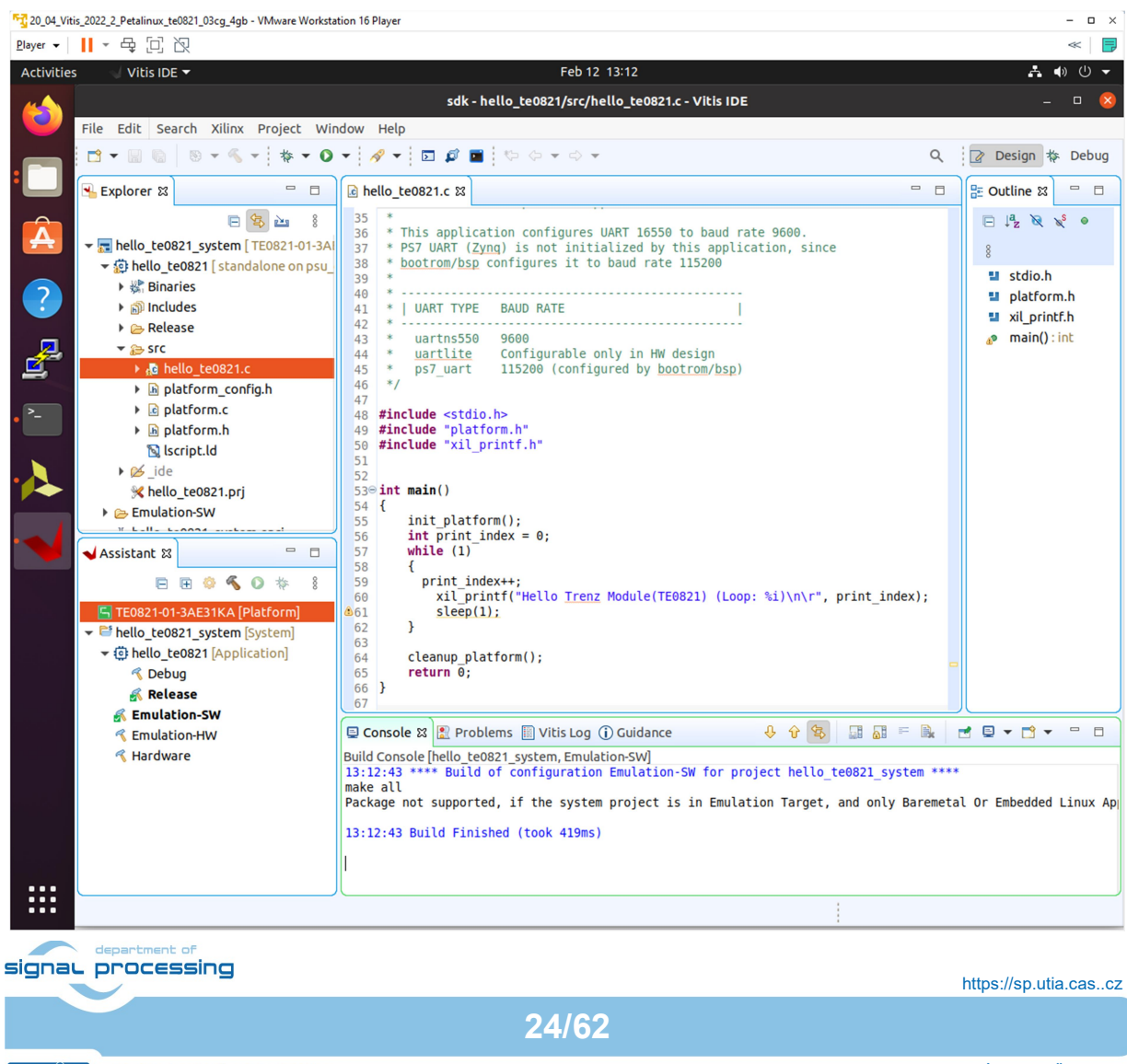

Akademie věd České republiky<br>Ústav teorie informace a automatizace AV ČR, v.v.i.

**UTIA** 

The TE0821-01-3AE31KA Vitis platform includes Trenz Electronic custom first stage boot loader in folder zynamp fsbl. It includes SW extension specific for the Trenz module initialisation.

This custom zyngmp fsbl project has been compiled into executable file fsbl.elf. It is located in:

~/work/TE0821\_3\_240/test\_board/prebuilt/software/3cg\_1e\_4gb/fsbl.elf

This customised first stage boot loader is needed for the Vitis extensible platform.

We have used the standard Trenz scripts to generate it for next use in the extensible platform.

Exit the opened Vitis SDK project.

In Vivado top menu select File->Close Project to close project. Click OK.

In Vivado top menu select File->Exit to close Vivado. Click OK.

The exported Vitis Extensible Hardware platform named test\_board\_3cg\_1e\_4gb.xsa can be found in the vivado folder.

### 2.6 Copy Created Custom First Stage Boot Loader

Up to now, test board directory has been used for all development.

```
\sim/work/TE0821_3_240/test_board
```
Create new folders:

~/work/TE0821\_3\_240/test\_board\_pfm/pfm/boot ~/work/TE0821\_3\_240/test\_board\_pfm/pfm/sd\_dir

Copy the recently created custom first stage boot loader executable file from

~/work/TE0821\_3\_240/test\_board/prebuilt/software/3cg\_1e\_4gb/fsbl.elf

to

```
~/work/TE0821_3_240/test_board_pfm/pfm/boot/fsbl.elf
```
# 3 Building Petalinux for Extensible Design Flow with Vitis AI 3.0 Support

#### 3.1 Vitis AI 3.0 support

Download the Vitis-AI 3.0 repository. In browser, open page:

https://github.com/Xilinx/Vitis-AI/tree/3.0

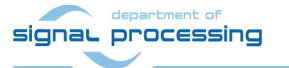

25/62

https://sp.utia.cas..cz

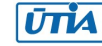

#### Click on green Code button and download Vitis-AI-3.0.zip file. Unzip

```
Vitis-AI-3.0.zip
```
#### to directory

~/Downloads/Vitis-AI

#### Copy

```
~/Downloads/Vitis-AI
```
to

```
~/work/Vitis-AI-3.0
```
#### The directory

~/work/Vitis-AI-3.0

contains the Vitis-AI 3.0 framework, now.

To install the Vitis-AI 3.0 version of shared libraries into rootfs (when generating system image by PetaLinux) we have to copy recepies recipes-vitis-ai to the Petalinux project.

#### Copy

~/work/Vitis-AI-3.0/src/vai\_petalinux\_recepies/recipes-vitis-ai

#### to

```
~/work/te0802_04_240_vga/test_board/os/petalinux/project-spec/meta-
user/
```
#### Delete file:

```
~/work/te0802_04_240_vga/test_board/os/petalinux/project-spec/meta-
user/recipes-vitis-ai/vart/vart 3.0 vivado.bb
```
#### and keep only the unmodified file:

```
~/work/te0802_04_240_vga/test_board/os/petalinux/project-spec/meta-
user/recipes-vitis-ai/vart/vart 3.0.bb
```
File vart\_3.0.bb will create vart libraries for Vitis design flow with dependency on the AMD xrt software framework.

# 3.2 Building Petalinux for Extensible Design Flow

Change directory to the default Trenz Petalinux folder

```
~/work/TE0821_3_240/test_board/os/petalinux
```
Source Vitis and Petalinux scripts to set environment for access to Vitis and PetaLinux tools.

26/62

```
$ source /tools/Xilinx/Vitis/2022.2/settings64.sh
```

```
$ source ~/petalinux/2022.2/settings.sh
```
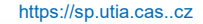

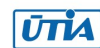

signal processing

Configure petalinux with the test\_board\_3cg\_4gb.xsa for the extensible design flow by executing:

\$ petalinux-config --get-hw-description=

~/work/TE0821\_3\_240/test\_board/vivado

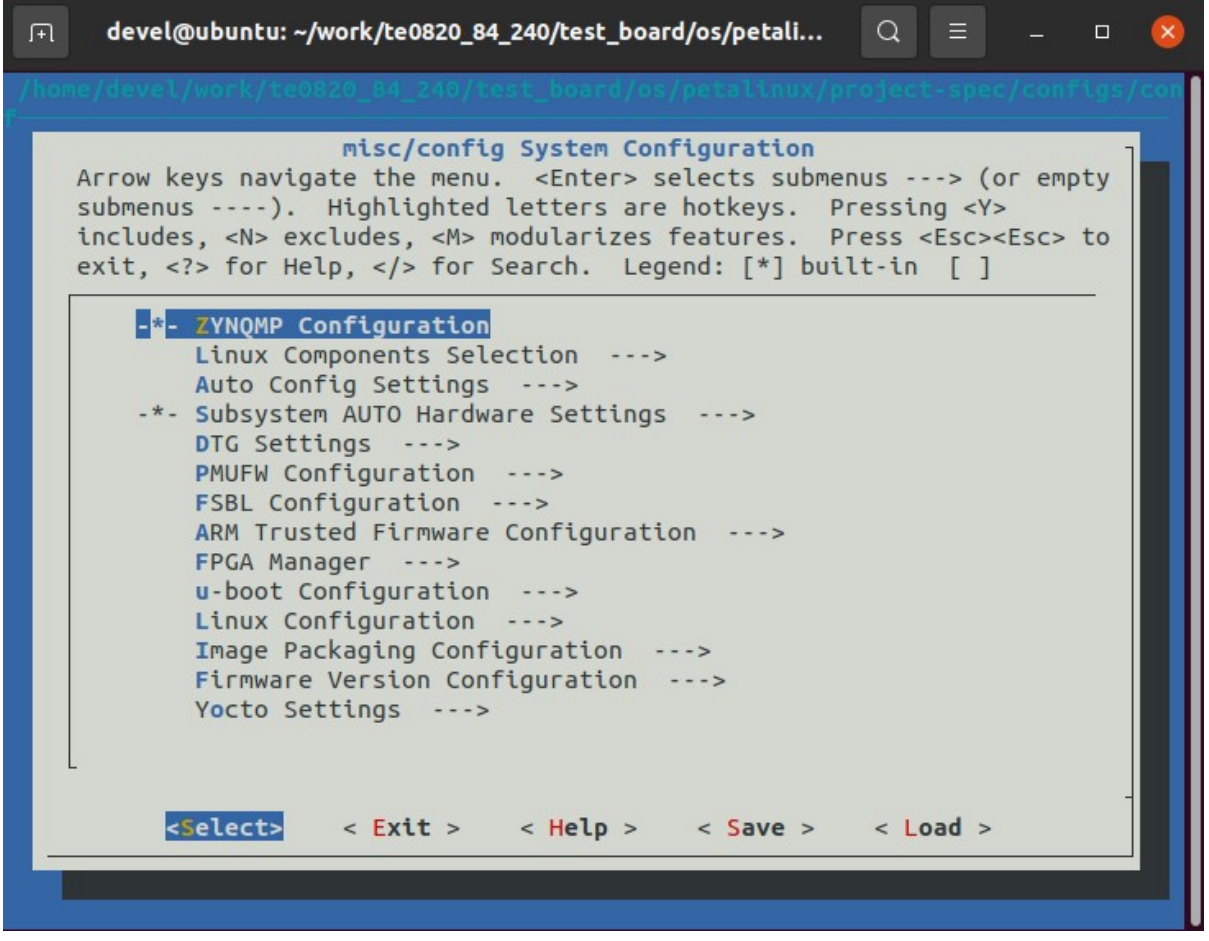

Select Exit->Yes to close this window.

In text editor, modify the user-rootfsconfig file:

```
~/work/TE0821_86_240/test_board/os/petalinux/project-spec/meta-
user/conf/user-rootfsconfig
```
In text editor, append these lines:

#Note: Mention Each package in individual line

#These packages will get added into rootfs menu entry

CONFIG\_startup

CONFIG\_webfwu

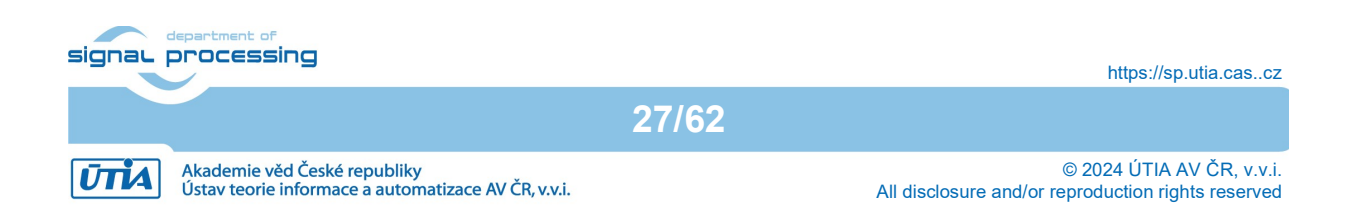

CONFIG\_xrt

CONFIG\_xrt-dev

CONFIG\_zocl

CONFIG\_opencl-clhpp-dev

CONFIG\_opencl-headers-dev

CONFIG\_packagegroup-petalinux-opencv

CONFIG\_packagegroup-petalinux-opencv-dev

CONFIG\_dnf

CONFIG\_e2fsprogs-resize2fs

CONFIG\_parted

CONFIG\_resize-part

CONFIG\_packagegroup-petalinux-vitisai

CONFIG\_packagegroup-petalinux-self-hosted

CONFIG\_cmake

CONFIG\_packagegroup-petalinux-vitisai-dev

CONFIG\_mesa-megadriver

CONFIG\_packagegroup-petalinux-x11

CONFIG\_packagegroup-petalinux-v4lutils

CONFIG\_packagegroup-petalinux-matchbox

CONFIG\_packagegroup-petalinux-vitis-acceleration

CONFIG\_packagegroup-petalinux-vitis-acceleration-dev

CONFIG\_vitis-ai-library

CONFIG\_vitis-ai-library-dev

CONFIG\_vitis-ai-library-dbg

xrt, xrt-dev and zocl are required for Vitis acceleration flow. dnf is for package management. parted, e2fsprogs-resize2fs and resize-part can be used for ext4 partition resize.

Other included packages serve for natively building Vitis AI applications on target board and for running Vitis-AI demo applications with GUI.

The last three packages will enable use of the Vitis-AI 3.0 recepies for installation of the correspoding Vitis-AI 3.0 libraries into rootfs of PetaLinux.

Launch rootfs config:

\$ petalinux-config -c rootfs

signal processing

28/62

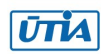

All packages will have to have an asterisk [\*].

Only vitis-ai-library-dev and vitis-ai-library-dbg will stay indicated as unselected by: [ ].

Still in the RootFS configuration window, go to root directory by select Exit once.

#### Enable OpenSSH and Disable Dropbear

Dropbear is the default SSH tool in Vitis Base Embedded Platform. If OpenSSH is used to replace Dropbear, the system could achieve faster data transmission speed over ssh. Created Vitis extensible platform applications may use remote display feature. Using of OpenSSH can improve the display experience.

Go to Image Features.

Disable ssh-server-dropbear and enable ssh-server-openssh and click Exit once.

Go to Filesystem Packages->misc->packagegroup-core-ssh-dropbear and disable packagegroup-core-ssh-dropbear.

Go to Filesystem Packages level by Exit twice.

Go to console->network->openssh and enable openssh, openssh-sftpserver, openssh-sshd, openssh-scp.

Go to root level by selection of Exit four times.

#### Enable Package Management

Package management feature can allow the board to install and upgrade software packages on the fly.

In rootfs config go to Image Features and enable

package management and debug\_tweaks options. Click OK, Exit twice and select Yes to save the changes.

### 3.3 Disable CPU IDLE in Kernel Config

CPU IDLE would cause processors get into IDLE state (WFI) when the processor is not in use. When JTAG is connected, the hardware server on host machine talks to the processor regularly. If it talks to a processor in IDLE status, the system will hang because of incomplete AXI transactions.

So, it is recommended to disable the CPU IDLE feature during project development phase.

It can be re-enabled after the design has completed to save power in final products.

Launch kernel config:

\$ petalinux-config -c kernel

Ensure the following items are TURNED OFF by entering 'n' in the [ ] menu selection:

CPU Power Management->CPU Idle->CPU idle PM support

CPU Power Management->CPU Frequency scaling->CPU Frequency scaling

Exit and Yes to Save changes.

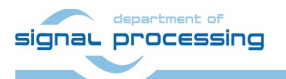

29/62

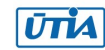

### 3.4 Add EXT4 rootfs Support

Let PetaLinux generate EXT4 rootfs. In terminal, execute:

```
$ petalinux-config
```
Go to Image Packaging Configuration. Enter into Root File System Type

Select Root File System Type EXT4

Change the Device node of SD device from the default value /dev/mmcblk0p2

to new value required for the TE0821 module: /dev/mmcblk1p2

Step up to

Image Packaging Configuration -->

modify Root filesystem formats from

cpio cpio.gz cpio.gz.u-boot ext4 tar.gz jffs2

to

ext4

Exit and Yes to save changes.

# 3.5 Let Linux Use EXT4 rootfs During Boot

The setting of which rootfs to use during boot is controlled by bootargs. We would change bootargs settings to allow Linux to boot from EXT4 partition.

In terminal, execute:

```
$ petalinux-config
```
#### Change DTG settings->Kernel Bootargs->generate boot args automatically to NO.

Update User Set Kernel Bootargs to:

```
earlycon console=ttyPS0,115200 clk ignore unused root=/dev/mmcblk1p2 rw
rootwait cma=512M
```
Click OK, Exit three times and Save.

# 3.6 Build PetaLinux Image

In terminal, build the PetaLinux project by executing:

\$ petalinux-build

The PetaLinux image files will be generated in the directory:

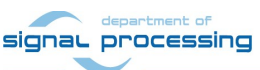

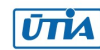

~/work/TE0821\_3\_240/test\_board/os/petalinux/images/linux

Generation of PetaLinux takes some time and requires Ethernet connection and sufficient free disk space.

# 3.7 Create Petalinux SDK

The SDK is used by Vitis tool to cross compile applications for newly created platfom.

In terminal, execute:

\$ petalinux-build --sdk

The generated sysroot package sdk.sh will be located in directory

~/work/TE0821\_3\_240/test\_board/os/petalinux/images/linux

Generation of SDK package takes some time and requires sufficient free disk space. Time needed for these two steps depends also on number of allocated processor cores.

### 3.8 Copy Files for Extensible Platform

Copy these four files:

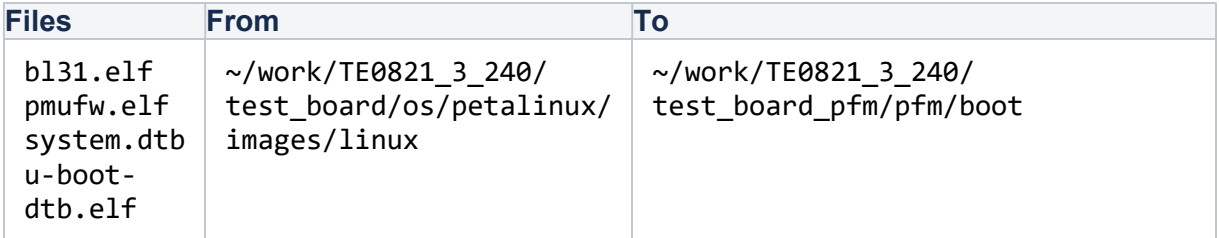

Rename the copied file u-boot-dtb.elf to u-boot.elf

The directory

~/work/TE0821\_3\_240/test\_board\_pfm/pfm/boot

contains these five files:

bl31.elf fsbl.elf pmufw.elf system.dtb u-boot.elf

Copy files:

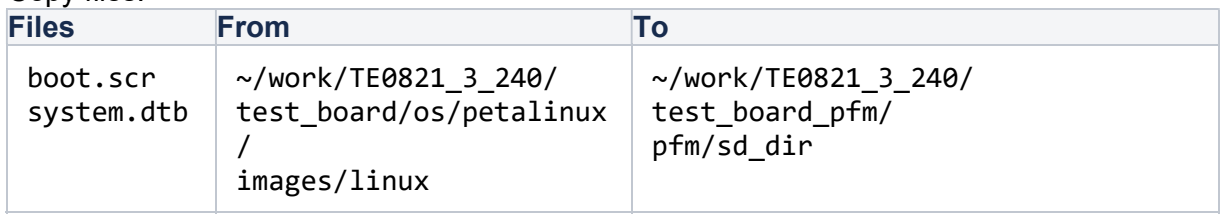

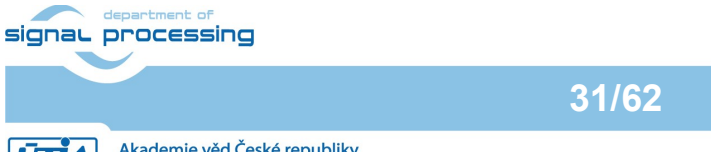

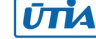

Copy file:

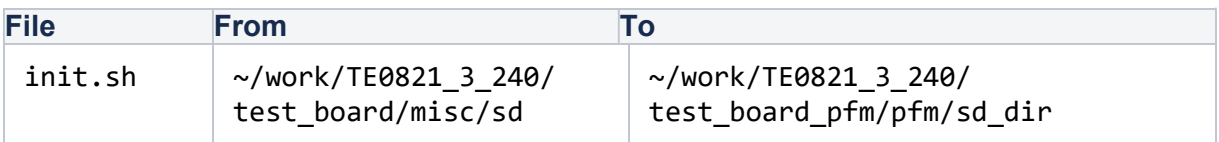

init.sh is an place-holder for user defined bash code to be executed after the boot:

```
#!/bin/sh 
normal="\e[39m" 
lightred="\e[91m" 
lightgreen="\e[92m" 
green="\e[32m" 
yellow="\e[33m" 
cyan="\e[36m" 
red="\e[31m" 
magenta="\e[95m" 
echo -ne $lightred 
echo Load SD Init Script 
echo -ne $cyan 
echo User bash Code can be inserted here and put init.sh on SD 
echo -ne $normal
```
# 3.9 Create Extensible Platform zip File

Create new directory tree:

```
~/work/TE0821_3_240_move/test_board/os/petalinux/images 
~/work/TE0821_3_240_move/test_board/Vivado 
~/work/TE0821_3_240_move/test_board_pfm/pfm/boot 
~/work/TE0821_3_240_move/test_board_pfm/pfm/sd_dir
```
Copy all files from the directory:

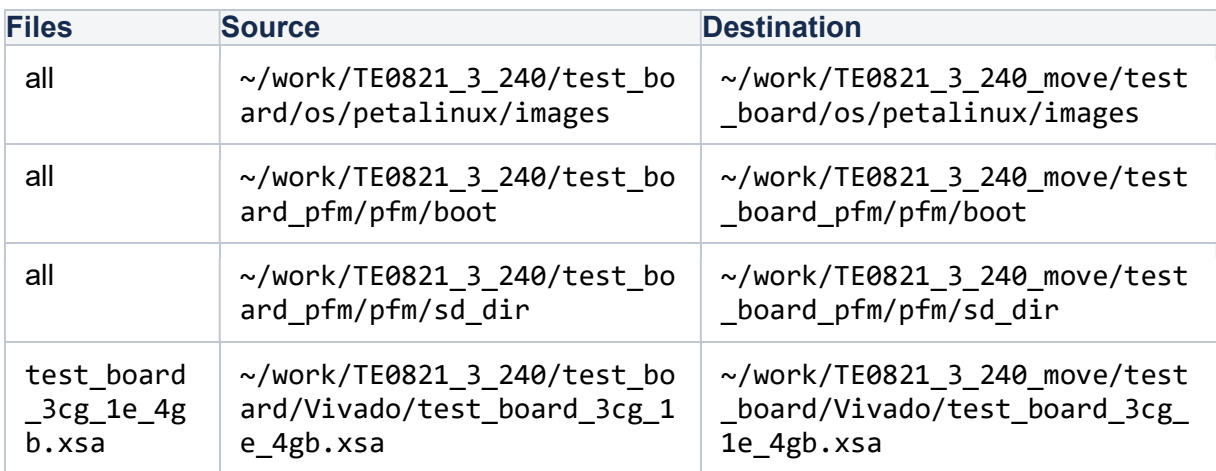

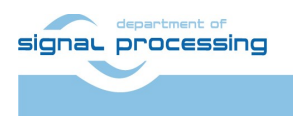

32/62

https://sp.utia.cas..cz

**UTIA** 

Zip the directory  $\sim$ /work/TE0821\_3\_240\_move

into ZIP archive:  $\sim$ /work/TE0821 3 240 move.zip

The archive TE0821\_3\_240\_move.zip can be used to create extensible platform on the same or on an another PC with installed Ubuntu 20.04 and Vitis tools, with or without installed Petalinux. The archive includes all needed components, including the Xilinx xrt library and the script sdk.sh serving for generation of the sysroot .

The archive has size approximately 3.6 GB and it is valid for the initially selected module number (84). This is the TE0821 HW module with xczu3cg-sfvc784-1-e device with 4 GB memory. The extensible Vitis platform will have the default clock 240 MHz.

Move the TE0821 3 240 move.zip file to an PC disk drive.

Delete:  $\sim$ /work/TE0821 3 240 move  $\sim$ /work/TE0821 3 240 move.zip

Clean the Ubuntu Trash.

# 3.10 Generation of SYSROOT

This part of development can be direct continuation of the previous Petalinux configuration and compilation steps.

Alternatively, it is also possible to implement all next steps on an Ubuntu 20.04 without installed PetaLinux Only the Ubuntu 20.04 and Vitis/Vivado installation is needed. All required files created in the PetaLinux for the specific module (24) are present in the archive: TE0821 3 240 move.zip In this case, unzip the archive to the directory:  $\sim$ /work/TE0821 3 240 move

and copy all content of directories to  $\sim$ /work/TE0821 3 240

Delete the TE0821\_3\_240\_move.zip file and the ~/work/TE0821\_3\_240\_move directory to save filesystem space.

In Ubuntu terminal, change the working directory to: ~/work/TE0821\_3\_240/test\_board/os/petalinux/images/linux

In Ubuntu terminal, execute script enabling access to Vitis 2022.2 tools. Execution of script serving for setting up PetaLinux environment is not necessary:

In Ubuntu terminal, execute script

\$ source /tools/Xilinx/Vitis/2022.2/settings64.sh

Execute script:

./sdk.sh

In Ubuntu terminal, execute script

\$ ~/work/TE0821\_3\_240/test\_board\_pfm

signal processing

33/62

https://sp.utia.cas..cz

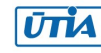

```
PetaLinux SDK installer version 2022.2
```

```
======================================
```
Enter target directory for SDK (default: /opt/petalinux/2022.2):

Enter:

/home/devel/work/te0821\_3\_240/test\_board\_pfm

Reply: Y

SYSROOT directories and files for PC and for Zynq Ultrascale+ will be created in:

```
~/work/TE0821_3_240/test_board_pfm/sysroots/x86_64-petalinux-linux 
~/work/TE0821_3_240/test_board_pfm/sysroots/cortexa72-cortexa53-xilinx-
linux
```
Once created, do not move these sysroot directories (due to some internally created paths).

### 3.11 Generation of Extensible Platform for Vitis

In Ubuntu terminal, change the working directory to:

```
~/work/TE0821_3_240/test_board_pfm
```
Start the Vitis tool by executing

```
$ vitis &
```
In Vitis "Launcher", set the workspace for the extensible platform compilation:

~/work/TE0821\_3\_240/test\_board\_pfm

Click on "Launch" to launch Vitis

Close Welcome page.

In Vitis, select in the main menu: File -> New -> Platform Project

Type name of the extensible platform: TE0821\_3\_240\_pfm. Click Next.

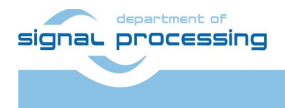

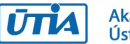

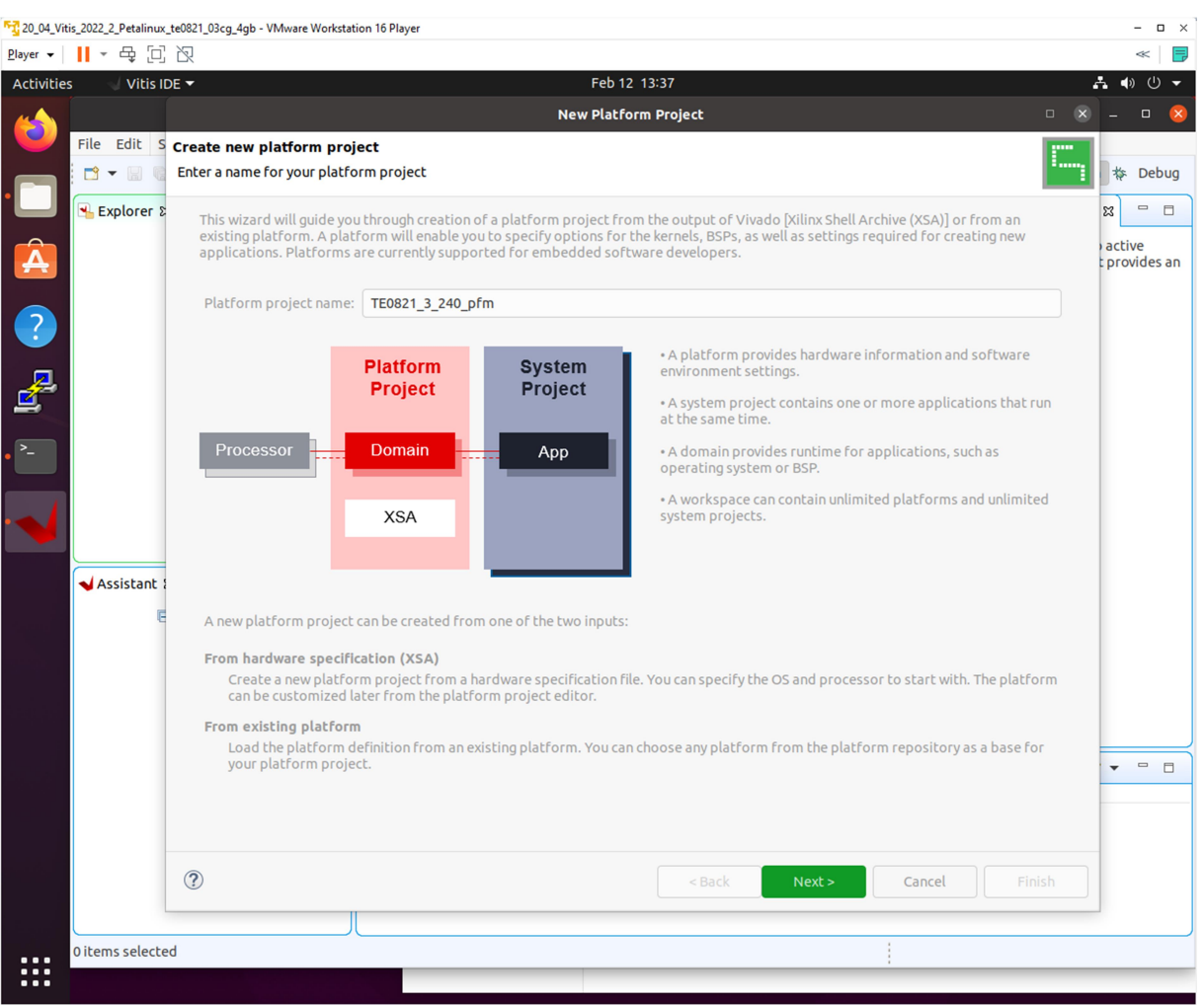

Choose for hardware specification for the platform file:

~/work/TE0821\_3\_240/test\_board/vivado/test\_board\_3cg\_1e\_4gb.xsa

In "Software specification" select: linux

In "Boot Components" unselect: Generate boot components (these components have been already generated by Vivado and PetaLinux design flow)

New window TE0821 3 240 pfm is opened.

Click on linux on psu\_cortex53 to open window Domain: linux\_domain

In "Description" write: xrt

In "Bif File" find and select the pre-defied option: Generate Bif

In "Boot Components Directory" select: ~/work/TE0821\_3\_240/test\_board\_pfm/pfm/boot

In "FAT32 Partition Directory" select: ~/work/TE0821\_3\_240/test\_board\_pfm/pfm/sd\_dir

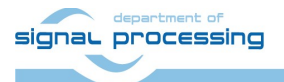

35/62

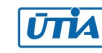

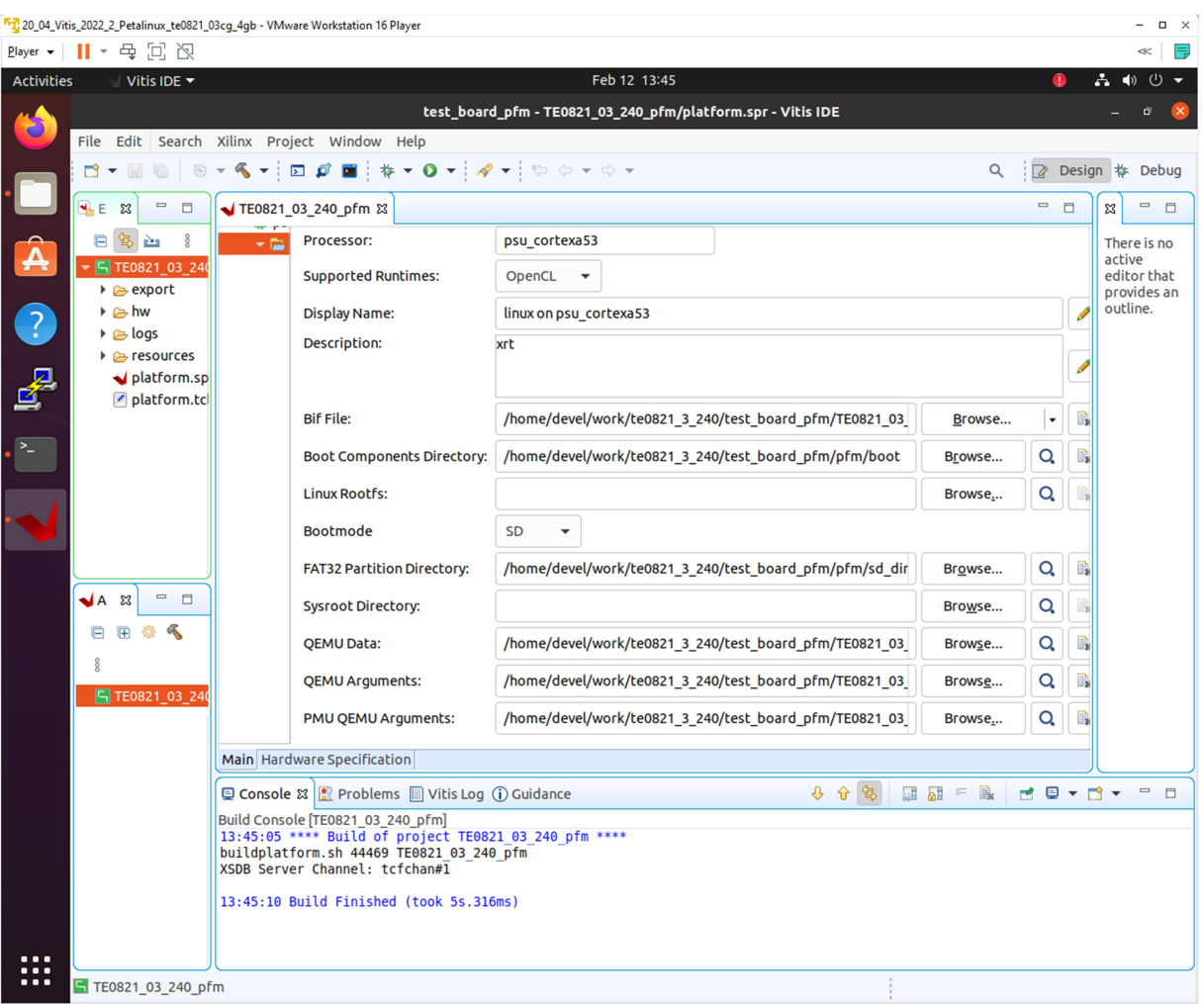

In Vitis IDE "Explorer" section, click on TE0821\_03\_240\_pfm to highlight it.

Right-click on the highlighted TE0821\_03\_240\_pfm and select build project in the open submenu. Platform is compiled in few seconds. Close the Vitis tool by selection: File -> Exit.

Vits extensible platform TE0821\_03\_240\_pfm has been created in the directory:

```
~/work/TE0821_3_240/test_board_pfm/TE0821_3_240_pfm/export/TE0821_03_240_pf
m
```
# 4 Platform Usage

### 4.1 Read Platform Info

With Vitis environment setup, platforminfo tool can report XPFM platform information.

```
Platforminfo 
~/work/TE0821_3_240/test_board_pfm/TE0821_3_240_pfm/export/TE0821_03_24
0_pfm/TE0821_3_240_pfm.xpfm
```
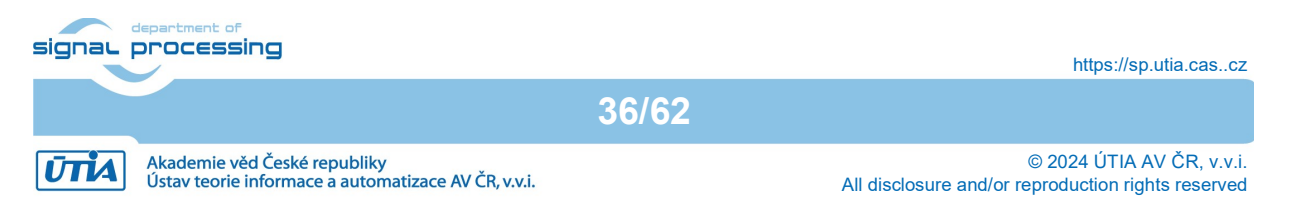

# 4.2 Create and Compile Vector Addition Example

Create new directory test board test vadd to test Vitis extendable flow example "vector addition"

~/work/TE0821\_3\_240/test\_board\_test\_vadd

Current directory structure:

~/work/TE0821\_3\_240/test\_board ~/work/TE0821 3 240/test board pfm ~/work/TE0821\_3\_240/test\_board\_test\_vadd

Change working directory:

\$cd ~/work/TE0821\_3\_240/test\_board\_test\_vadd

In Ubuntu terminal, start Vitis by:

\$ vitis &

In Vitis IDE Launcher, select your working directory

~/work/TE0821\_3\_240/test\_board\_test\_vadd

Click on Launch to launch Vitis.

Select File -> New -> Application project. Click Next.

Skip welcome page if shown.

Click on [+ Add] icon and select the custom extensible platform TE0821\_03\_240\_pfm[custom] in the directory:

```
\sim/work/TE0821_3_240/test_board_pfm/TE0821_03_240_pfm/export/TE0821_03_2
40_pfm
```
We can see available PL clocks and frequencies. PL4 with 240 MHz clock is has been set as default in the platform creation process.

37/62

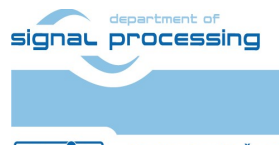

https://sp.utia.cas..cz

**UTIA** 

Akademie věd České republiky<br>Ústav teorie informace a automatizace AV ČR, v.v.i.

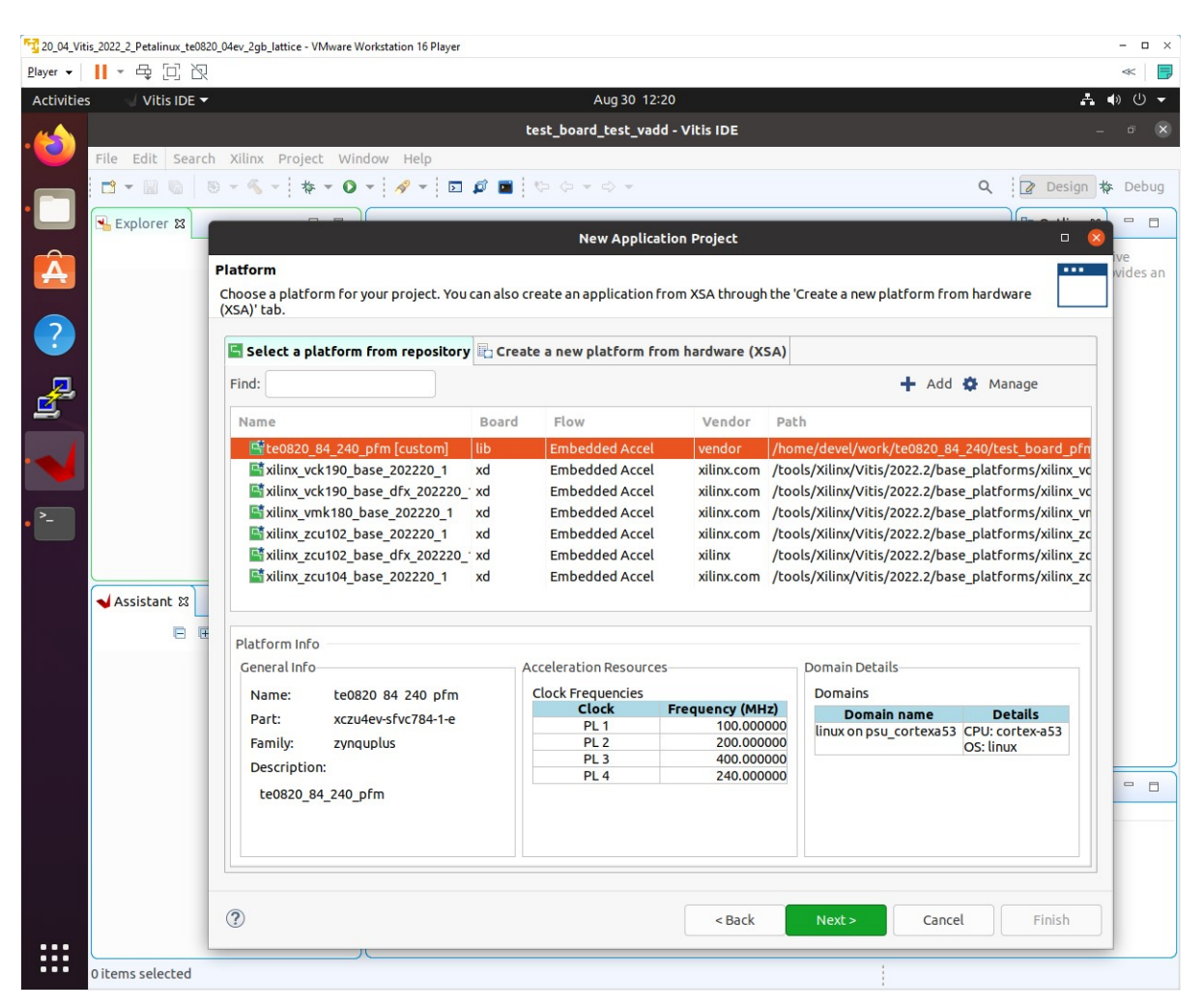

#### Click Next.

In Application Project Details window type into Application project name: test\_vadd Click Next.

In Domain window type (or select by browse):

#### Sysroot path:

~/work/TE0821\_3\_240/test\_board\_pfm/sysroots/cortexa72-cortexa53-xilinxlinux

#### Root FS:

~/work/TE0821\_3\_240/test\_board/os/petalinux/images/linux/rootfs.ext4

#### Kernel Image:

~/work/TE0821\_3\_240/test\_board/os/petalinux/images/linux/Image

Click Next.

In Templates window, if not done before, update Vitis IDE Examples and Vitis IDE Libraries.

38/62

#### Select Host Examples:

In Find, type: vector add to search for the Vector Addition example.

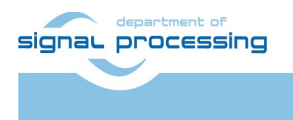

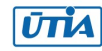

Select: Vector Addition Click Finish New project template is created.

In test vadd window menu "Active build configuration" switch from SW Emulation to Hardware.

In "Explorer" section of Vitis IDE, click on: test\_vadd\_system[TE0821\_03\_240\_pfm] to select it.

Right Click on: test\_vadd\_system[TE0821\_03\_240\_pfm] and select in the opened submenu: Build project

Vitis will compile. This step can take some time.

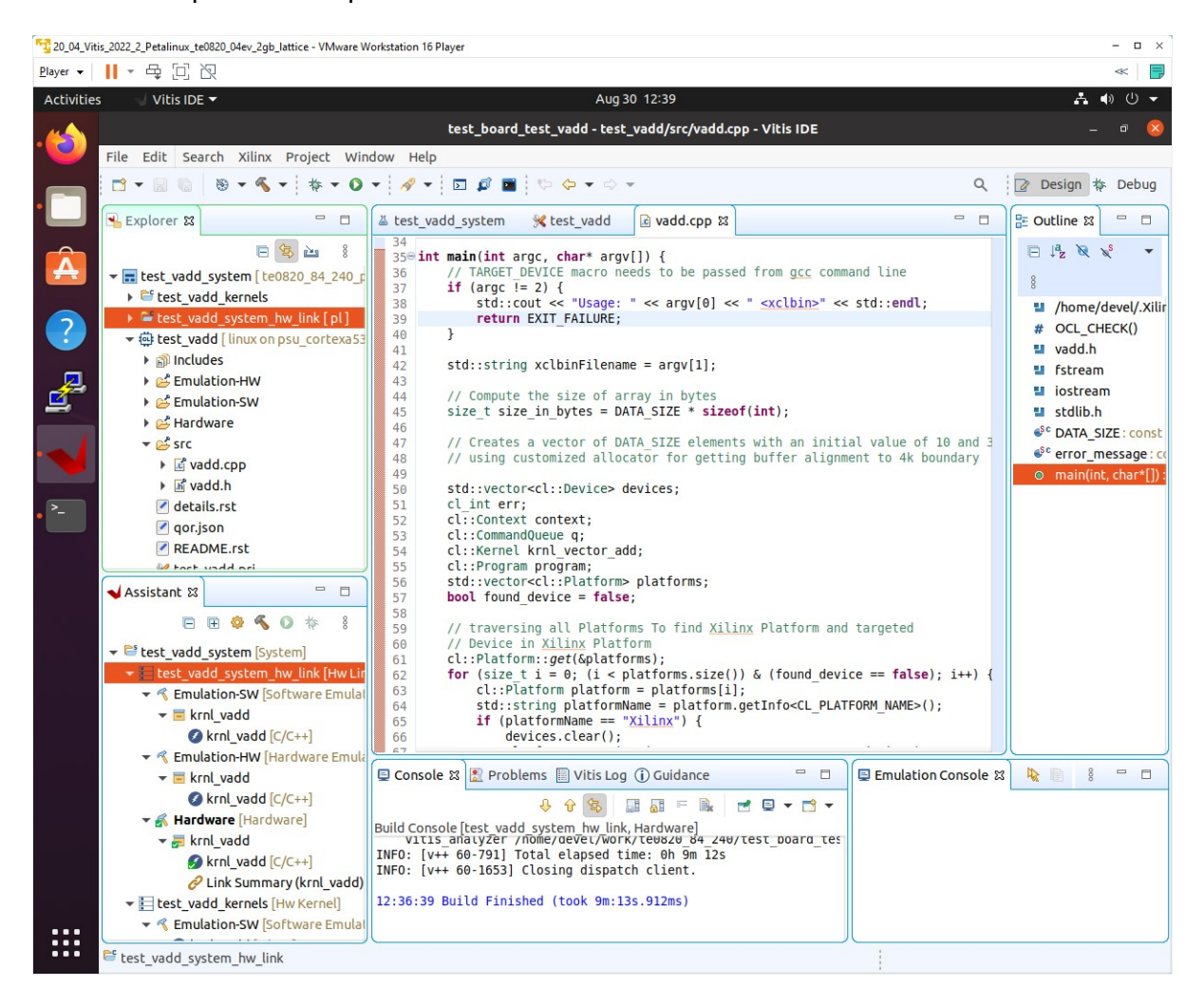

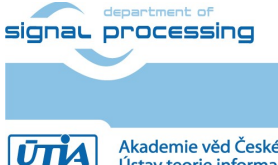

https://sp.utia.cas..cz

39/62

Akademie věd České republiky<br>Ústav teorie informace a automatizace AV ČR, v.v.i.

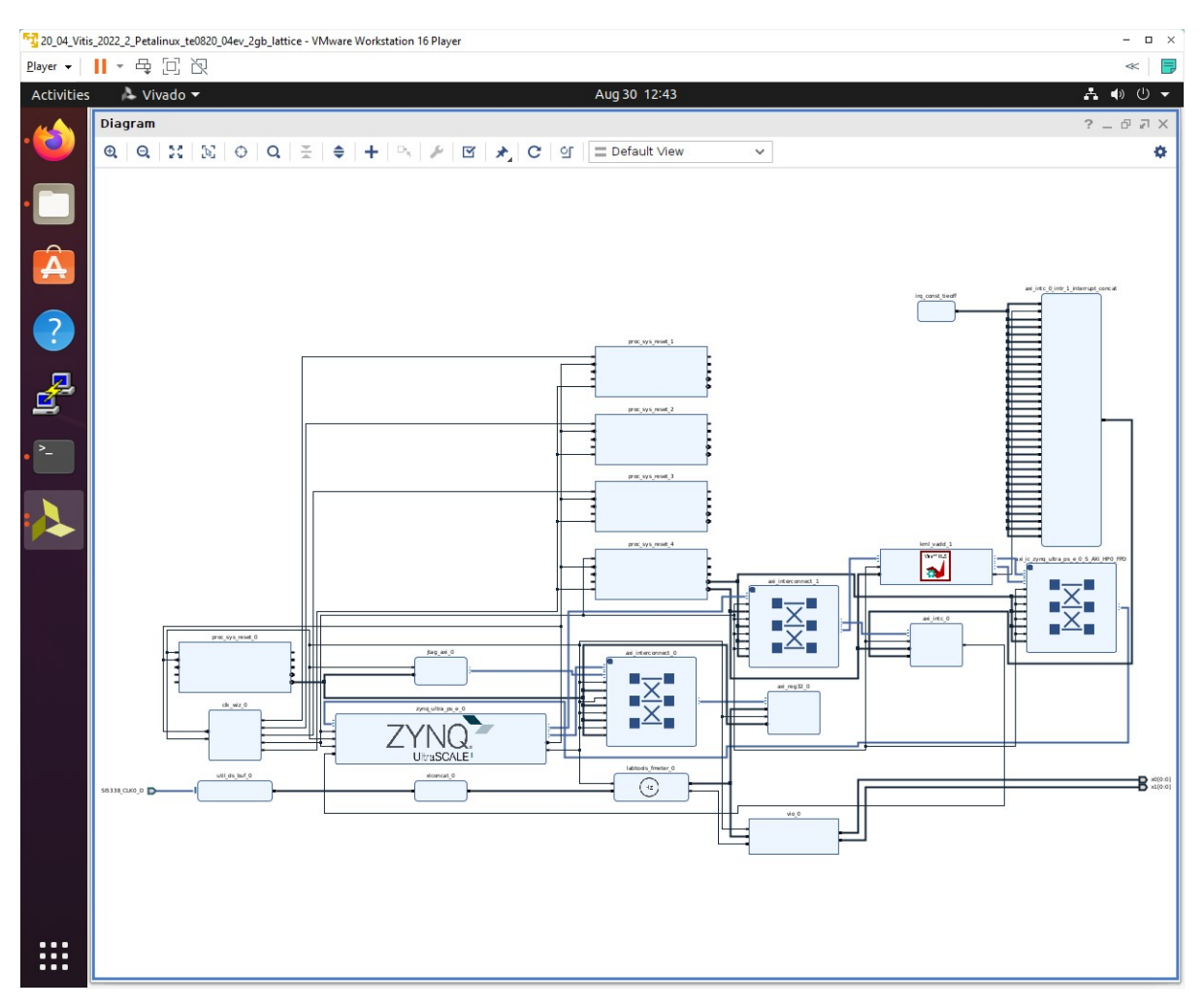

Created extended HW with integrated vadd IP block can be open and analysed in Vivado 2022.2.

# 4.3 Run Compiled test vadd Example Application

The sd card.img file is output of the compilation and packing by Vitis. It is located in directory:

~/work/TE0821\_3\_240/test\_board\_test\_vadd/test\_vadd\_system/Hardware/pack age/sd\_card.img

Write the sd card image sd card. img to SD card.

In Windows Pro 10 (or Windows 11 Pro) PC, inst all program Win32DiskImager for this task. Win32 Disk Imager can write raw disk image to removable devices. https://win32diskimager.org/

Insert the SD card to the TE0701-06 carrier board.

Connect PC USB terminal (115200 bps) card to the TE0701-06 carrier board.

Connect Ethernet cable to the TE0701-06 carrier board.

Power on the TE0701-06 carrier board.

signal processing

40/62

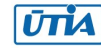

In PC, find the assigned serial line COM port number for the USB terminal. In case of Win 10 use device manager.

In PC, open serial line terminal with the assigned COM port number. Speed 115200 bps.

On TE0701-06, reset button to start the system. USB terminal starts to display booting information.

In PC terminal, type:

```
sh-5.0# cd /media/sd-mmcblk1p1/ 
sh-5.0# ./test vadd krnl vadd.xclbin
```
The application test vadd should run with this output:

```
INFO: Reading krnl_vadd.xclbin 
Loading: 'krnl_vadd.xclbin' 
Trying to program device[0]: edge 
Device[0]: program successful! 
TEST PASSED 
sh-5.0#
```
The Vitis application has been compiled to HW and evaluated on custom system with extensible custom TE0821\_03\_240\_pfm platform.

In PC terminal type:

#### # halt

System is halted. Messages relate to halt of the system can be seen on the USB terminal.

The SD card can be safely removed from the TE0701-06 carrier board, now.

The TE0701-06 carrier board can be disconnected from power.

System can be connected to the X11 terminal running on your PC Ubuntu with PuTTY application via Ethernet.

Find Ethernet IP address of your board by **ifconfig** command in PetaLinux terminal. In PC Ubuntu OS, open PuTTY application. In PuTTY, set Ethernet IP of your board. In PuTTY, select checkbox SSH->X11->Enable X11 forwarding.

Use PC Ubuntu mouse and keyboard. In PuTTY, open PetaLinux terminal and login as: user: root pswd: root.

In opened PetaLinux terminal, start X11 desktop x-session-manager by typing:

root@Trenz:~# x-session-manager &

Click on X11 icon (A Unicode capable rxvt)

signal processing

41/62

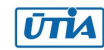

Terminal opens as an X11 graphic window. In X11 terminal rxvt, use Ubuntu PC keyboard and type:

```
sh-5.0# cd /media/sd-mmcblk1p1/ 
sh-5.0# ./test_vadd krnl_vadd.xclbin
```
The application test vadd should run with this output:

```
INFO: Reading krnl_vadd.xclbin 
Loading: 'krnl_vadd.xclbin' 
Trying to program device[0]: edge 
Device[0]: program successful!
TEST PASSED 
sh-5.0#
```
The test board has been running the PetaLinux OS and drives simple version of an X11 GUI on Ubuntu desktop.Application test\_vadd has been started from X11 xrvt terminal emulator.

Close the rxvt terminal emulator by click "x" icon (in the upper right corner) or by typing:

sh-5.0# exit

In X11, click Shutdown icon to safely close PetaLinux running on the test board.

System on the test board is halted. Messages related to halt of the system can be seen on the PC USB terminal.

The SD card can be safely removed from the test board, now. Close the PC USB terminal application. The TE0701-06 carrier board can be disconnected from power, now.

# 5 Vitis AI 3.0 DPUCZDX8V\_VAI\_v3.0 Installation

This test implements simple AI 3.0 demo to verify DPU integration to our custom extensible platform. This tutorial follows Xilix Vitis Tutorial for zcu104 with necessary fixes and customizations required for our case.

We have to install correct Vitis project with the DPU instance from this repository:

https://github.com/Xilinx/Vitis-AI/tree/3.0/dpu

Page description contains table with supported targets. Use the line if theis table dedicated to DPUCZDX8G DPU for MPSoC and Kria K26 devices.

It is link for download of the programmable logic based DPU, targeting general purpose CNN inference with full support for the Vitis AI ModelZoo. Supports either the Vitis or Vivado flows on 16nm Zynq® UltraScale+™ platforms.

Click on the Download link in the column: Reference Design

This will result in download of file:

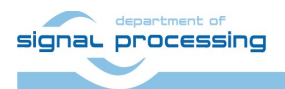

42/62

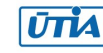

~/Downloads/DPUCZDX8V\_VAI\_v3.0.tar.gz

It contains directory

```
~/Downloads/DPUCZDX8V_VAI_v3.0
```
Copy this directory to the directory:

~/work/DPUCZDX8V\_VAI\_v3.0

It contains HDL code for the DPU and also source files and project files to test the DPU with AI resnet50 inference example.

### 5.1 Create and Build Vitis Design

Create new directory test\_board\_dpu\_trd to test Vitis extendable flow example dpu trd

#### ~/work/TE0821\_3\_240/test\_board\_dpu\_trd

Current directory structure:

```
\sim/work/TE0821_3_240/test_board
~/work/TE0821_3_240/test_board_pfm 
~/work/TE0821_3_240/test_board_test_vadd 
\sim/work/TE0821_3_240/test_board_dpu_trd
```
Change working directory:

```
$cd ~/work/TE0821_3_240/test_board_dpu_trd
```
In Ubuntu terminal, start Vitis by:

\$ vitis &

In Vitis IDE Launcher, select your working directory

~/work/TE0821\_3\_240/test\_board\_dpu\_trd

Click on Launch to start Vitis.

### 5.2 Add DPU Project template to the Vitis Extensible Flow

Open menu Window → Preferences

Go to Library Repository tab

Add Vitis-AI by clicking Add button and fill the form as shown below, use absolute path to your home folder in field Location

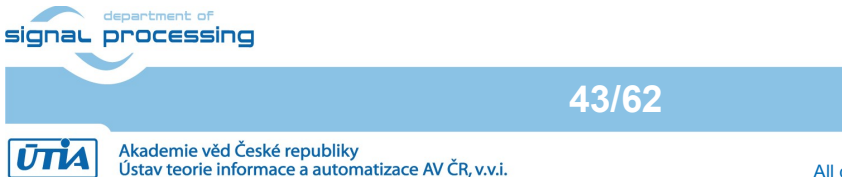

https://sp.utia.cas..cz

**UTIA** 

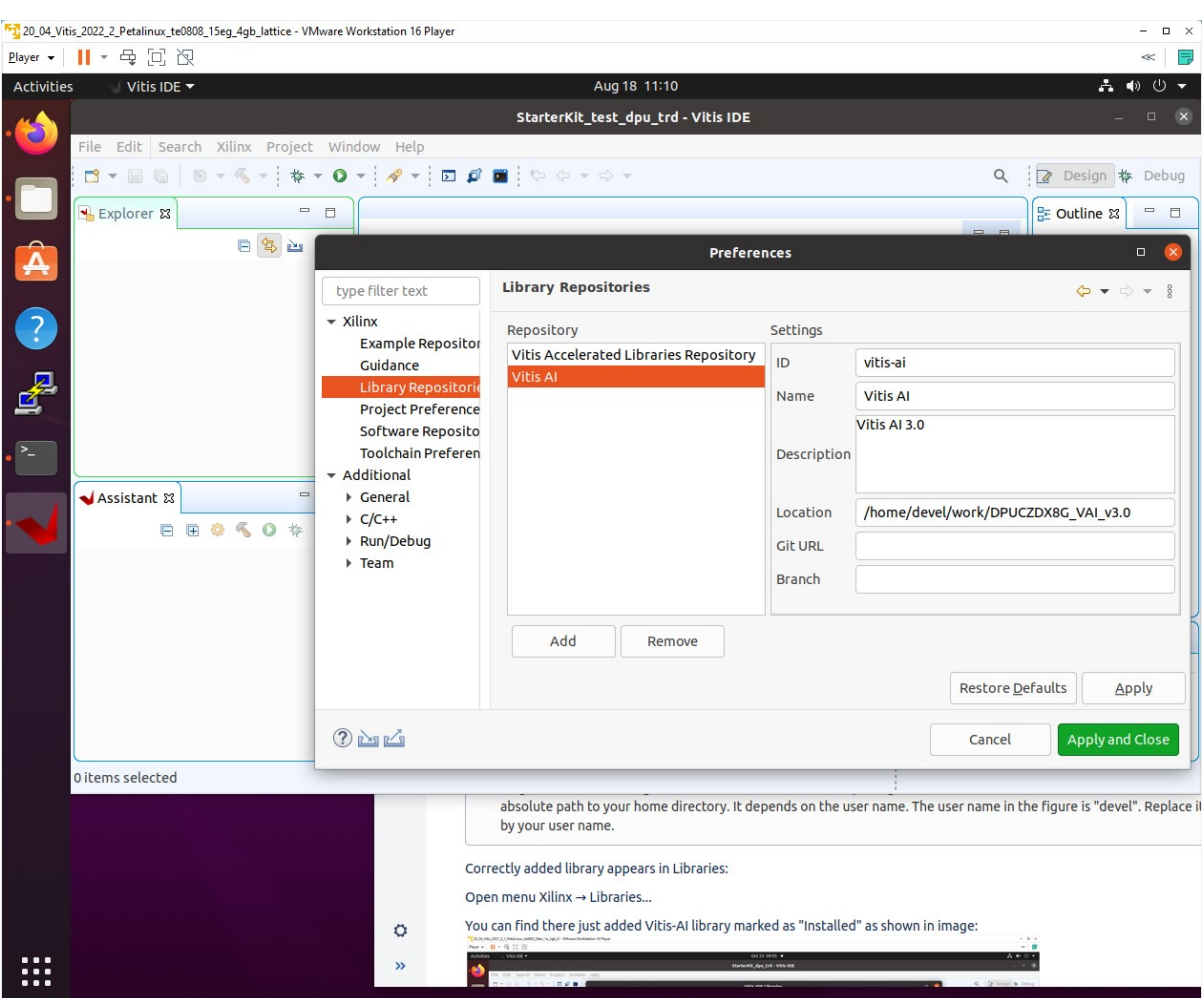

### Click Apply and Close.

Field Location says that the Vitis-AI repository from github has been allready cloned into

#### ~/work/DPUCZDX8V\_VAI\_v3.0

folder, in the stage of Petalinux configuration. Use the absolute path to your home directory. It depends on the user name. The user name in the figure is "devel". Replace it by your user name.

44/62

Correctly added library appears in Libraries:

Open menu Xilinx → Libraries...

You can find there just added Vitis-AI library marked as Installed

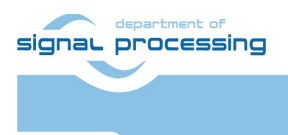

**UTIA** 

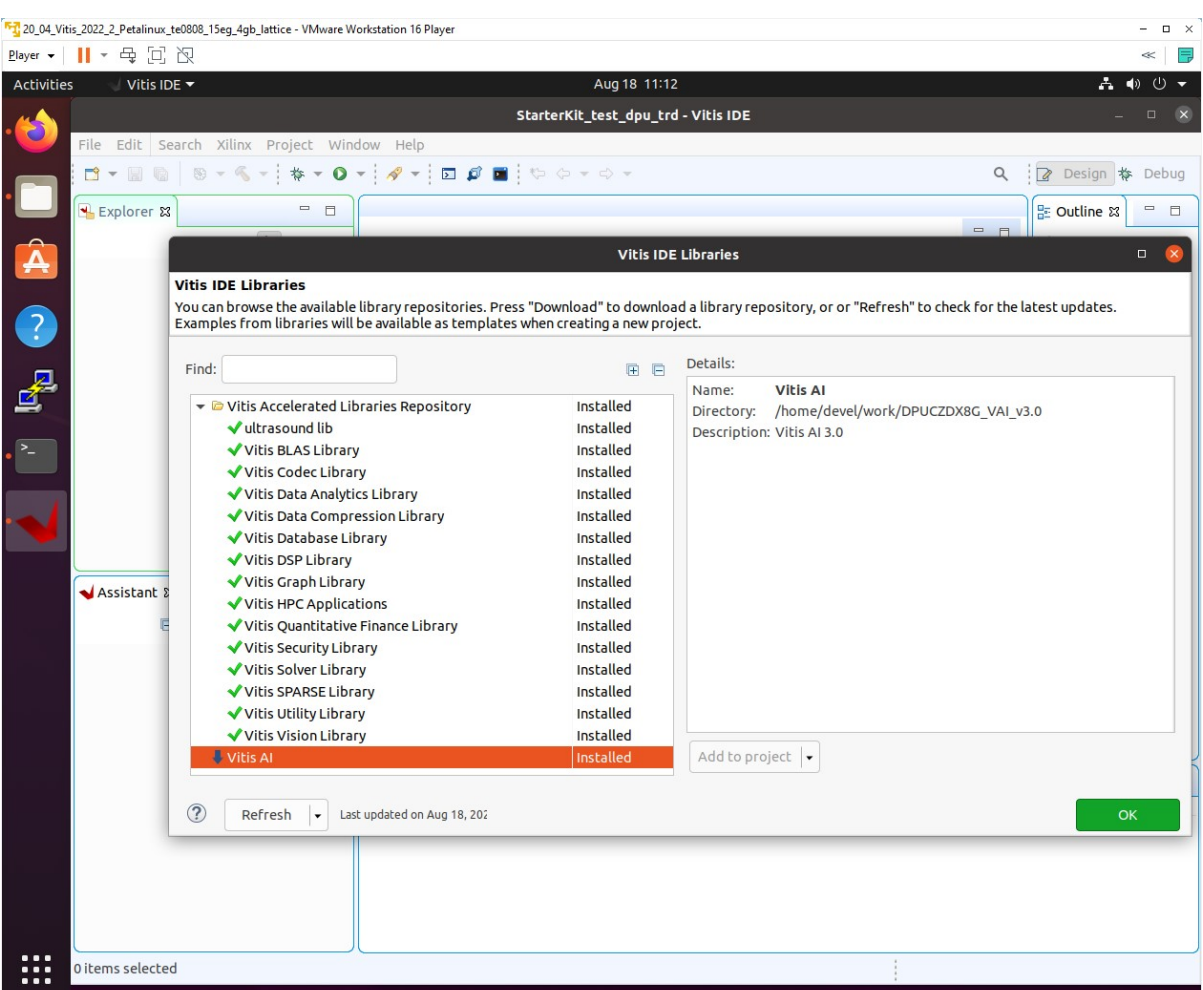

# 5.3 Configure Project for the Vitis Extensible Flow with DPU

Select File -> New -> Application project. Click Next.

Skip welcome page, if it is shown.

Click on [+ Add] icon and select the custom extensible platform TE0821\_03\_240\_pfm[custom] in the directory:

~/work/TE0821\_3\_240/test\_board\_pfm/TE0821\_03\_240\_pfm/export/TE0821\_03\_240\_p fm

45/62

We can see available PL clocks and frequencies. PL4 with 240 MHz clock was set as the default in the platform creation process.

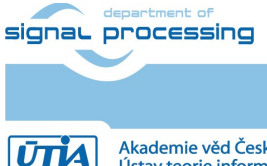

https://sp.utia.cas..cz

Akademie věd České republiky<br>Ústav teorie informace a automatizace AV ČR, v.v.i.

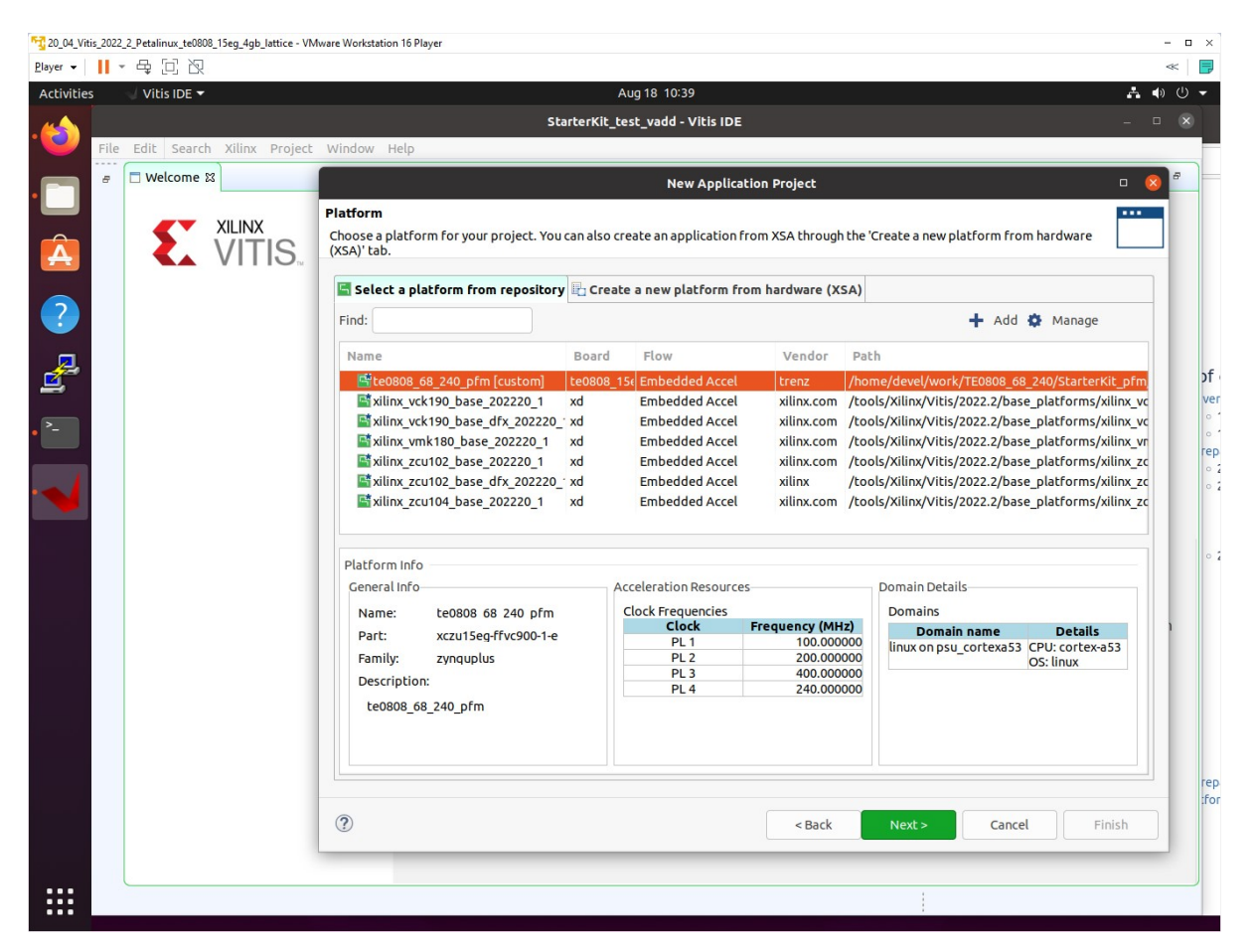

#### Click Next.

In Application Project Details window type into Application project name: dpu\_trd Click Next.

In Domain window type (or select by browse):

#### "Sysroot path":

```
~/work/TE0821_3_240/test_board_pfm/sysroots/cortexa72-cortexa53-xilinx-
linux
```
#### "Root FS":

```
~/work/TE0821_3_240/test_board/os/petalinux/images/linux/rootfs.ext4
```
#### "Kernel Image":

~/work/TE0821\_3\_240/test\_board/os/petalinux/images/linux/Image

#### Click Next.

In Templates window, if not done before, update Vitis IDE Examples and Vitis IDE Libraries

46/62

In "Find", type: dpu to search for the DPU Kernel (RTL Kernel) example.

Select: DPU Kernel (RTL Kernel)

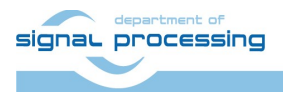

https://sp.utia.cas..cz

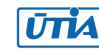

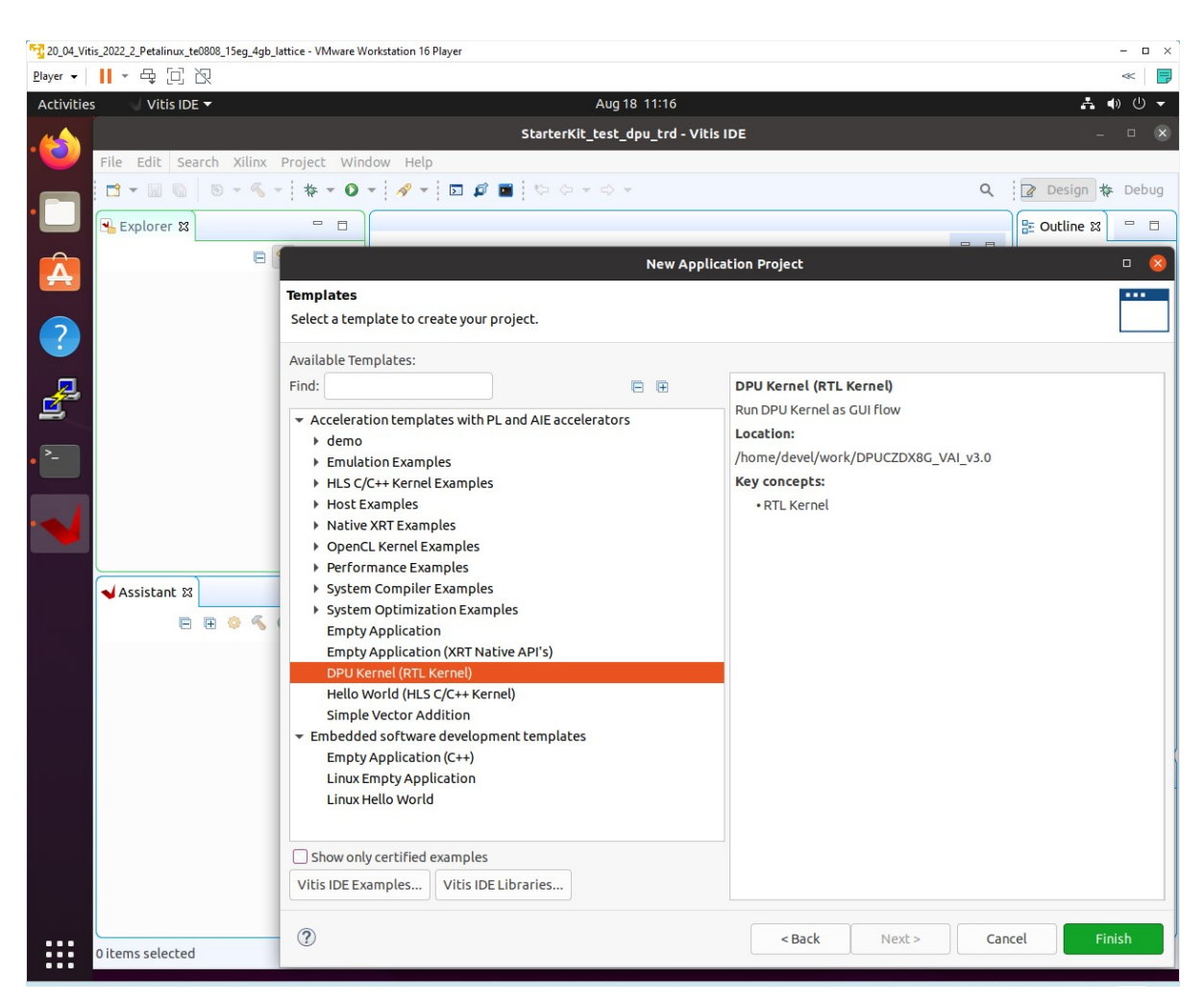

### Click Finish

New project template is created.

In dpu trd window menu Active build configuration switch from SW Emulation to Hardware

File dpu\_conf.vh located at dpu\_trd\_kernels/src/prj/Vitis directory contains DPU configuration.

Open file dpu conf. vh and change in line 37: `define B4096

to

`define B1600

and save modified file.

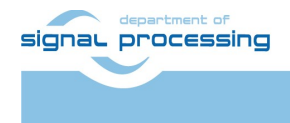

47/62

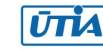

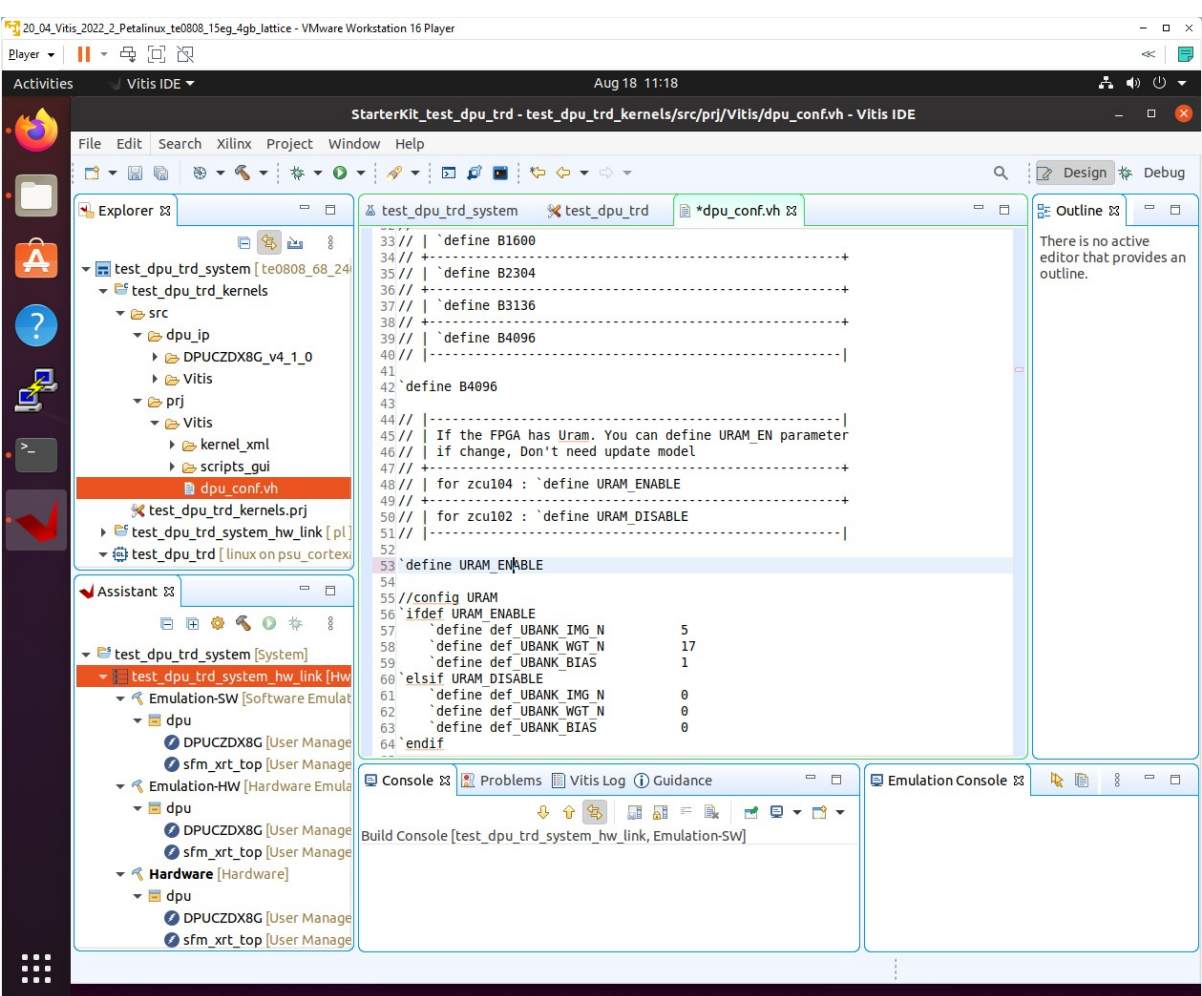

Go to dpu\_trd\_system\_hw\_link and double click on dpu\_trd\_system\_hw\_link.prj

Remove sfm\_xrt\_top kernel from binary container by right clicking on it and choosing remove.

48/62

Reduce number of DPU kernels to one.

# 5.4 Configure Connection of DPU kernel

On the same tab right click on dpu and choose Edit V++ Options

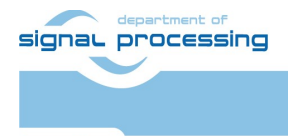

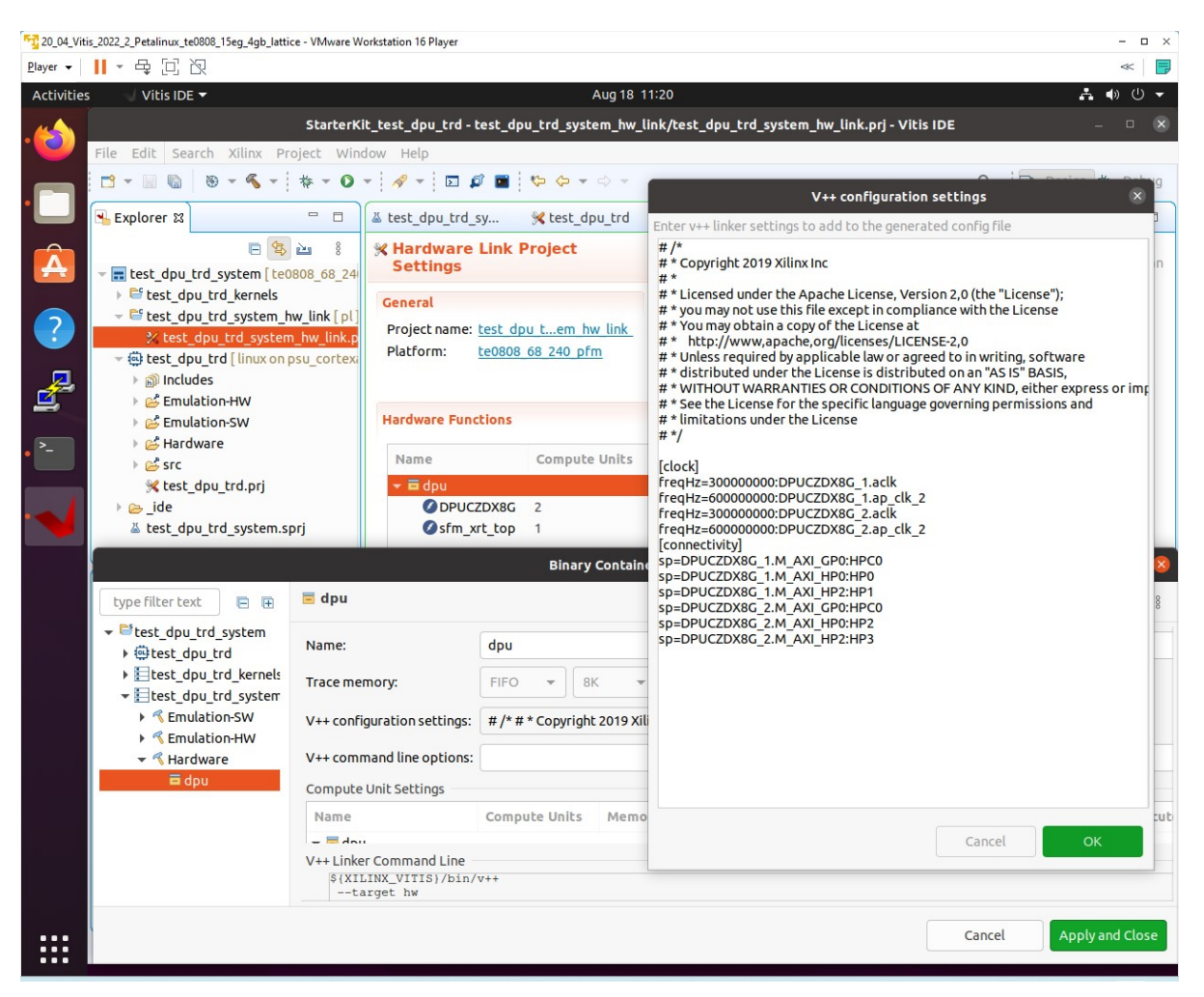

Click "..." button on the line of V++ Configuration Settings and modify configuration as follows:

```
[clock]
freqHz=200000000:DPUCZDX8G_1.aclk 
freqHz=400000000:DPUCZDX8G_1.ap_clk_2
[connectivity] 
sp=DPUCZDX8G_1.M_AXI_GP0:HPC0 
sp=DPUCZDX8G_1.M_AXI_HP0:HP0 
sp=DPUCZDX8G_1.M_AXI_HP2:HP1
```
# 5.5 Build the test dpu trd Project

In "Explorer" section of Vitis IDE, click on:

dpu trd system[te0802\_04\_240\_vga\_pfm]

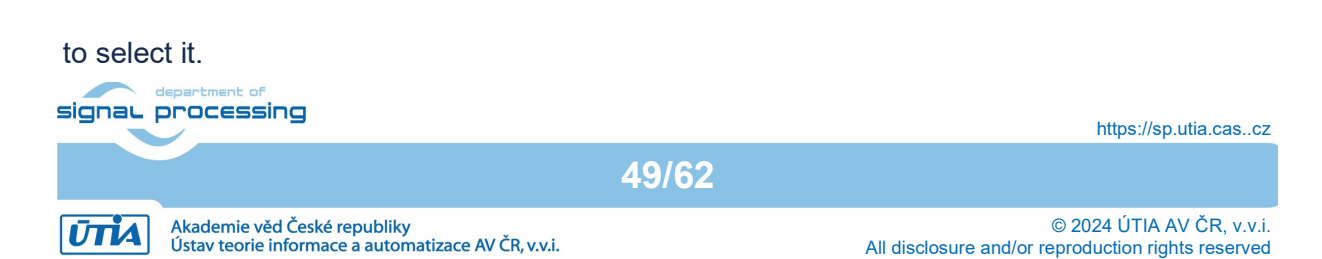

Right Click on:

```
dpu trd system[te0802 04 240 vga pfm]
```
and select in the opened sub-menu: Build project

Compilation takes some time (approximately 30 minutes).

Created extended HW with integrated DPU with configuration B4096 can be open and analysed in Vivado 2022.2

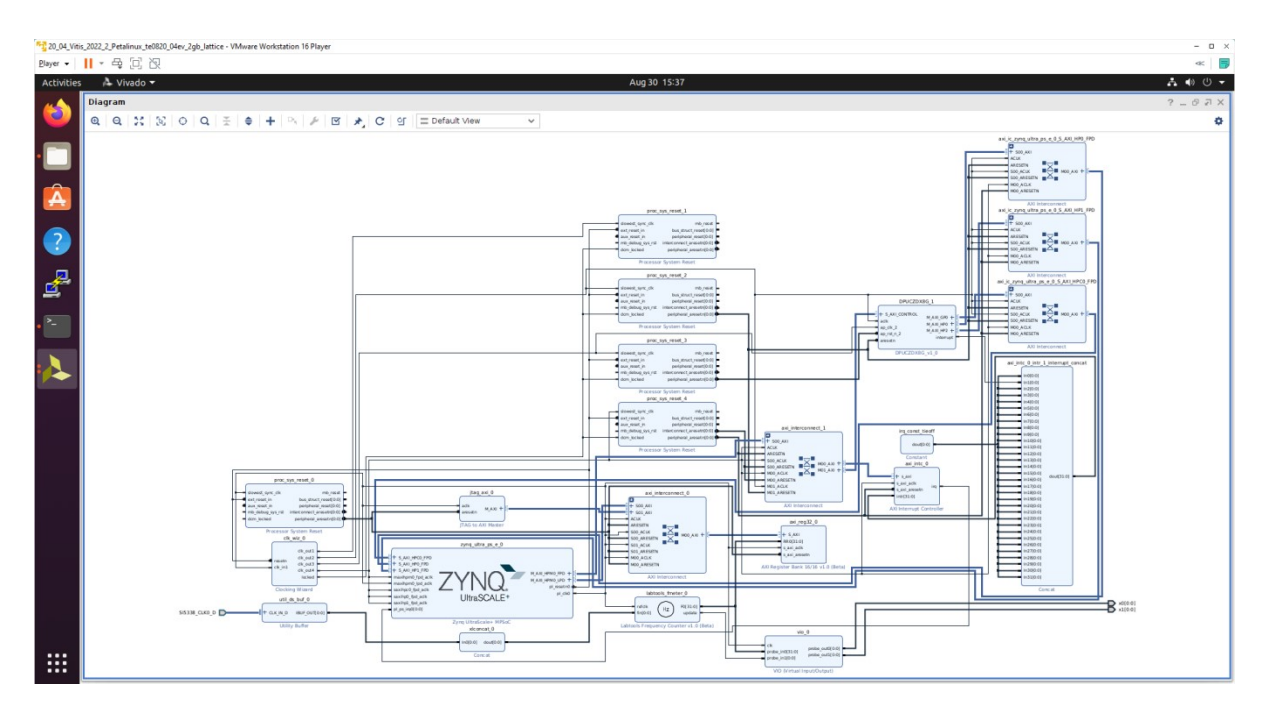

# 6 Prepare SD card with test\_dpu\_trd DPU

Write sd\_card.img to SD card using SD card reader.

The sd\_card.img file is output of the compilation and packing by Vitis. It is located in directory:

~/work/TE0821\_3\_240/test\_board\_dpu\_trd/dpu\_trd\_system/Hardware/package

In Windows 10 (or Windows 11) PC, inst all program Win32DiskImager for this task. Win32 Disk Imager can write raw disk image to removable devices. https://win32diskimager.org/

Boot the board and open terminal on the board either by connecting serial console connection, or by opening ethernet connection to ssh server on the board, or by opening terminal directly using window manager on board. Continue using the embedded board terminal.

Detailed guide how to run embedded board and connect to it can be found in Run Compiled Example Application for Vector Addition.

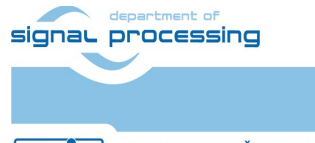

50/62

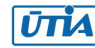

## 6.1 Resize EXT4 Partition

Check ext4 partition size by:

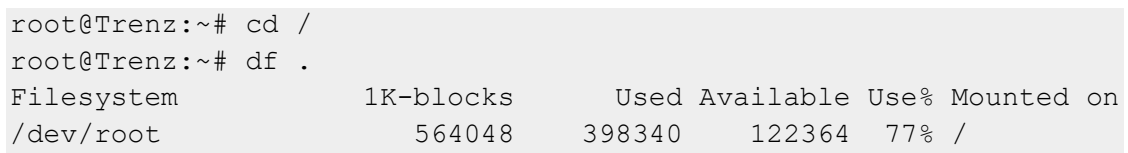

Resize partition

```
root@Trenz:~# resize-part /dev/mmcblk0p2
```
Check ext4 partition size again, you should see:

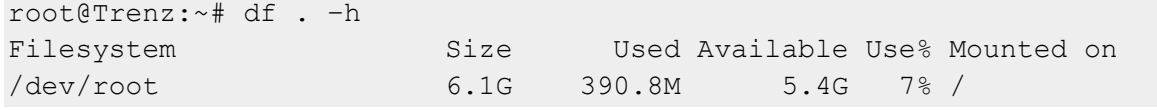

The available size would be different according to your SD card size.

Set DISPLAY variable:

```
root@petalinux:~# export DISPLAY=:0.0
```
Set path to Xilinx Firmware:

```
root@petalinux:~# export 
XLNX_VART_FIRMWARE=/run/media/mmcblk1p1/dpu.xclbin
```
# 6.2 Test the Integrated DPUCZDX8G

For both tested modules, the integrated DPU can be tested by command:

xdputil query

Command and reply in case of module with ID=3 (DPU configuration B1600):

```
sh-5.1# cd \simsh-5.1# export XLNX VART FIRMWARE=/run/media/mmcblk1p1/dpu.xclbin
sh-5.1# 
sh-5.1# xdputil query 
{ 
       "DPU IP Spec":{ 
            "DPU Core Count":1, 
             "IP version":"v4.1.0", 
             "generation timestamp":"2023-02-21 21-30-00", ent of
signal processing
                                                                                       https://sp.utia.cas..cz 
                                               51/62 
         Akademie věd České republiky<br>Ústav teorie informace a automatizace AV ČR, v.v.i.
                                                                                   © 2024 ÚTIA AV ČR, v.v.i. 
UTIA
```
All disclosure and/or reproduction rights reserved

```
"git commit id":"7d32c41",
         "git commit time":2023022121, 
         "regmap":"1to1 version" 
     }, 
     "VAI Version":{ 
         "libvart-runner.so":"Xilinx vart-runner Version: 3.0.0-
c5d2bd43d951c174185d728b8e5bcda3869e0b39 2024-02-02-17:09:44 ", 
        "libvitis ai library-dpu task.so": "Xilinx vitis ai library
dpu_task Version: 3.0.0-c5d2bd43d951c174185d728b8e5bcda3869e0b39 2023-
01-13 06:58:30 [UTC] ", 
         "libxir.so":"Xilinx xir Version: xir-
c5d2bd43d951c174185d728b8e5bcda3869e0b39 2024-02-02-17:08:29", 
        "target factory": "target-factory.3.0.0
c5d2bd43d951c174185d728b8e5bcda3869e0b39" 
     }, 
     "kernels":[ 
\{ "DPU Arch":"DPUCZDX8G_ISA1_B1600", 
              "DPU Frequency (MHz)":300, 
              "IP Type":"DPU", 
              "Load Parallel":2, 
             "Load augmentation":"enable", 
             "Load minus mean":"disable", 
              "Save Parallel":2, 
              "XRT Frequency (MHz)":300, 
              "cu_addr":"0xa0010000", 
             "cu_handle":"0xaaaaea37e0d0",
              "cu_idx":0, 
             "cu_mask":1,
             "cu_name":"DPUCZDX8G:DPUCZDX8G_1",
             "device_id":0,
              "fingerprint":"0x101000056010404", 
              "name":"DPU Core 0"
```
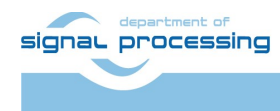

}

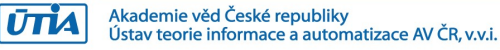

```
 ] 
} 
sh-5.1#
```
# 6.3 Remote Monitoring and Configuration Support

The configured OS includes work in progress version of a remote monitoring and configuration support server. It can be used for remote reading of content of the SD card partition mmcblk0p1.

Button Reboot device can be used for system reboot. Ethernet connection is lost, but remote PC www browser remains open and waits for possible reconnection.

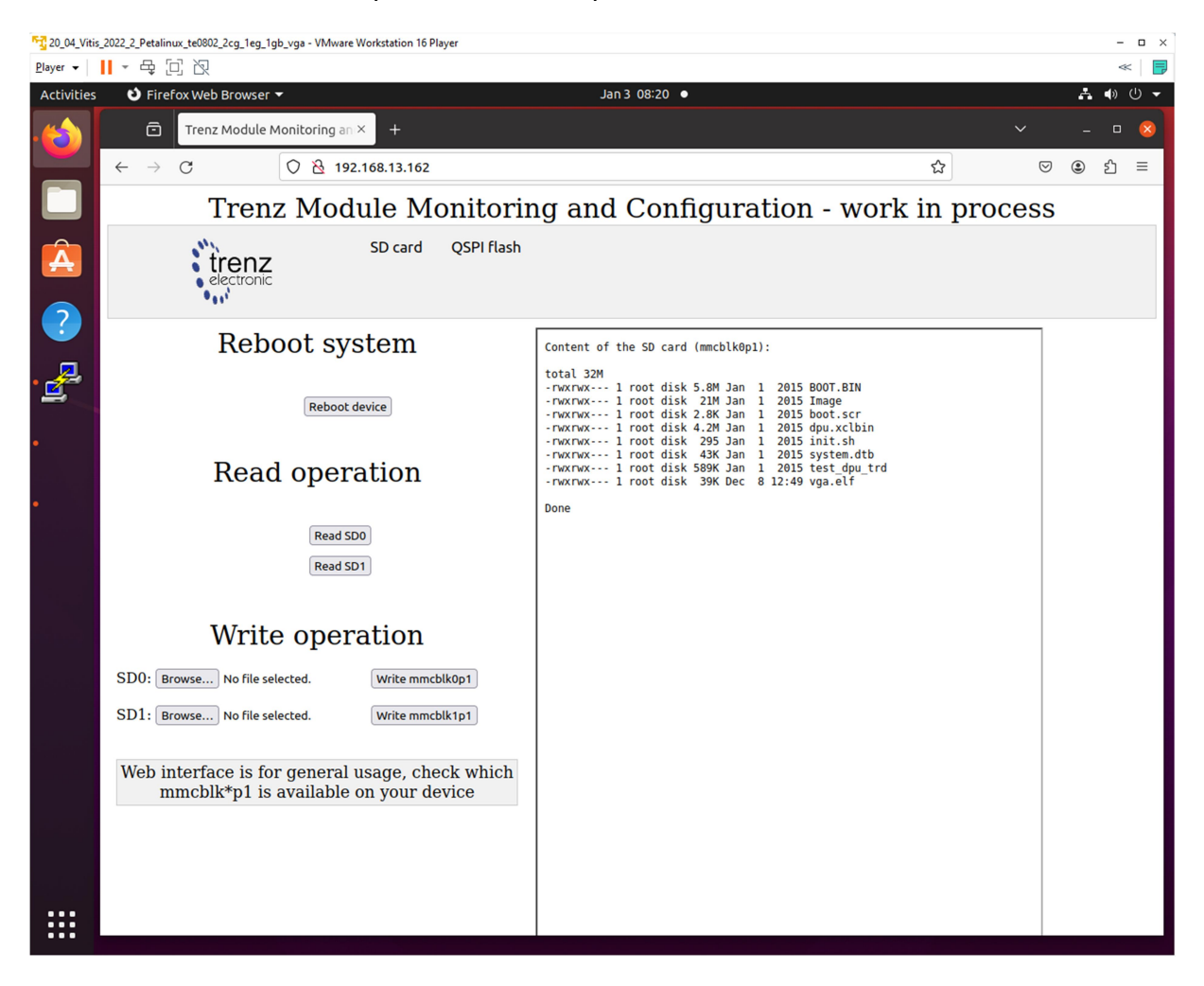

After reboot of the evaluation board, the network DHCP server assigns Ethernet address to the evaluation board.

If the network DHCP address assignment algorithm assigns the identical Ethernet address, the page can be refreshed and the connection is re-established again.

If the network DHCP address assignment algorithm assigns different Ethernet address, the connection has to be established on the new Ethernet address.

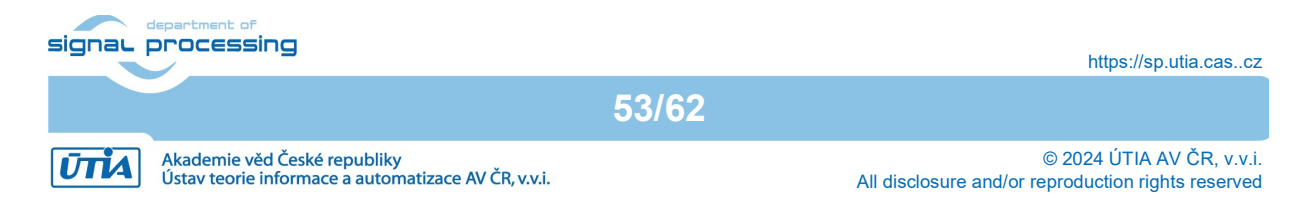

# 6.4 Remote Control from Ubuntu X11 Desktop.

The configured OS also supports X11 desktop on remote PC via Ethernet. In remote PC in Ubuntu OS, in PuTTY terminal utility with ssh Ethernet connection to the board with enabled X11 forwarding.

### Openning.

Log in to the evaluation board as user root with pswd root

Start two rxvt terminal emulators by typing in PuTTY terminal:

rxvt &

rxvt &

In first rxvt terminal emulator window start utility

top

In second rxvt terminal emulator start

mc

You can see two applications running on the evaluation board with output on the remote desktop. Remote PC kbd and mouse are used for control of these applications.

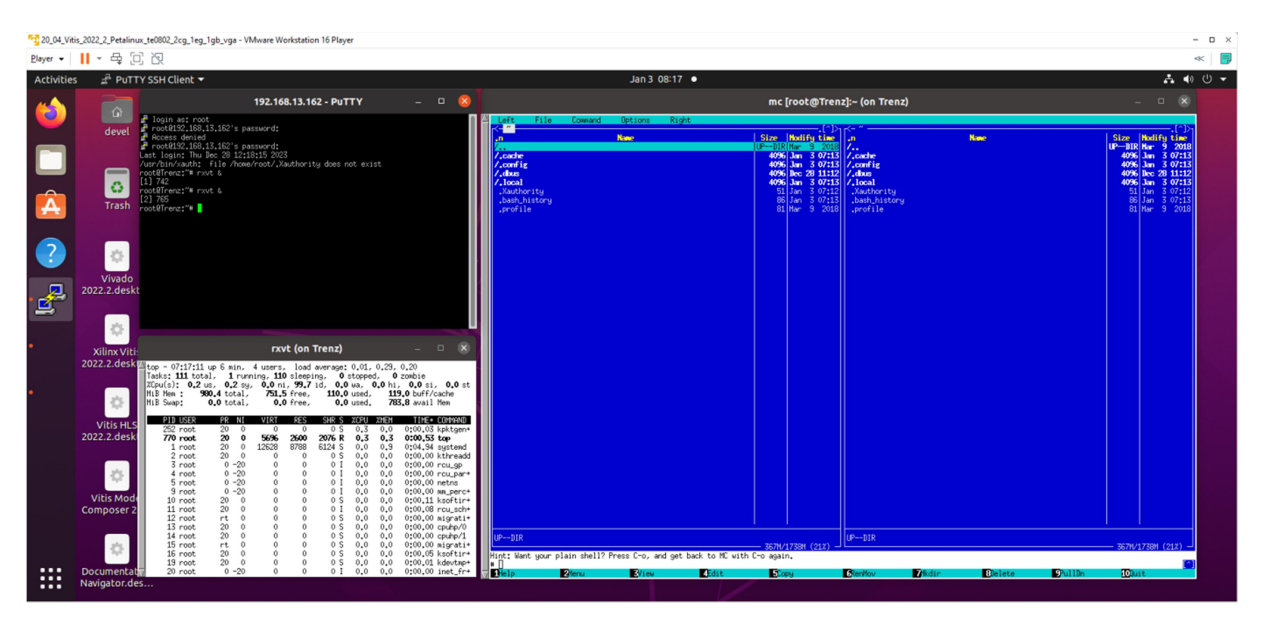

### Closing.

On remote PC, close top utility by Ctrl-C. Stop mc utility by F10.

Close open terminal emulators by typing exit or by mouse click on x icon in the right top corner of terminal emulator window. Close PuTTY connection by typing exit or by mouse click on x icon in the right top corner of PuTTY window.

# 6.5 Remote Control in x-session-manager on Ubuntu X11 Desktop.

The configured OS also supports x-session-manager on X11 desktop on remote PC connected via Ethernet to the evaluation board.

### Opening.

In remote PC in Ubuntu OS, start PuTTY terminal utility with ssh Ethernet connection to the board with enabled X11 forwarding.

Log in to the evaluation board as user root with pswd root

In PuTTY terminal, start x-session-manager by typing:

x-session-manager & signal processing https://sp.utia.cas..cz 54/62 Akademie věd České republiky<br>Ústav teorie informace a automatizace AV ČR, v.v.i. © 2024 ÚTIA AV ČR, v.v.i. **UTIA** All disclosure and/or reproduction rights reserved The desktop (displayed on the VGA display of the evaluation board) is also displayed in the remote PC X11 desktop. Start two rxvt terminal emulators by typing in PuTTY terminal:

rxvt & rxvt &

In first rxvt terminal emulator window start utility top In second rxvt terminal emulator start mc

You can see two applications running on the evaluation board with output on the remote desktop. Remote PC kbd and mouse are used for control of these applications.

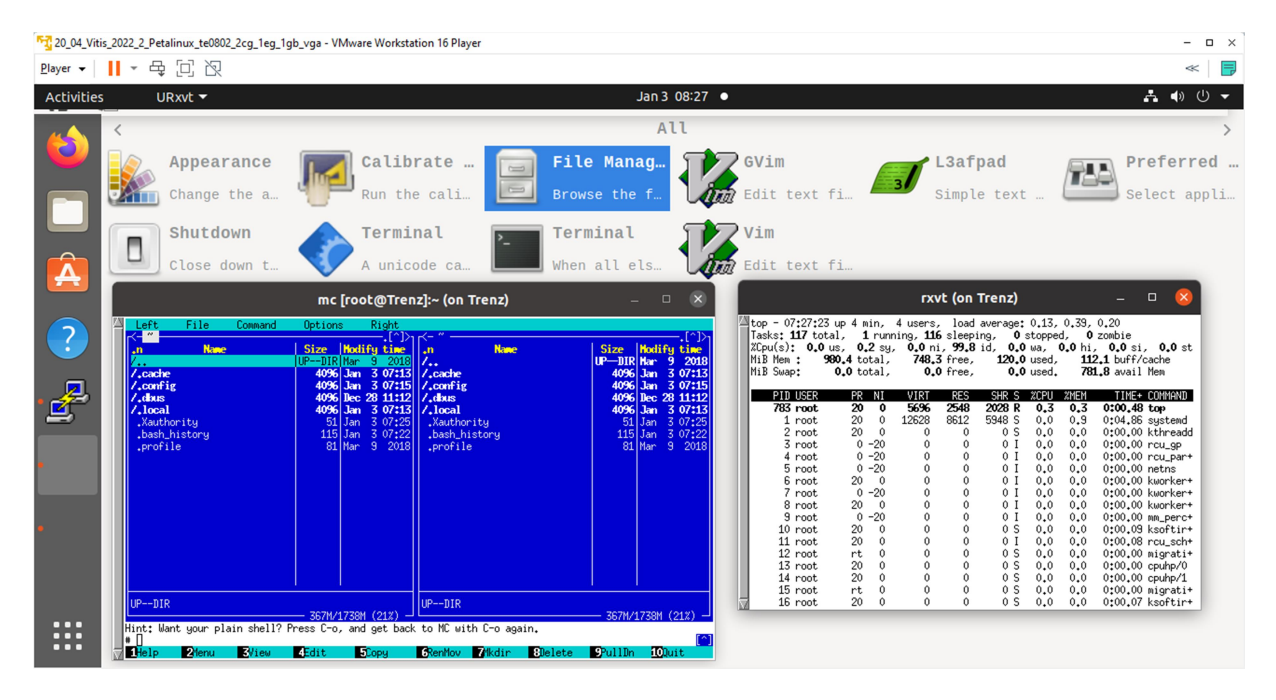

#### Closing.

On remote PC, close top utility by Ctrl-C. Stop mc utility by key F10.

Close open terminal emulators by typing exit or by mouse click on x icon in the right top corner of terminal emulator window. Close PuTTY connection by typing exit or by mouse click on x icon in the right top corner of PuTTY window.

# 6.6 Display Test Pattern and Test USB Camera

Complete video chain can be tested with output to the X11 desktop.

To display the test pattern, use this gstreamer command:

gst-launch-1.0 videotestsrc ! ximagesink

To display USB camera video, use this gstreamer command:

gst-launch-1.0 v4l2src device=/dev/video0 ! videoconvert ! ximagesink

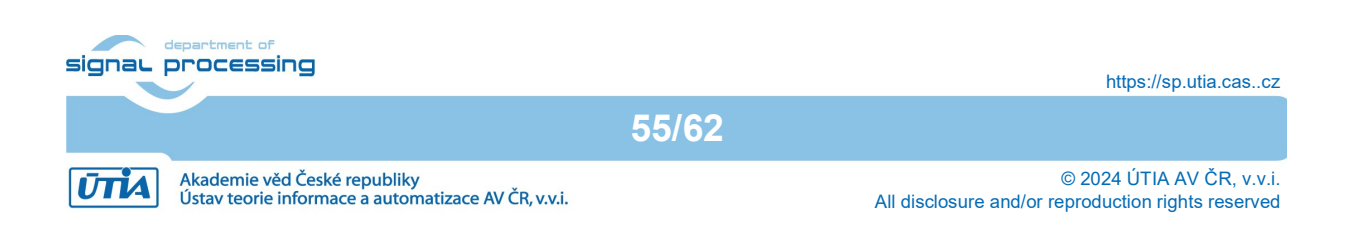

Video output is directed to the local HD VGA display, if the command is started from local X11 console.

Video output is directed to the remote X11desktop, if the command is started from the remote X11 console.

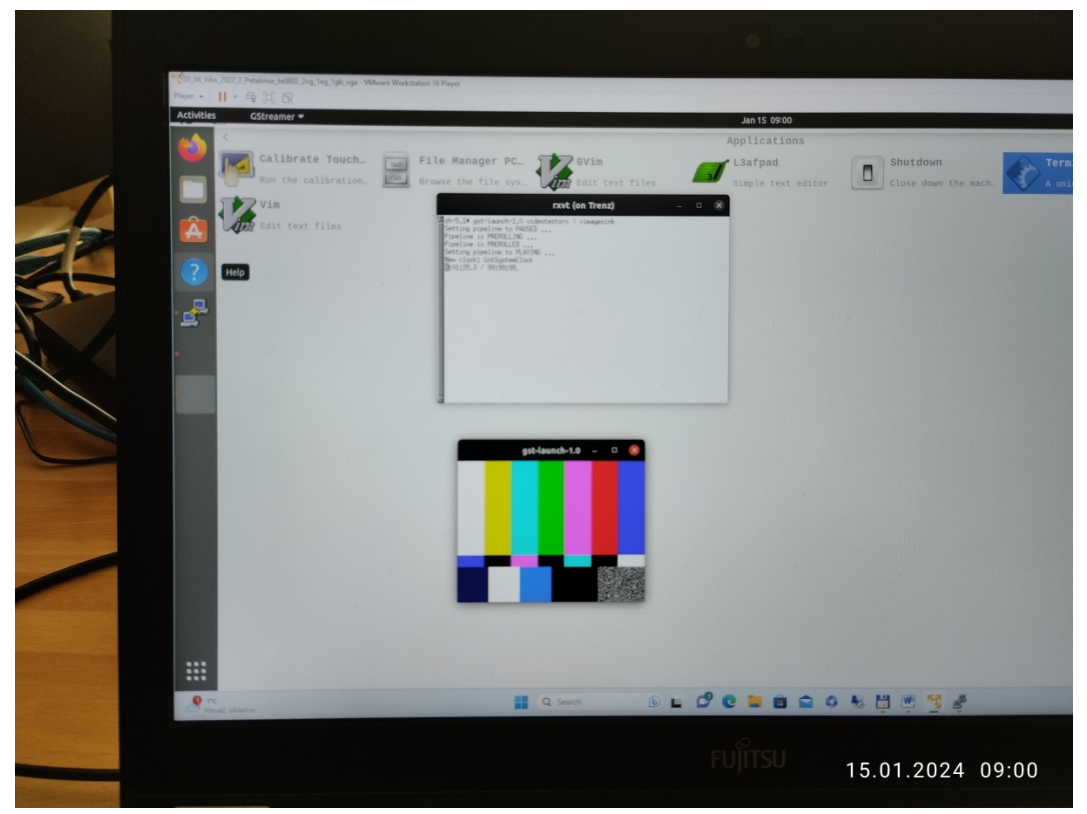

Test pattern is displayed on remote PC X11 desktop

56/62

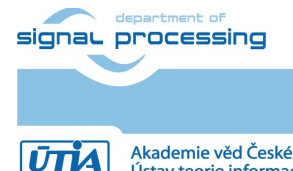

https://sp.utia.cas..cz

```
Akademie věd České republiky<br>Ústav teorie informace a automatizace AV ČR, v.v.i.
```
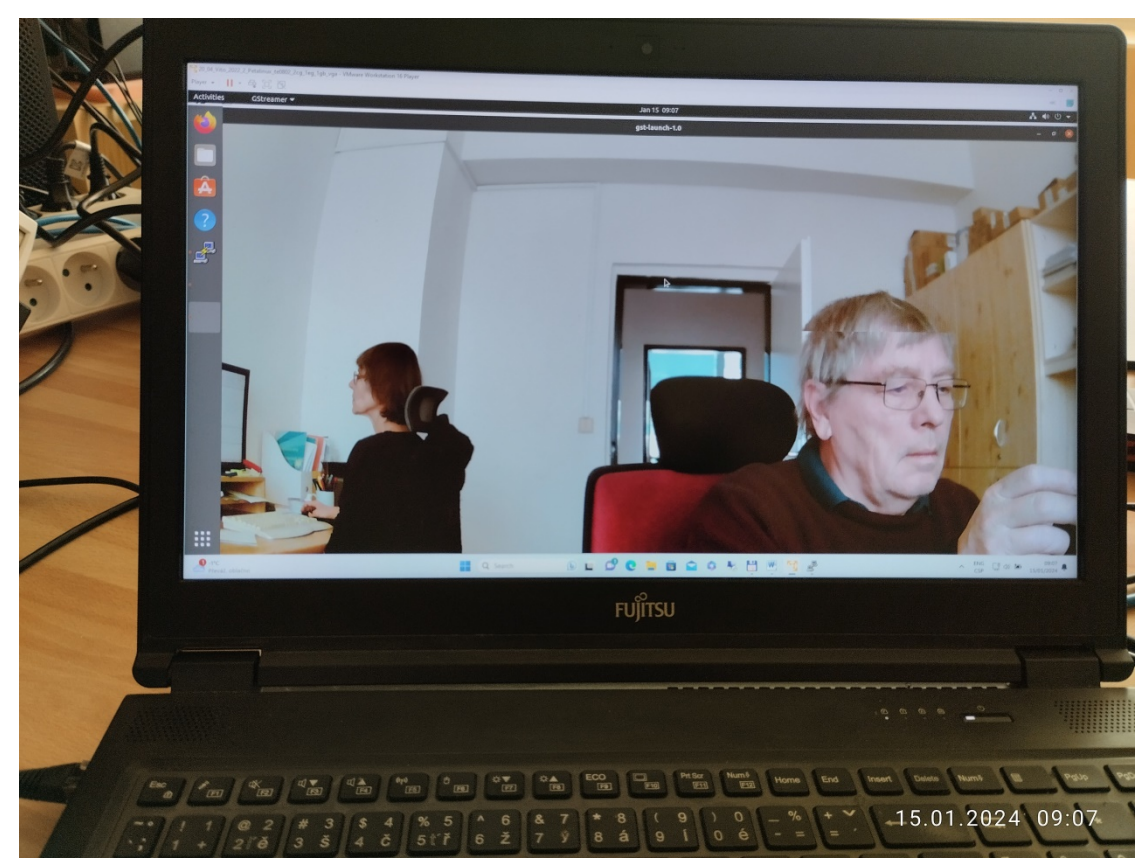

Full HD video from USB camera is displayed as Full HD on remote PC X11 desktop.

57/62

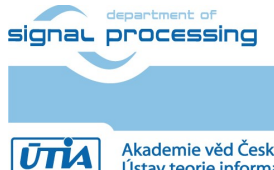

https://sp.utia.cas..cz

Akademie věd České republiky<br>Ústav teorie informace a automatizace AV ČR, v.v.i.

# 6.7 Vitis AI 3.0 TE0821-01-2AE31KA, TE0701-06, DPU (B1024)

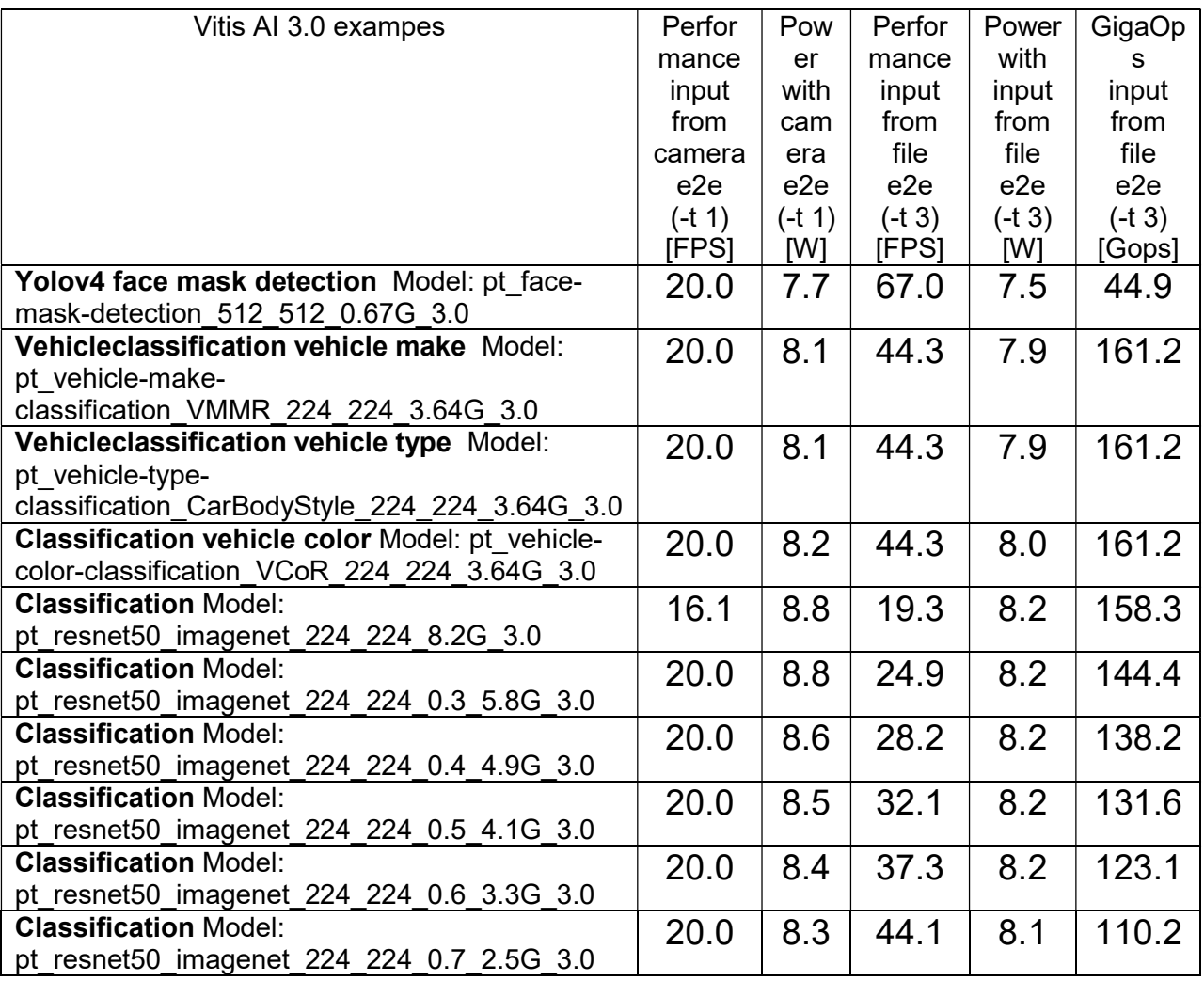

Measurement conditions:

ID=1, TE0821-01-2AE31KA module 2cg-1e, 4GB DDR4, TE0701-06 carrier board

58/62

- DPU in B1024 configuration
- USB WWW camera ETERNICO ET201 Full HD, sensor JX\_F23, 1920x1080, 20 FPS
- Keyboard RPi
- Mouse RPi
- Remote X11 desktop
- Power supply 12V/5A
- Power measured at the 230V power plug

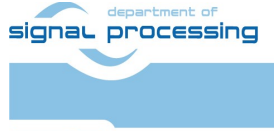

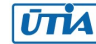

# 6.8 Vitis AI 3.0 TE0821-01-3AE31KA, TE0701-06, DPU (B1600)

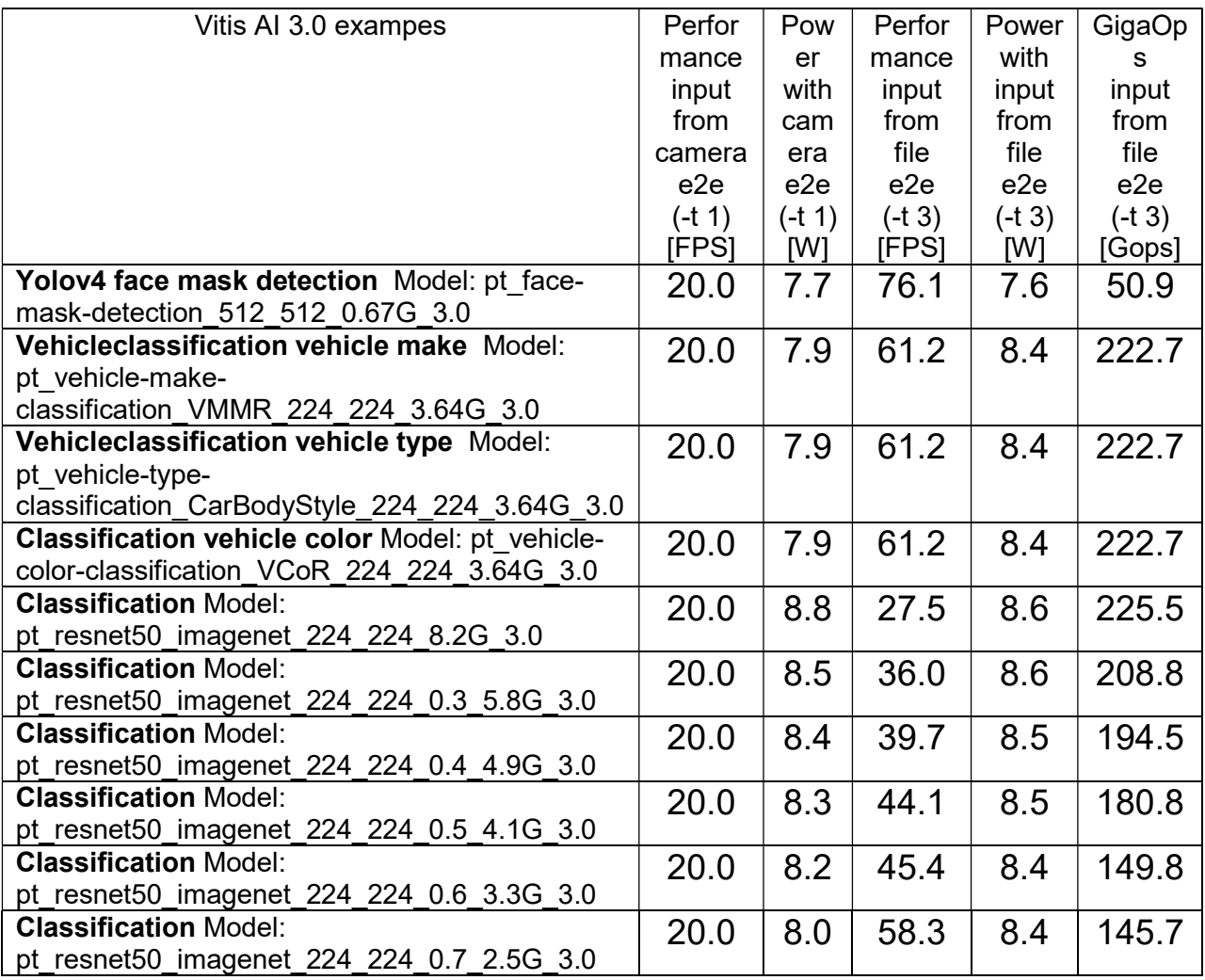

Measurement conditions:

ID=3, TE0821-01-3AE31KA module 3cg-1e, 4GB DDR4, TE0701-06 carrier board

59/62

- DPU in B1600 configuration
- USB WWW camera ETERNICO ET201 Full HD, sensor JX\_F23, 1920x1080, 20 FPS
- Keyboard RPi
- Mouse RPi
- Remote X11 desktop
- Power supply 12V/5A
- Power measured at the 230V power plug

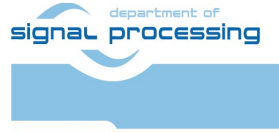

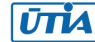

# 6.9 Vitis AI 3.0 TE0821-01-3BE21FA, TE0701-06, DPU (B1600)

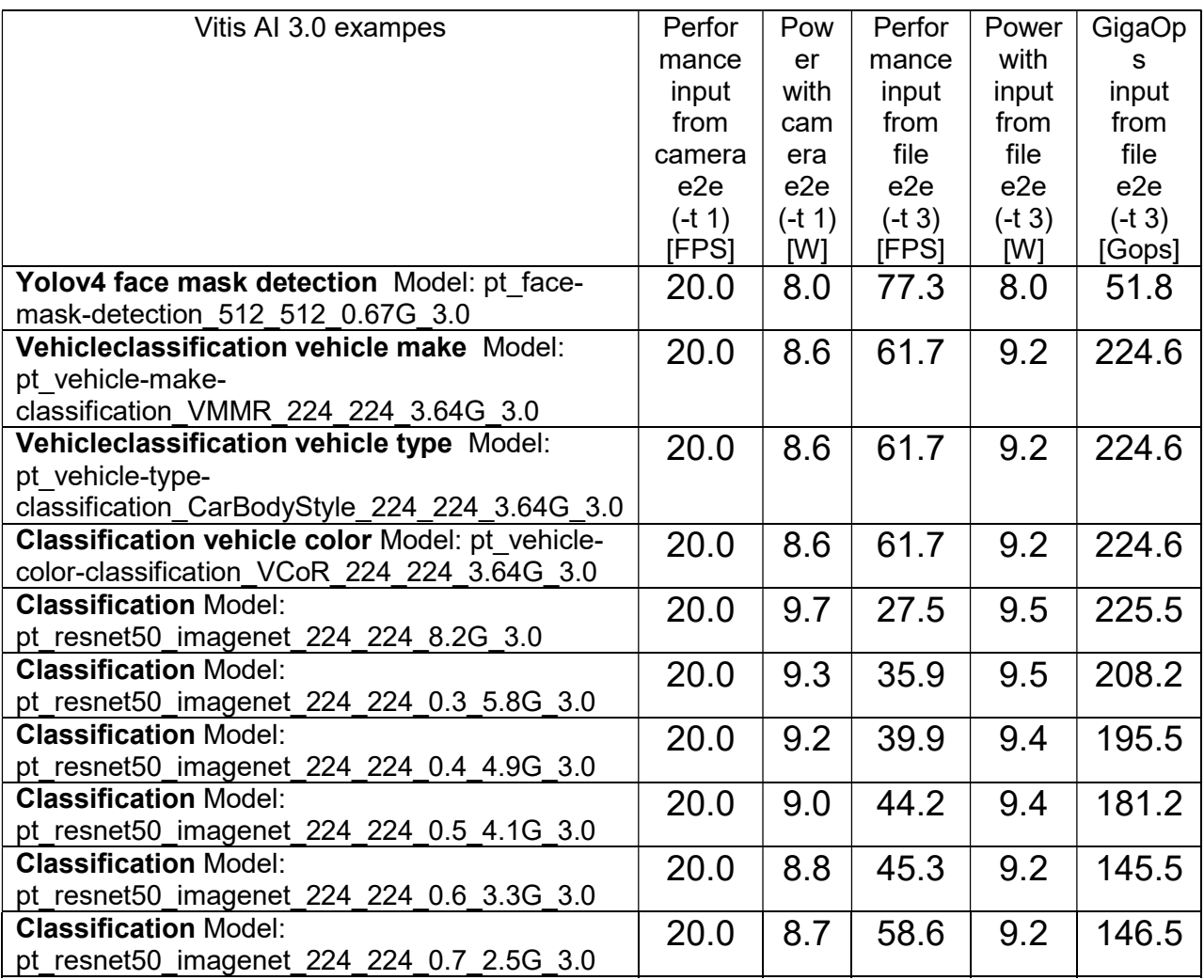

Measurement conditions:

ID=5, TE0821-01-3BE21FA module 3eg-1e, 2GB DDR4, TE0701-06 carrier board

60/62

- DPU in B1600 configuration
- USB WWW camera ETERNICO ET201 Full HD, sensor JX\_F23, 1920x1080, 20 FPS
- Keyboard RPi
- Mouse RPi
- Remote X11 desktop
- Power supply 12V/5A
- Power measured at the 230V power plug

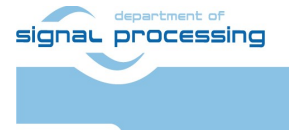

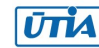

# 7 References

[1]

Support for STM32H573I-DK web server. (Application note, with evaluation package, UTIA). Not published, yet. To be published for public access from: https://zs.utia.cas.cz/index.php?ids=projects/eecone

This application and evaluation package will be based on the STM32CubeH5 Firmware Examples for STM32H5xx Series Application based on NetXDuo: Nx WebServer. This STM application provides an example of Azure RTOS NetX Duo stack usage on STM32H573G-DK board, it shows how to develop Web HTTP server based application. https://htmlpreview.github.io/?https://raw.githubusercontent.com/STMicroelectronics/STM 32CubeH5/master/Projects/STM32CubeProjectsList.html

[2]

Lukáš Kohout, Jiří Kadlec, Zdeněk Pohl: Support for TE0802-02-1BEV2-A board with Vitis AI 3.0 DPU and VGA display (Application note with evaluation package, UTIA). Draft has been provided to partners for review 14.1.2024. To be published 15.2.2024 for public free access from:

https://zs.utia.cas.cz/index.php?ids=projects/eecone

[3]

Lukáš Kohout, Jiří Kadlec, Zdeněk Pohl: Support for TE0802-02-2AEV2-A board with Vitis AI 3.0 DPU and VGA display (Application note, with evaluation package, UTIA). Draft has been provided to partners for review 14.1.2024. To be published 15.2.2024 for public access from:

https://zs.utia.cas.cz/index.php?ids=projects/eecone

[4]

Support for module-based systems with TE0821 modules on TE0701 carrier board with Vitis AI 3.0 DPU (Application note, with evaluation package, UTIA). Not published, yet. To be published for free public access from:

https://zs.utia.cas.cz/index.php?ids=projects/eecone

[5]

Support for TE0820 modules with Vitis AI 3.0 DPU (Application note, with evaluation package, UTIA). Not published, yet. To be published for free public access from: https://zs.utia.cas.cz/index.php?ids=projects/eecone

[6]

Description of compilation of Vitis AI 3.0 models for different configurations of AMD DPUs, (Application note, with evaluation package, UTIA). Not published, yet. To be published for free public access from:

https://zs.utia.cas.cz/index.php?ids=projects/eecone

[7]

TE0802-02-1AEV2-A test board Vitis AI Tutorial (Vitis 2021.2.1, Vitis AI 2.0, no VGA display support) https://wiki.trenz-electronic.de/display/PD/TE0802-02-1AEV2- A+test+board+Vitis+AI+Tutorial

[8]

TE0802-02-1AEV2-A test board Vitis AI Tutorial (Vitis 2021.2.1, Vitis AI 2.0, no VGA display support) https://wiki.trenz-electronic.de/display/PD/TE0802-02-1AEV2- A+test+board+Vitis+AI+Tutorial

[9]

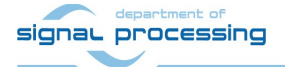

61/62

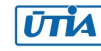

TE0802-02-1AEV2-A test board Vitis AI Tutorial

(Vitis 2021.2.1, Vitis AI 2.0, no VGA display support) https://wiki.trenz-electronic.de/display/PD/TE0802-02-1AEV2- A+test+board+Vitis+AI+Tutorial

#### [10]

MPSoC Development Board with AMD Zynq™ UltraScale+™ ZU2CG and 1 GB LPDDR4, Trenz Electronic.

https://shop.trenz-electronic.de/en/TE0802-02-1BEV2-A-MPSoC-Development-Boardwith-AMD-Zynq-UltraScale-ZU2CG-and-1-GB-LPDDR4?c=474

#### [11]

TE0821 test board Vitis AI Tutorial, v19, prepared by UTIA and published by Trenz Electronics 2.1.2023 (before EECONE start).

https://wiki.trenz-electronic.de/display/PD/TE0821+test+board+Vitis+AI+Tutorial [12]

TE0821 Resources, TE0821 - 4 x 5 cm SoC module with Xilinx Zynq UltraScale+, prepared and published by Trenz Electronics

https://wiki.trenz-electronic.de/display/PD/TE0821+Resources

### [13]

TE0820 test board Vitis AI 3.0 Tutorial, v25, has been prepared by UTIA (before EECONE start) for Trenz Electronics and it has been published by Trenz Electronics 31.8.2023.

https://wiki.trenz-electronic.de/display/PD/TE0820+test+board+Vitis+AI+3.0+Tutorial

### [14]

TE0820 - 4 x 5 cm SoC module with AMD Zynq™ UltraScale+™ , prepared and published by Trenz Electronics

https://wiki.trenz-electronic.de/display/PD/TE0820+Resources

#### [15]

Lukáš Kohout, Zdeněk Pohl and Jiří Kadlec: Xilinx Vitis AI facedetect Demo on Trenz Electronic TE0820 4EV SoM with TE0701 06 Carrier Board and Avnet HDMI In/Out FMC Card; ; (Application note, with evaluation package, UTIA). Published 7.2.2023, (before EECONE start, with acknowledgement to project StorAIge No. 101007321). https://zs.utia.cas.cz/index.php?ids=results&id=te0820\_4ev\_vitis\_ai\_vcu

[16]

Lukáš Kohout, Zdeněk Pohl and Jiří Kadlec: Xilinx Vitis AI facedetect and resnet50 Demo on Trenz Electronic TE0802 02 with ZU2CG and 1 GB LPDD4; Published 16.2.2023, (before EECONE start, with acknowledgement to project StorAIge No. 101007321). https://zs.utia.cas.cz/index.php?ids=results&id=te0802\_2cg\_vitis\_ai\_resnet50

[17]

Zdeněk Pohl, Lukáš Kohout, Jiří Kadlec: Xilinx Vitis AI 'facedetect' and 'resnet50' Demo on Trenz Electronic TE0821-01-2cg-4GB SoM + TE0706-3 Carrier; (Application note, with evaluation package, UTIA). Published 18.1.2023, (before EECONE start, with acknowledgement to project StorAIge No. 101007321). https://zs.utia.cas.cz/index.php?ids=results&id=te0821\_2cg\_vitis\_ai

62/62

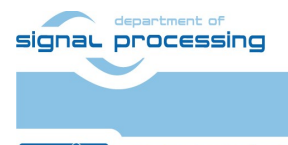

**UTIA**